## Canon

# **IXUS 115 HS IXUS 117 HS**

## Guida dell'utente della fotocamera

- Leggere con attenzione la presente guida, inclusa la sezione "Precauzioni per la sicurezza", prima di utilizzare la fotocamera.
- La lettura della presente guida consente di ottenere informazioni per un utilizzo corretto della fotocamera.
- Conservare la guida in un luogo sicuro per riferimento futuro.

## **ITALIANO**

## <span id="page-1-1"></span><span id="page-1-0"></span>Contenuto della confezione

Controllare che la confezione della fotocamera contenga gli elementi riportati di seguito.

In caso di elementi mancanti, contattare il rivenditore presso il quale è stata acquistata la fotocamera.

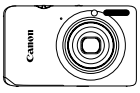

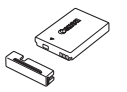

**Fotocamera Batteria ricaricabile NB-4L (con copriterminale)**

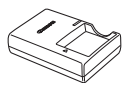

**Carica batteria CB-2LV/CB-2LVE**

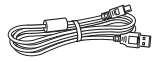

**Cavo interfaccia IFC-400PCU**

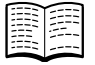

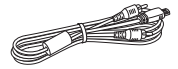

**Cavo AV AVC-DC400**

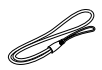

**Cinghietta da polso WS-DC11**

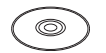

**Guida introduttiva CD DIGITAL CAMERA Solution Disk**

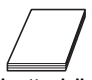

**Libretto della garanzia Canon**

#### **Uso dei manuali**

Fare riferimento anche ai manuali contenuti nel CD DIGITAL CAMERA Manuals Disk.

- **• Guida dell'utente della fotocamera (questa guida)** Dopo avere appreso le nozioni fondamentali, utilizzare le varie funzioni della fotocamera per scattare foto di qualità professionale.
- 
- **• Guida al software** Contiene informazioni relative all'uso del software incluso.

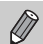

- **•** La scheda di memoria non è inclusa.
- **•** Per visualizzare i manuali in formato PDF, è necessario Adobe Reader. Per visualizzare i manuali in Word, è possibile installare Microsoft Word/ Word Viewer (necessario solo per i manuali per il Medio Oriente).

### <span id="page-2-0"></span>Informazioni preliminari

#### **Scatti di prova e dichiarazione di non responsabilità**

Effettuare alcuni scatti di prova e riprodurne il risultato per essere sicuri che le immagini vengano registrate in modo corretto. Canon Inc., le sue affiliate e consociate e i distributori non possono essere considerati responsabili per danni indiretti dovuti al malfunzionamento di una fotocamera o di un accessorio, incluse le schede di memoria, che comportino la mancata registrazione di un'immagine o la registrazione in un modo non adatto alla fotocamera.

#### **Avvertenza sulle violazioni del copyright**

Le immagini registrate con questa fotocamera sono destinate all'uso personale. Non registrare immagini che possono violare le leggi sul copyright senza la previa autorizzazione del titolare del copyright. L'acquisizione di immagini durante spettacoli, mostre o immagini di proprietà di altre società effettuata utilizzando una macchina fotografica o dispositivi di altro tipo potrebbe violare il copyright o altri diritti legali, anche in caso di immagini scattate per uso personale.

#### **Limitazioni della garanzia**

Per informazioni sulla garanzia della fotocamera, consultare il Libretto della garanzia Canon fornito con la fotocamera.

Per informazioni sui contatti del Supporto Clienti Canon, consultare il Libretto della garanzia Canon.

### **Monitor LCD (schermo)**

- **•** Il monitor LCD viene prodotto utilizzando tecniche di fabbricazione di alta precisione. Oltre il 99,99% dei pixel funziona secondo le specifiche, ma occasionalmente è possibile che alcuni pixel appaiano come punti luminosi o scuri. Ciò non costituisce un malfunzionamento e non ha alcuna conseguenza sull'immagine registrata.
- **•** Il monitor LCD potrebbe essere coperto da una sottile pellicola di plastica per proteggerlo da eventuali graffi durante il trasporto. In tal caso, rimuovere la pellicola prima di utilizzare la fotocamera.

#### **Temperatura del corpo della fotocamera**

Prestare particolare attenzione quando si utilizza la fotocamera per lunghi periodi di tempo in quanto il corpo della fotocamera potrebbe surriscaldarsi. Ciò non costituisce un malfunzionamento.

### <span id="page-3-0"></span>Istruzioni per usi specifici

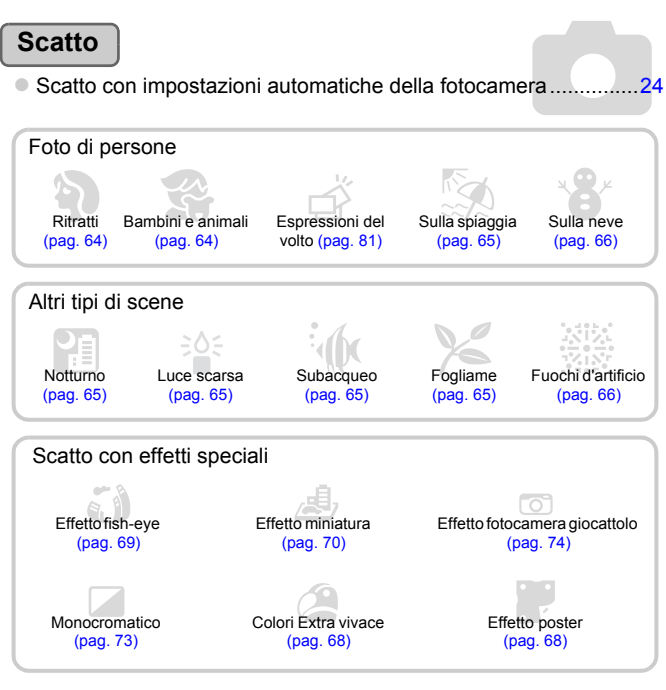

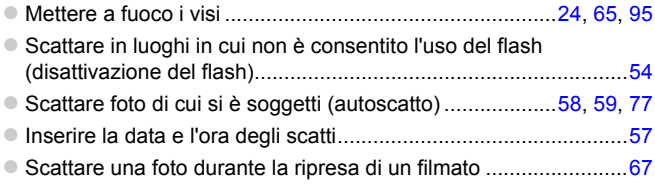

### **Visualizzazione**

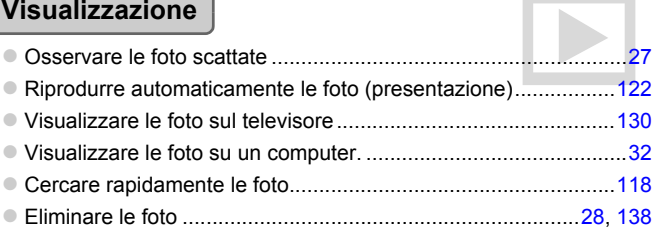

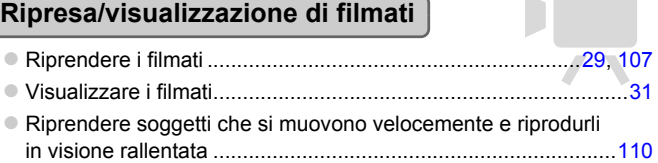

### **Stampa**

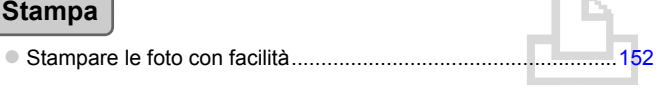

### **Salvataggio**

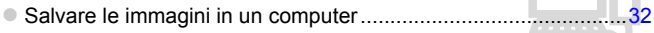

### **Altro**

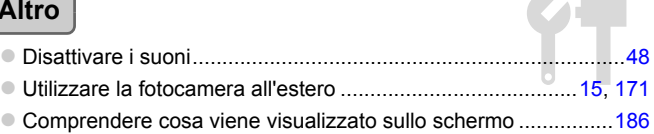

### Sommario

Nei Capitoli da 1 a 3 vengono descritte le operazioni di base e le funzioni di uso frequente della fotocamera. Nel Capitolo 4 e in quelli successivi vengono descritte le funzioni avanzate della fotocamera e introdotte nuove nozioni man mano che si procede nella lettura di ogni capitolo.

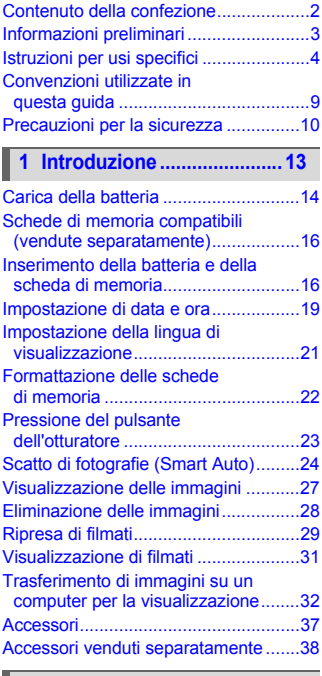

#### **[2 Approfondimenti................41](#page-40-0)**

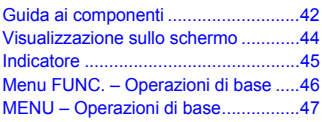

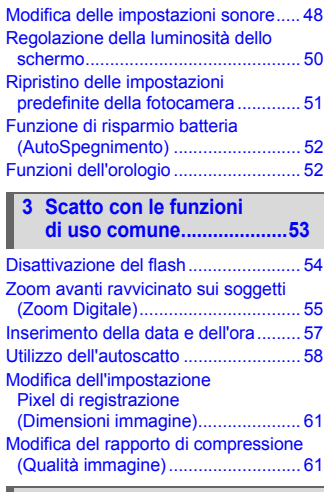

#### **[4 Aggiunta di effetti e scatto](#page-62-0)  in condizioni diverse .........63**

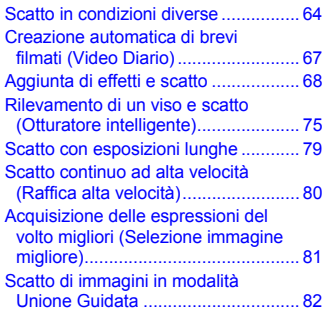

#### **Sommario**

#### **[5 Scelta personalizzata delle](#page-82-0)  impostazioni.......................83**

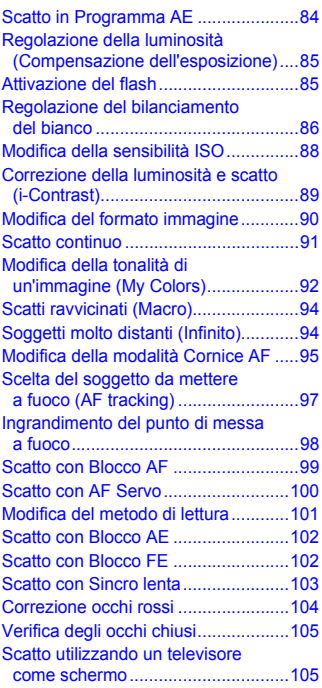

#### **[6 Utilizzo delle varie funzioni](#page-106-1)  per la ripresa di filmati.....107**

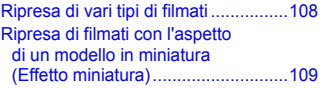

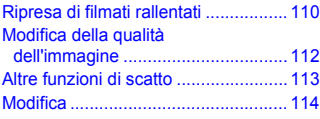

#### **7 Utilizzo di varie funzioni di riproduzione e di [modifica ........................... 117](#page-116-0)**

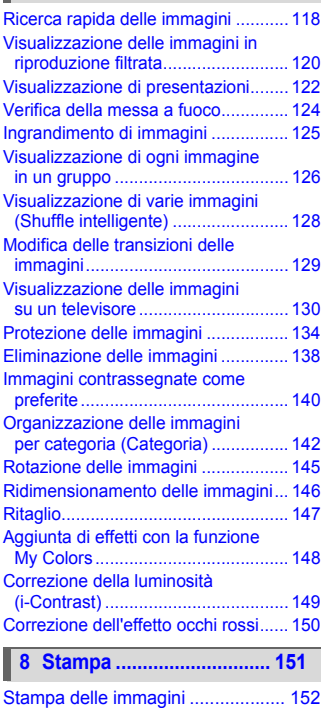

#### **Sommario**

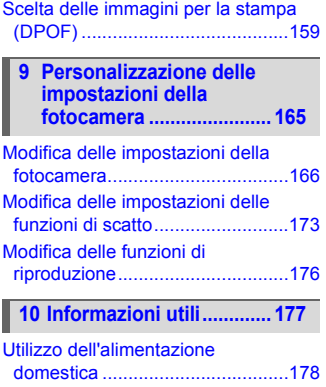

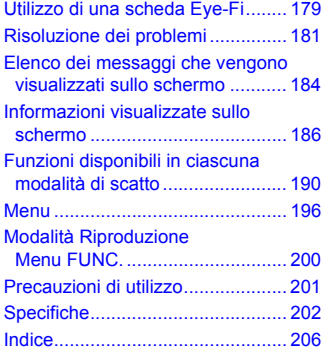

### <span id="page-8-0"></span>Convenzioni utilizzate in questa guida

- **•** Le icone vengono utilizzate nel testo per rappresentare i pulsanti e i selettori della fotocamera.
- **•** La lingua visualizzata sullo schermo è racchiusa fra [ ] (parentesi quadre).
- **•** I pulsanti di direzione e il pulsante FUNC./SET vengono rappresentati con le seguenti icone.

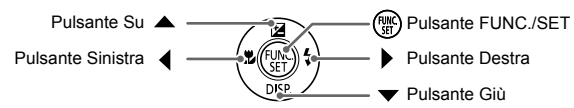

- (1): particolari a cui prestare attenzione
- **@** : suggerimenti per la risoluzione dei problemi
- **•**  $\ddot{\omega}$  : suggerimenti per ottenere il massimo dalla fotocamera
- **@** : informazioni supplementari
- **•** (pag. xx): pagine di riferimento ("xx" indica il numero di pagina)
- **•** In questa guida si presuppone che siano state selezionate le impostazioni predefinite di tutte le funzioni.
- **•** I vari tipi di schede di memoria che possono essere utilizzati con questa fotocamera vengono denominati collettivamente schede di memoria.

### <span id="page-9-0"></span>Precauzioni per la sicurezza

- **•** Prima di utilizzare il prodotto, leggere attentamente le precauzioni per la sicurezza riportate di seguito. Accertarsi sempre che il prodotto venga utilizzato in modo corretto.
- **•** Le precauzioni per la sicurezza delle seguenti pagine vengono fornite per evitare incidenti alle persone o danni all'apparecchiatura.
- **•** Consultare anche le guide fornite con gli accessori in uso acquistati separatamente.

Avvertenza Indica la possibilità di lesioni gravi o di morte.

#### **• Non fare scattare il flash in prossimità degli occhi delle persone.**

L'esposizione alla luce intensa generata dal flash potrebbe causare danni alla vista. In particolare, quando si utilizza il flash è necessario mantenersi ad almeno un metro di distanza dai neonati.

**• Conservare l'apparecchiatura fuori della portata di bambini e neonati.**

Cinghia: l'avvolgimento della cinghia al collo di un bambino potrebbe causarne il soffocamento.

- **• Utilizzare esclusivamente le sorgenti di alimentazione consigliate.**
- **• Non smontare, modificare o esporre il prodotto a fonti di calore.**
- **• Non lasciare cadere né sottoporre il prodotto a urti.**
- **• Per evitare il rischio di lesioni, non toccare le parti interne del prodotto in caso di caduta o altro tipo di danneggiamento.**
- **• Sospendere immediatamente l'uso del prodotto in caso di emissione di fumo o odori strani oppure di altro funzionamento anomalo.**
- **• Non utilizzare solventi organici quali alcool, benzina o diluente per pulire l'apparecchiatura.**
- **• Evitare che il prodotto venga a contatto con acqua, ad esempio l'acqua di mare, o con altri liquidi.**
- **• Evitare che liquidi o corpi estranei penetrino all'interno della fotocamera.**

Ciò potrebbe provocare scosse elettriche o incendi.

In caso di contatto di liquidi o corpi estranei con le parti interne della fotocamera, spegnerla immediatamente e rimuovere la batteria.

Se il carica batteria viene a contatto con liquidi, scollegarlo dalla presa e rivolgersi al distributore della fotocamera oppure contattare un Help Desk del Supporto Clienti Canon.

- **• Utilizzare soltanto la batteria consigliata.**
- **• Non posizionare la batteria in prossimità di una fonte di calore né esporla a una fiamma diretta.**
- **• Scollegare periodicamente il cavo di alimentazione e, con un panno asciutto, rimuovere la polvere e la sporcizia che si accumulano sulla spina, all'esterno della presa di alimentazione e nell'area circostante.**
- **• Non toccare il cavo di alimentazione con le mani bagnate.**
- **• Non utilizzare l'apparecchiatura in modo da superare la capacità nominale della presa elettrica o degli accessori di cablaggio. Non utilizzarla se il cavo di alimentazione o la spina risultano danneggiati oppure non inseriti completamente nella presa.**
- **• Evitare che oggetti metallici (ad esempio graffette o chiavi) o sporcizia entrino in contatto con i terminali o con la spina.**

La batteria potrebbe esplodere o presentare fuoriuscite di liquido, con conseguente rischio di scosse elettriche o incendi. Ciò potrebbe causare lesioni personali e danni all'ambiente circostante. In caso di contatto dell'acido fuoriuscito dalla batteria con occhi, bocca, cute o abiti, sciacquare immediatamente con acqua.

#### **• Spegnere la fotocamera nei luoghi in cui l'uso di fotocamere è vietato.**

Le onde elettromagnetiche emesse dalla fotocamera potrebbero interferire con il funzionamento di strumenti elettronici e altri dispositivi. Prestare particolare attenzione quando si utilizza la fotocamera in luoghi in cui l'uso di dispositivi elettronici è vietato, ad esempio all'interno di aerei e strutture sanitarie.

**• Non utilizzare i CD-ROM forniti con lettori di CD che non supportano i CD-ROM di dati.** L'ascolto in cuffia dei suoni alti provocati dalla riproduzione di un CD-ROM in un lettore di CD musicali potrebbe provocare la perdita di udito. La riproduzione dei CD-ROM in un lettore di CD audio (lettore musicale) potrebbe inoltre danneggiare gli altoparlanti.

Attenzione **Indica la possibilità di lesioni.** 

- **• Quando si tiene la fotocamera per la cinghia, prestare attenzione a non colpirla o farle subire forti scosse o urti.**
- **• Fare attenzione a non urtare o spingere con forza l'obiettivo.**

Ciò potrebbe provocare lesioni personali o danni alla fotocamera.

**• Prestare attenzione a non urtare lo schermo.**

In caso di rottura dello schermo, i frammenti potrebbero provocare lesioni.

**• Quando si utilizza il flash, prestare attenzione a non coprilo con le dita o con gli abiti.** Ciò potrebbe provocare ustioni o danneggiare il flash.

**• Non utilizzare, collocare o conservare il prodotto nei seguenti luoghi:**

- **Luoghi esposti a luce del sole intensa**
- **Luoghi con temperatura superiore a 40 °C**
- **Ambienti umidi o polverosi**

In caso contrario, si potrebbero verificare fuoriuscite di liquido, surriscaldamento o esplosione della batteria, con conseguente rischio di scosse elettriche, incendi, ustioni o altri tipi di lesioni. Le temperatura elevate potrebbero causare la distorsione dell'involucro della fotocamera o del carica batteria.

**• Gli effetti di transizione delle presentazioni potrebbero provocare disturbi se visualizzati per periodi prolungati.**

Attenzione Indica la possibilità di danni all'apparecchiatura.

**• Non puntare la fotocamera verso sorgenti luminose intense, ad esempio il sole in un giorno sereno.**

In caso contrario, il sensore immagine potrebbe danneggiarsi.

**• Quando si utilizza la fotocamera sulla spiaggia o in località particolarmente ventose, evitare che la polvere o la sabbia penetrino all'interno della fotocamera.**

Ciò potrebbe provocare il malfunzionamento del prodotto.

**• Durante il normale utilizzo, il flash potrebbe emettere piccole quantità di fumo.** Ciò è dovuto all'elevata intensità del flash, che provoca la combustione di polvere e corpi estranei presenti sulla parte anteriore dell'unità. Utilizzare un batuffolo di cotone per rimuovere la sporcizia, la polvere o altri corpi estranei dal flash per evitare il surriscaldamento e il danneggiamento dell'unità.

**• Rimuovere e conservare la batteria quando la fotocamera non viene utilizzata.** Se la batteria viene lasciata nella fotocamera, potrebbero verificarsi danni dovuti a fuoriuscite di liquido.

**• Prima di smaltire la batteria, coprire i terminali con nastro adesivo o altro materiale isolante.**

Il contatto con altri materiali metallici potrebbe provocare incendi o esplosioni.

**• Scollegare il carica batteria dalla presa di corrente al termine della ricarica o quando non viene utilizzato.**

**• Durante la fase di ricarica, non coprire il carica batteria con tessuti di alcun tipo.** Se viene lasciata collegata per un periodo di tempo prolungato, l'unità potrebbe surriscaldarsi e deformarsi, con conseguente rischio di incendio.

**• Non posizionare la batteria in prossimità di animali domestici.** Gli animali domestici potrebbero mordere la batteria provocando fuoriuscite di liquido, surriscaldamento o esplosioni, con conseguente rischio di incendi o danni.

**• Non sedersi dopo avere riposto la fotocamera in tasca.** Questa azione potrebbe danneggiare lo schermo o provocarne il malfunzionamento.

- **• Nel riporre la fotocamera nella borsa, assicurarsi che oggetti rigidi non urtino lo schermo.**
- **• Non collegare alcun oggetto rigido alla fotocamera.**

Questa azione potrebbe danneggiare lo schermo o provocarne il malfunzionamento.

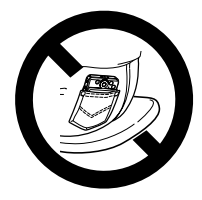

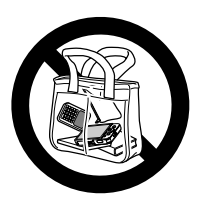

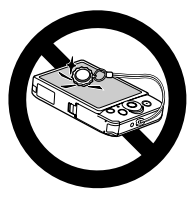

Introduzione

*1*

<span id="page-12-0"></span>In questo capitolo vengono descritte le operazioni da effettuare prima dello scatto, la procedura di scatto in modalità **(MIO**), nonché le modalità per visualizzare ed eliminare le immagini registrate. Nell'ultima parte del capitolo vengono fornite le spiegazioni relative alla ripresa e alla visualizzazione dei filmati e al trasferimento di immagini su un computer.

#### **Collegamento della cinghia/Come tenere la fotocamera**

- **•** Collegare la cinghia fornita e avvolgerla intorno al polso per evitare che la fotocamera possa cadere durante l'uso.
- **•** Durante le riprese, tenere le braccia vicino al corpo e afferrare saldamente la fotocamera dai lati. Assicurarsi che le dita non blocchino il flash.

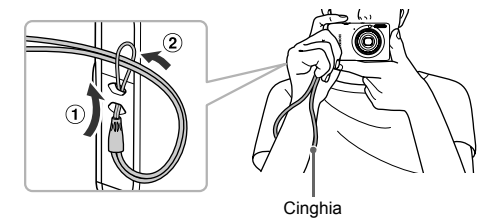

## <span id="page-13-0"></span>Carica della batteria

Per caricare la batteria, utilizzare il carica batteria fornito. Caricare la batteria, poiché risulta scarica al momento dell'acquisto.

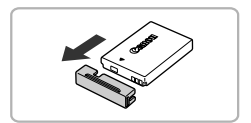

#### **Rimuovere lo sportello.**

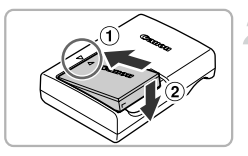

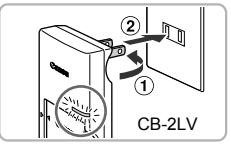

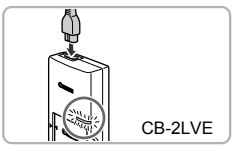

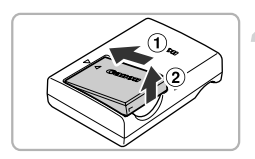

#### **Inserire la batteria.**

 $\bullet$  Allineare i simboli  $\blacktriangle$  sulla batteria e sul carica batteria, quindi inserire la batteria facendola scorrere all'interno  $( \cap )$  e verso il basso  $(2)$ ).

#### **Caricare la batteria.**

- **Per il modello CB-2LV:** Ruotare la spina verso l'esterno  $( \cap )$  e inserire il carica batteria in una presa di corrente  $(Q)$ ).
- **Per il modello CB-2LVE:** inserire il cavo di alimentazione nel carica batteria, quindi inserirne l'altra estremità in una presa di corrente.
- $\triangleright$  La spia di carica si accende in arancione e la carica ha inizio.
- $\triangleright$  Al termine della carica la spia diventa verde. La carica richiede circa 1 ora e 30 minuti.

#### **Rimuovere la batteria.**

● Scollegare il carica batteria dalla presa di corrente, quindi rimuovere la batteria facendola scorrere all'interno  $($  $)$ ) e verso l'alto  $(Q)$ ).

Per proteggere la batteria e prolungarne la durata, l'operazione di carica non deve durare più di 24 ore consecutive.

#### 14

#### **Numero di scatti possibili**

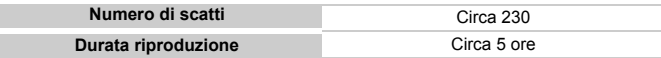

• Il numero di scatti che è possibile effettuare si basa sullo standard di misura dell'associazione CIPA (Camera & Imaging Products Association).

• Il numero di scatti potrebbe essere inferiore a quello indicato a seconda delle condizioni di scatto.

#### **Indicatore di carica della batteria**

Sullo schermo appare un'icona o un messaggio che indica lo stato di carica della batteria.

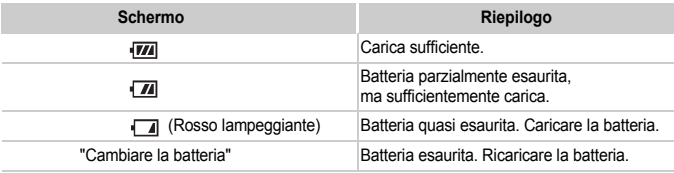

#### **Utilizzo efficace della batteria e del carica batteria**

**•** Caricare la batteria il giorno stesso dell'utilizzo o un giorno prima. Le batterie cariche si scaricano naturalmente anche se non utilizzate.

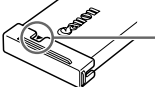

Collegare lo sportello a una batteria carica in modo che il simbolo  $\triangle$  sia visibile.

**•** Modalità di conservazione della batteria per lunghi periodi: Scaricare completamente e rimuovere la batteria dalla fotocamera. Collegare il copriterminale e riporre la batteria. La conservazione di una batteria per lunghi periodi di tempo (circa un anno) senza averla precedentemente scaricata può abbreviarne la durata o incidere negativamente sulle prestazioni.

<span id="page-14-0"></span>**•** Il carica batteria può essere utilizzato anche all'estero. Può essere utilizzato in regioni con corrente CA da 100 – 240 V (50/60 Hz). Se la spina non è adatta alla presa, utilizzare un apposito adattatore disponibile in commercio. Non utilizzare trasformatori elettrici per i viaggi all'estero perché potrebbero provocare danni.

- **•** La batteria potrebbe presentare un rigonfiamento. Si tratta di una caratteristica normale della batteria e non indica un problema. Tuttavia, se la batteria si gonfia al punto da non poter essere più inserita nella fotocamera, contattare l'Help Desk del Supporto Clienti Canon.
- **•** Se la batteria si scarica rapidamente anche dopo la ricarica, vuol dire che ha raggiunto la fine della durata di vita. Acquistare una nuova batteria.

### <span id="page-15-0"></span>Schede di memoria compatibili (vendute separatamente)

È possibile utilizzare le schede sottostanti senza limiti sulle capacità.

- **•** Schede di memoria SD\*
- **•** Schede di memoria SDHC\*
- **•** Schede di memoria SDXC \*
- **•** MultiMediaCards
- **•** Schede di memoria MMC*plus*
- **•** Schede di memoria HC MMC*plus*
- **•** Schede Eye-Fi
- \* Questa scheda di memoria soddisfa gli standard SD. Alcune schede potrebbero non funzionare correttamente in base alla marca scelta.

In base alla versione del sistema operativo in uso, le schede di memoria SDXC potrebbero non venire riconosciute perfino da un normale lettore disponibile in commercio. Assicurarsi preventivamente che il sistema operativo in uso supporti le schede di memoria SDXC.

#### Informazioni sulle schede Eye-Fi

Non si garantisce la compatibilità di questo prodotto con le funzioni dell'Eye-Fi card (incluso il trasferimento wireless). In caso di problemi con l'Eye-Fi card, si prega di contattare il costruttore della scheda.

In molti paesi è richiesta un'approvazione per l'uso dell'Eye-Fi card. Senza la suddetta approvazione, la scheda non può essere utilizzata. Se ci fossero dubbi in merito all'utilizzo della scheda nelle zone d'interesse, si prega di controllare con il costruttore della scheda.

### <span id="page-15-1"></span>Inserimento della batteria e della scheda di memoria

Inserire nella fotocamera la batteria inclusa e una scheda di memoria (venduta separatamente).

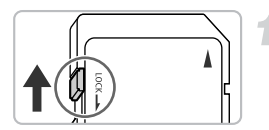

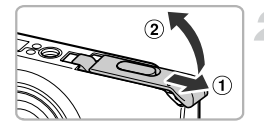

#### **Controllare la linguetta di protezione dalla scrittura della scheda.**

 $\bullet$  Se la scheda di memoria dispone di una linguetta di protezione dalla scrittura, non sarà possibile registrare le immagini con la linguetta in posizione di blocco. Spostare la linguetta verso l'alto finché non scatta.

#### **Aprire lo sportello.**

 $\bullet$  Fare scorrere lo sportello ( $\circ$ ) e sollevarlo  $(Q)$ ).

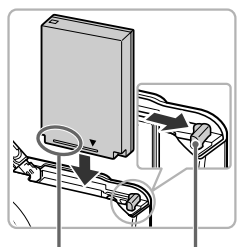

Terminali Blocco della

batteria

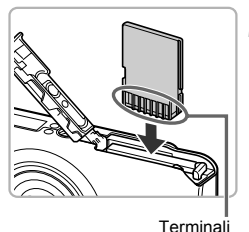

#### **Inserire la batteria.**

- z Premere il blocco della batteria nella direzione della freccia, quindi inserire la batteria come mostrato finché non scatta in posizione.
- Assicurarsi di inserire la batteria con l'orientamento corretto, altrimenti non si bloccherà in posizione.

#### **Inserire la scheda di memoria.**

- **Inserire la scheda di memoria come** mostrato finché non scatta in posizione.
- z Accertarsi che sia orientata in modo corretto. L'inserimento della scheda di memoria con orientamento errato può danneggiare la fotocamera.

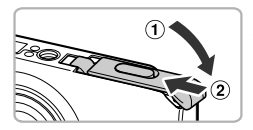

#### **Chiudere lo sportello.**

 $\bullet$  Chiudere lo sportello ( $\circ$ ) e premere verso il basso facendolo scorrere finché non scatta in posizione  $(2)$ ).

#### **Cosa fare se sullo schermo viene visualizzato [Scheda memoria bloccata]?**

Le schede di memoria SD, SDHC, SDXC e le schede Eye-Fi dispongono di una linguetta di protezione dalla scrittura. Se la linguetta è in posizione di blocco, sullo schermo verrà visualizzato [Scheda memoria bloccata] e non sarà possibile scattare o eliminare le immagini.

#### Rimozione della batteria e della scheda di memoria

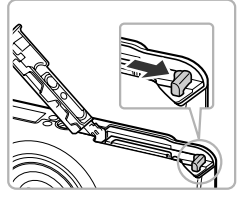

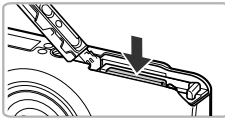

#### **Rimuovere la batteria.**

- Aprire lo sportello e premere il blocco della batteria nella direzione indicata dalla freccia.
- $\blacktriangleright$  La batteria verrà espulsa.

#### **Rimuovere la scheda di memoria.**

- Spingere la scheda di memoria finché non si avverte uno scatto, quindi rilasciarla lentamente.
- $\triangleright$  La scheda di memoria verrà espulsa.

#### **Numero di scatti per scheda di memoria**

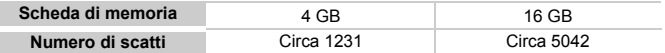

• I valori indicati sono basati sulle impostazioni predefinite.

• Il numero di scatti che è possibile effettuare dipende dalle impostazioni della fotocamera, dal soggetto e dalla scheda di memoria utilizzata.

#### **Può essere controllato il numero di scatti che è possibile effettuare?**

Il numero di scatti che è possibile effettuare può essere controllato quando la fotocamera è in una modalità di scatto [\(pag. 24\)](#page-23-2).

Numero di scatti che è possibile effettuare

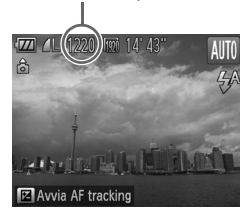

### <span id="page-18-0"></span>Impostazione di data e ora

La schermata delle impostazioni Data/Ora viene visualizzata alla prima accensione della fotocamera. Poiché la data e l'ora registrate nelle immagini si basano su queste impostazioni, assicurarsi di selezionarle.

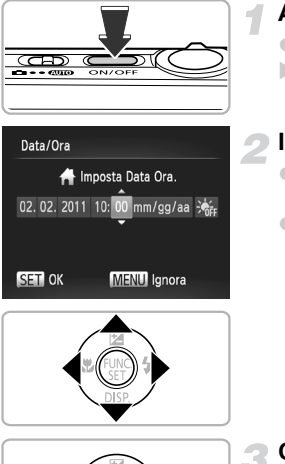

#### **Accendere la fotocamera.**

- Premere il pulsante ON/OFF.
- $\triangleright$  Viene visualizzata la schermata Data/Ora.

#### **Impostare la data e l'ora.**

- $\bullet$  Premere i pulsanti  $\bullet$  per scegliere un'opzione.
- $\bullet$  Premere i pulsanti  $\blacktriangle \blacktriangledown$  per impostare un valore.

#### **Completare l'impostazione.**

- $\bullet$  Premere il pulsante  $\binom{m}{m}$ .
- $\triangleright$  Al termine dell'impostazione della data e dell'ora, la schermata Data/Ora verrà chiusa.
- Premendo il pulsante ON/OFF la fotocamera si spegnerà.

#### **Visualizzazione ricorrente della schermata Data/Ora**

Impostare la data e l'ora corrette. Se la data e l'ora non vengono impostate, la schermata Data/Ora verrà visualizzata a ogni accensione della fotocamera.

#### **Impostazioni dell'ora legale**

Al passo 2, se si sceglie  $\frac{1}{2}$ <sub>EF</sub> e si premono i pulsanti  $\blacktriangle$   $\blacktriangledown$  per scegliere  $\frac{1}{2}$ , verrà impostata l'ora legale (un'ora in più rispetto all'ora corrente).

#### Modifica della data e dell'ora

È possibile modificare le impostazioni correnti della data e dell'ora.

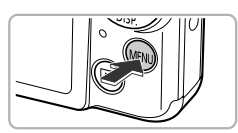

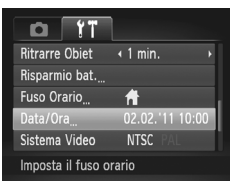

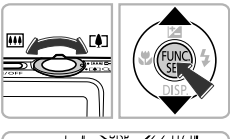

#### **Visualizzare il menu.**

 $\bullet$  Premere il pulsante MENU.

#### **Scegliere [Data/Ora].**

- Spostare la leva dello zoom per scegliere la scheda **ft**.
- $\bullet$  Premere i pulsanti  $\blacktriangle \blacktriangledown$  per scegliere [Data/Ora], quindi premere il pulsante  $\binom{f(m)}{5}$ .

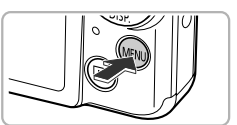

#### **Modificare la data e l'ora.**

- z Attenersi alle istruzioni dei passi 2 e 3 a [pag. 19](#page-18-0) per regolare l'impostazione.
- $\bullet$  Premere il pulsante MENU per chiudere il menu.

#### **Batteria data/ora**

- **•** La fotocamera è dotata di una batteria data/ora incorporata (batteria di riserva) che consente di conservare le impostazioni della data e dell'ora per circa tre settimane dopo la rimozione della batteria ricaricabile.
- **•** Inserendo una batteria carica o collegando un Kit adattatore CA (venduto separatamente, [pag. 38\)](#page-37-1), è possibile caricare la batteria data/ora in circa 4 ore anche se la fotocamera non è accesa.
- **•** Se la batteria data/ora è scarica, all'accensione della fotocamera viene visualizzata la schermata Data/Ora. Attenersi alla procedura riportata a [pag. 19](#page-18-0) per impostare la data e l'ora.

### <span id="page-20-0"></span>Impostazione della lingua di visualizzazione

È possibile cambiare la lingua visualizzata sullo schermo.

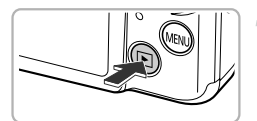

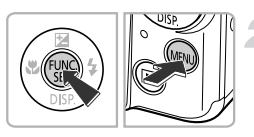

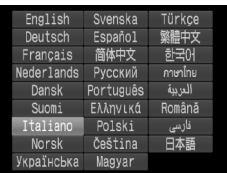

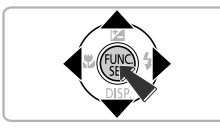

#### **Attivare la modalità di riproduzione.**

 $\bullet$  Premere il pulsante  $\blacktriangleright$ .

#### **Visualizzare la schermata delle impostazioni.**

 $\bullet$  Tenere premuto il pulsante  $\binom{nm}{m}$ . quindi premere immediatamente il pulsante MENU.

#### **Impostare la lingua di visualizzazione.**

- **Premere i pulsanti**  $\blacktriangle \blacktriangledown \blacktriangle \blacktriangleright$  **per scegliere** una lingua, quindi premere il pulsante  $\binom{f(w)}{g(x)}$ .
- X Una volta impostata la lingua di visualizzazione, la schermata delle impostazioni verrà chiusa.

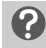

#### **Cosa fare se viene visualizzato l'orologio quando si preme il pulsante**  $\binom{FUNC}{ST}$ ?

L'orologio viene visualizzato se intercorre troppo tempo fra la pressione del pulsante  $\binom{mn}{3}$  e quella del pulsante MENU al passo 2. Se l'orologio viene visualizzato, premere il pulsante ( $\binom{mn}{m}$  per annullarne la visualizzazione e ripetere le operazioni del passo 2.

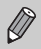

È possibile cambiare la lingua di visualizzazione anche premendo il pulsante MENU per scegliere [Lingua] dalla scheda  $11$ .

### <span id="page-21-0"></span>Formattazione delle schede di memoria

Prima di utilizzare una scheda di memoria nuova oppure una scheda già formattata con altri dispositivi, è necessario formattarla con la fotocamera in uso. La formattazione o inizializzazione di una scheda di memoria comporta l'eliminazione di tutti i dati in essa contenuti. Poiché non è possibile recuperare i dati eliminati, prestare particolare attenzione prima di formattare la scheda di memoria.

Prima di formattare una scheda Eye-Fi [\(pag. 179\),](#page-178-1) assicurarsi di avere installato in un computer il software contenuto nella scheda.

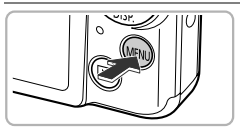

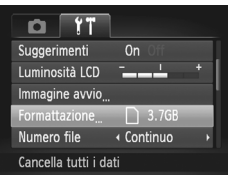

#### **Visualizzare il menu.**

Premere il pulsante MENU.

#### **Scegliere [Formattazione].**

- Spostare la leva dello zoom per scegliere la scheda **ft**.
- $\bullet$  Premere i pulsanti  $\blacktriangle \blacktriangledown$  per scegliere [Formattazione], quindi premere il pulsante  $\binom{mn}{m}$ .

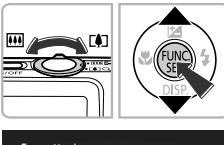

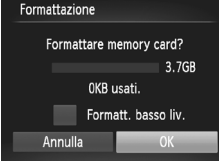

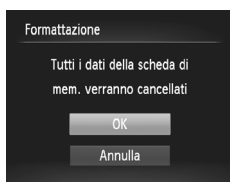

#### **Scegliere [OK].**

 $\bullet$  Premere i pulsanti  $\bullet$  per scegliere [OK], quindi premere il pulsante (FUNC).

#### **Formattare la scheda di memoria.**

- **Premere i pulsanti**  $\blacktriangle \blacktriangledown$  **per scegliere [OK],** quindi premere il pulsante  $\binom{f(n)}{f(n)}$
- $\blacktriangleright$  La scheda di memoria verrà formattata.

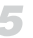

#### **Completare la formattazione.**

- $\triangleright$  Al termine della formattazione, verrà visualizzato il messaggio [Formattazione scheda di memoria completata].
- $\bullet$  Premere il pulsante  $\binom{m}{m}$ .

La formattazione o la cancellazione dei dati su una scheda di memoria modifica semplicemente le informazioni di gestione del file sulla scheda e non assicura la completa eliminazione del contenuto. Prestare attenzione durante il trasferimento o lo smaltimento di una scheda di memoria. Quando si smaltisce una scheda di memoria, è necessario adottare alcune precauzioni, ad esempio distruggere fisicamente la scheda per evitare che le informazioni personali in essa contenute possano essere utilizzate da terzi.

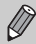

- **•** La capacità totale della scheda di memoria visualizzata nella schermata di formattazione potrebbe essere inferiore a quella indicata sulla scheda di memoria.
- **•** Eseguire una formattazione di basso livello [\(pag. 167\)](#page-166-0) della scheda di memoria se la fotocamera non funziona correttamente, se si ritiene che la velocità di registrazione/lettura di una scheda di memoria sia notevolmente ridotta, se lo scatto continuo subisce rallentamenti o se la registrazione di un filmato si interrompe all'improvviso.

### <span id="page-22-0"></span>Pressione del pulsante dell'otturatore

Per registrare le immagini a fuoco, premere leggermente (fino a metà corsa) il pulsante dell'otturatore per mettere a fuoco, quindi premerlo completamente per scattare.

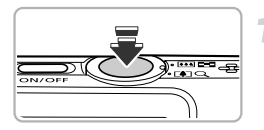

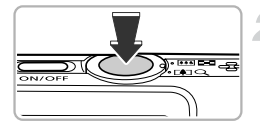

#### **Premere fino a metà corsa (Premere leggermente per mettere a fuoco).**

• Premere leggermente finché la fotocamera non emette due segnali acustici e non vengono visualizzate due cornici AF in corrispondenza dei punti di messa a fuoco.

#### **Premere completamente (Premere completamente per scattare).**

- $\blacktriangleright$  La fotocamera emette il suono dello scatto e scatta.
- Poiché lo scatto viene effettuato durante la riproduzione del suono dello scatto, fare attenzione a non muovere la fotocamera.

#### **La durata del suono dello scatto è variabile?**

- **•** Poiché il tempo necessario per scattare è diverso a seconda della scena da riprendere, la durata del suono dello scatto può variare.
- **•** Se la fotocamera o il soggetto si muove durante la riproduzione del suono dello scatto, l'immagine registrata potrebbe risultare sfocata.

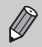

Se si scatta premendo il pulsante dell'otturatore senza osservare una pausa a metà corsa, l'immagine potrebbe non risultare a fuoco.

### <span id="page-23-1"></span><span id="page-23-0"></span>Scatto di fotografie (Smart Auto)

La fotocamera è in grado di determinare le condizioni del soggetto e dello scatto e di selezionare automaticamente tutte le impostazioni appropriate per la scena in modo che sia possibile scattare premendo semplicemente il pulsante. Inoltre, la fotocamera rileva e mette a fuoco i visi impostando il colore e la luminosità su livelli ottimali.

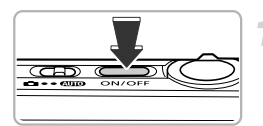

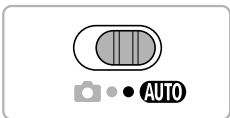

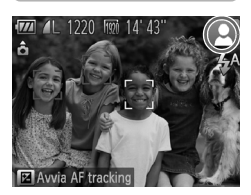

#### **Accendere la fotocamera.**

- Premere il pulsante ON/OFF.
- $\triangleright$  Viene visualizzata la schermata di avvio.

#### <span id="page-23-2"></span>**Attivare la modalità** A**.**

- $\bullet$  Impostare il selettore di modalità su  $\square$ .
- $\bullet$  Quando la fotocamera viene puntata verso il soggetto, viene emesso un leggero suono mentre determina le condizioni della scena.
- I L'icona della scena determinata verrà visualizzata in alto a destra dello schermo.
- $\blacktriangleright$  La fotocamera effettua la messa a fuoco dei soggetti rilevati, racchiudendoli in cornici.

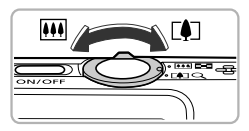

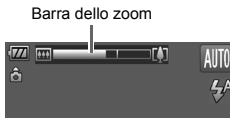

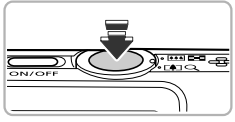

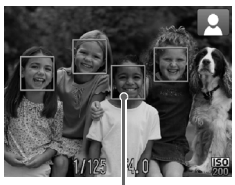

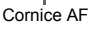

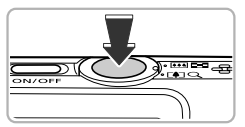

#### **Comporre lo scatto.**

 $\bullet$  Spostare la leva dello zoom verso  $\Box$ (teleobiettivo) per aumentarne il fattore e ingrandire il soggetto. Spostare la leva dello zoom verso [44] (grandangolo) per diminuirne il fattore e rimpicciolire il soggetto. Sullo schermo viene visualizzata la barra dello zoom con l'indicazione della posizione dello zoom.

#### **Mettere a fuoco.**

- **Premere il pulsante dell'otturatore fino** a metà corsa per mettere a fuoco.
- ▶ Quando effettua la messa a fuoco, la fotocamera emette due segnali acustici e vengono visualizzate le cornici AF nel punto di messa a fuoco. Se la fotocamera effettua la messa a fuoco su più punti, verranno visualizzate varie cornici AF.

#### **Scattare.**

- Premere completamente il pulsante dell'otturatore per scattare.
- La fotocamera riprodurrà il suono dello scatto ed effettuerà lo scatto. Il flash scatterà automaticamente in condizioni di scarsa illuminazione.
- $\triangleright$  L'immagine viene visualizzata sullo schermo per circa due secondi.
- $\bullet$  È possibile effettuare un secondo scatto premendo nuovamente il pulsante dell'otturatore anche durante la visualizzazione di un'immagine.

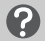

#### **Cosa fare se...**

**• Cosa fare se il colore e la luminosità delle immagini non vengono riprodotti come previsto?**

L'icona della scena [\(pag. 187\)](#page-186-0) visualizzata sullo schermo potrebbe non corrispondere alla scena effettiva. In questo caso, provare a scattare in modalità  $\mathbf{P}$  [\(pag. 83\).](#page-82-1)

**• Cosa fare se vengono visualizzate cornici bianche e grigie quando si punta la fotocamera su un soggetto?**

Sul viso o sul soggetto rilevato come principale viene visualizzata una cornice bianca, mentre sugli altri visi vengono visualizzate cornici grigie. Le cornici seguiranno i soggetti fino a una certa distanza.

Tuttavia, se il soggetto si sposta, le cornici grigie non verranno più visualizzate e resterà solo quella bianca.

**• Cosa fare se non viene visualizzata una cornice sul soggetto che si desidera fotografare?**

È possibile che il soggetto non venga rilevato e le cornici potrebbero essere visualizzate sullo sfondo. In questo caso, provare a scattare in modalità  $\mathbf{P}$  [\(pag. 83\).](#page-82-1)

**• Cosa fare se viene visualizzata una cornice blu quando il pulsante dell'otturatore viene premuto fino a metà corsa?**

Quando viene rilevato un soggetto in movimento, viene visualizzata una cornice blu. La messa a fuoco e l'esposizione verranno costantemente regolate (AF Servo).

- **•** Cosa fare se viene visualizzata un'icona  $\Box$ , lampeggiante? Fissare la fotocamera a un treppiede per impedire che si muova e provochi la sfocatura dell'immagine.
- **• Cosa fare se la fotocamera non emette alcun segnale acustico?** Se si preme il pulsante  $\blacktriangledown$  mentre si accende la fotocamera, tutti i segnali acustici vengono disattivati. Per attivarli, premere il pulsante MENU per scegliere [Silenzioso] dalla scheda  $1,$  quindi premere i pulsanti  $\rightarrow$  per scegliere [Off].
- **• Cosa fare se l'immagine risulta scura anche se il flash ha funzionato durante lo scatto?**

Il soggetto è troppo distante e l'effetto del flash viene annullato. La copertura effettiva del flash è compresa fra circa 30 cm – 4,0 m dall'estremità dell'obiettivo con l'impostazione massima del grandangolo (M) e fra circa 50 cm - 2,0 m dall'estremità dell'obiettivo con l'impostazione massima del teleobiettivo  $(\Box)$ .

**• Cosa fare se la fotocamera emette un segnale acustico quando si preme il pulsante dell'otturatore fino a metà corsa?**

Il soggetto potrebbe essere troppo vicino. Se nella fotocamera è attivata l'impostazione massima del grandangolo (M), allontanarsi almeno di circa 3 cm dal soggetto e scattare. Allontanarsi almeno di circa 50 cm se nella fotocamera è attivata l'impostazione massima del teleobiettivo  $(\Box \blacklozenge)$ .

**• Cosa fare se la spia si accende quando si preme il pulsante dell'otturatore fino a metà corsa?**

Per ridurre l'effetto occhi rossi e facilitare la messa a fuoco, è possibile che la spia si accenda quando si scatta in ambienti scuri.

**• Cosa fare se l'icona \$ lampeggia quando si tenta di scattare?** Il flash è in fase di carica. È possibile scattare quando è completamente carico.

#### **Cosa fare se un'icona viene visualizzata in alto a destra dello**  Q **schermo?**

L'icona della scena determinata verrà visualizzata in alto a destra dello schermo. Per ulteriori informazioni sulle icone visualizzate, vedere "Icone delle scene" [\(pag. 187\).](#page-186-0)

#### **Scelta del soggetto da mettere a fuoco (AF tracking)**

Dopo aver premuto il pulsante  $\triangle$  e aver visualizzato  $\Box$ , puntare la fotocamera in modo che  $\leftarrow$  si trovi sul soggetto da mettere a fuoco. I enere premuto il pulsante dell'otturatore fino a metà corsa in modo da visualizzare una cornice blu nella quale verranno mantenuti i valori della messa a fuoco e dell'esposizione (AF Servo). Premere completamente il pulsante dell'otturatore per scattare.

### <span id="page-26-1"></span><span id="page-26-0"></span>Visualizzazione delle immagini

È possibile visualizzare sullo schermo le immagini riprese.

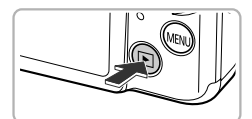

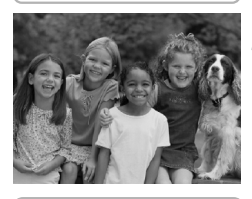

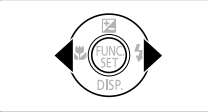

#### **Attivare la modalità di riproduzione.**

- $\bullet$  Premere il pulsante  $\blacktriangleright$ .
- $\triangleright$  Viene visualizzata l'ultima immagine registrata.

#### **Scegliere un'immagine.**

- $\bullet$  Premendo il pulsante  $\bullet$ , le immagini vengono visualizzate da quella più recente a quella meno recente.
- $\bullet$  Premendo il pulsante  $\bullet$ , le immagini vengono visualizzate da quella meno recente a quella più recente.
- $\bullet$  Tenendo premuti i pulsanti  $\bullet$ , le immagini verranno visualizzate in fila, per consentire di effettuarne la ricerca rapida. La pressione del pulsante (transfilmerà la riproduzione di singole immagini [\(pag. 118\)](#page-117-2).
- $\bullet$  Dopo circa 1 minuto l'obiettivo rientra.
- $\bullet$  Premendo nuovamente il pulsante  $\bullet$  con l'obiettivo rientrato si spegne la fotocamera.

#### **Passaggio alla modalità di scatto**

Premendo il pulsante dell'otturatore fino a metà corsa in modalità di riproduzione, la fotocamera passa alla modalità di scatto.

### <span id="page-27-1"></span><span id="page-27-0"></span>Eliminazione delle immagini

È possibile scegliere ed eliminare singolarmente le immagini. Non è possibile recuperare le immagini eliminate. Prestare particolare attenzione nell'eliminazione delle immagini.

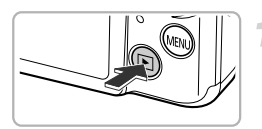

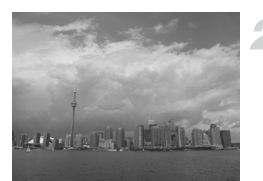

#### **Attivare la modalità di riproduzione.**

- $\bullet$  Premere il pulsante  $\blacksquare$ .
- $\triangleright$  Viene visualizzata l'ultima immagine registrata.
- **Scegliere l'immagine da eliminare.**
- $\bullet$  Premere i pulsanti  $\bullet$  per visualizzare l'immagine da eliminare.

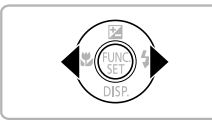

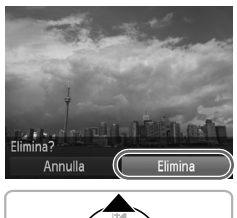

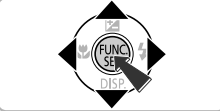

#### **Eliminare l'immagine.**

- $\bullet$  Dopo avere premuto il pulsante  $\binom{F(H)}{S(E)}$ , premere i pulsanti $\blacktriangle \blacktriangledown$  per scegliere  $\tilde{m}$ , quindi premere nuovamente il pulsante  $(m)$ .
- $\triangleright$  Sullo schermo viene visualizzato [Elimina?].
- $\bullet$  Premere i pulsanti  $\bullet$  per scegliere [Elimina], quindi premere il pulsante  $\binom{f(n)}{5}$ .
- $\blacktriangleright$  L'immagine visualizzata verrà eliminata.
- Per uscire, anziché procedere all'eliminazione dell'immagine, premere i pulsanti <>>
per scegliere [Annulla], quindi premere il pulsante  $\binom{mn}{m}$ .

## <span id="page-28-1"></span><span id="page-28-0"></span>Ripresa di filmati

La fotocamera è in grado di selezionare automaticamente tutte le impostazioni che consentono di riprendere filmati premendo semplicemente il pulsante del filmato. Se si continua a riprendere per un periodo di tempo prolungato, la fotocamera potrebbe diventare calda al tatto. Ciò non costituisce un malfunzionamento.

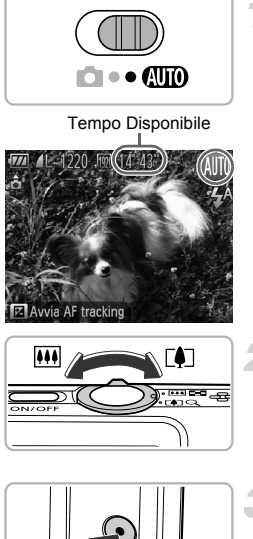

### Scegliere la modalità **AID**.

 $\bullet$  Impostare il selettore di modalità su  $\bullet$ 

#### **Comporre lo scatto.**

 $\bullet$  Spostare la leva dello zoom verso  $\Box$  per aumentarne il fattore e ingrandire il soggetto. Spostare la leva dello zoom verso <a>[44]</a> per diminuirne il fattore e rimpicciolire il soggetto.

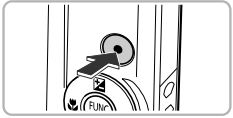

#### Tempo trascorso

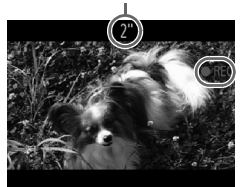

#### **Scattare.**

- **Premere il pulsante del filmato.**
- Nella parte superiore e inferiore dello schermo vengono mostrate delle barre nere. Non è possibile registrare tali aree.
- $\triangleright$  La fotocamera emette un segnale acustico, la registrazione ha inizio e sullo schermo vengono visualizzati [ REC] e il tempo trascorso.
- $\bullet$  Subito dopo l'inizio della ripresa, allontanare il dito dal pulsante del filmato.

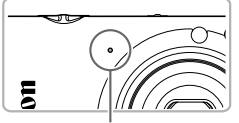

Microfono

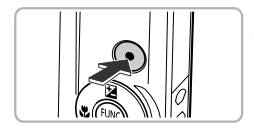

- Se si modifica la composizione dello scatto nel corso della ripresa, la messa a fuoco rimarrà immutata, mentre la luminosità e la tonalità verranno regolate automaticamente.
- z Non toccare il microfono durante la ripresa.
- $\bullet$  Durante la ripresa, non premere altri pulsanti oltre a quello del filmato. Il suono prodotto dai pulsanti viene registrato nel filmato.

#### **Arrestare la ripresa.**

- Premere nuovamente il pulsante del filmato.
- La fotocamera emetterà due segnali acustici e arresterà la ripresa del filmato.
- $\triangleright$  Il filmato viene registrato nella scheda di memoria.
- $\triangleright$  La ripresa si interrompe automaticamente quando la scheda di memoria è piena.

#### **Utilizzo dello zoom durante la ripresa di filmati** G.

Premere la leva dello zoom durante la ripresa per ingrandire o rimpicciolire il soggetto. Tuttavia, i filmati ripresi con fattori di zoom visualizzati in blu risulteranno sgranati. I suoni dei tasti verranno registrati.

Per riprendere un filmato, premere il relativo pulsante anche se il selettore di modalità è impostato su **4** [\(pag. 107\).](#page-106-0)

#### **Tempo di ripresa**

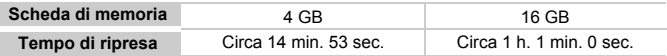

• I tempi di ripresa indicati sono basati sulle impostazioni predefinite.

• La lunghezza massima del filmato è di circa 10 minuti.

• Su alcune schede di memoria, la registrazione potrebbe interrompersi anche se non viene raggiunta la durata massima del filmato. Si consiglia di utilizzare schede di memoria SD Speed Class 6 o superiori.

## <span id="page-30-1"></span><span id="page-30-0"></span>Visualizzazione di filmati

È possibile visualizzare sullo schermo i filmati ripresi.

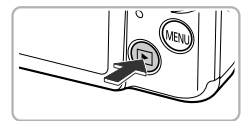

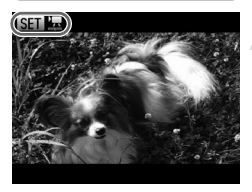

#### **Attivare la modalità di riproduzione.**

- $\bullet$  Premere il pulsante  $\blacktriangleright$ .
- $\triangleright$  Viene visualizzata l'ultima immagine registrata.
- $\triangleright$  **SED**  $\mathbb{R}$  viene visualizzato sui filmati.

#### **Scegliere un filmato.**

 $\bullet$  Premere i pulsanti  $\bullet$  per scegliere un filmato, quindi premere il pulsante  $\binom{f\{mQ\}}{g\{f\}}$ .

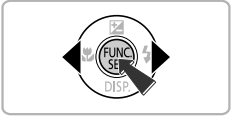

filmato riproduzione del filmato

#### **Riprodurre il filmato.**

- $\bullet$  Premere i pulsanti  $\blacktriangle \blacktriangledown$  per scegliere  $\blacktriangleright$ , quindi premere il pulsante  $\binom{FJMO}{SET}$ .
- $\blacktriangleright$  Il filmato verrà riprodotto.
- $\bullet$  Se si preme il pulsante  $\binom{f(m)}{s(f)}$ , il filmato verrà sospeso e verrà visualizzato il pannello di controllo del filmato. Premere i pulsanti < scegliere  $\blacktriangleright$  (Play), quindi premere il pulsante  $\binom{f(x)}{S(f)}$  per avviare nuovamente la riproduzione.
- $\bullet$  Premere i pulsanti  $\blacktriangle \blacktriangledown$  per regolare il volume.
- $\triangleright$  Al termine del filmato, viene visualizzato  $SETZ$ .

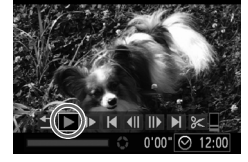

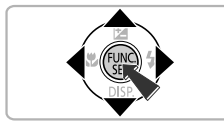

#### **Come è possibile riprodurre i filmati su un computer?**

Installare il software fornito [\(pag. 33\).](#page-32-0)

- **•** Durante la visualizzazione di un filmato su un computer e a seconda delle capacità del computer in uso, è possibile che i fotogrammi si blocchino e non vengano riprodotti con la necessaria fluidità e che l'audio si interrompa improvvisamente.
- **•** Se si utilizza il software fornito per copiare il filmato nella scheda di memoria, è possibile riprodurre facilmente il filmato con la fotocamera. Per una riproduzione avanzata è anche possibile collegare la fotocamera a un televisore.

### <span id="page-31-1"></span><span id="page-31-0"></span>Trasferimento di immagini su un computer per la visualizzazione

È possibile utilizzare il software fornito per trasferire e visualizzare su un computer le immagini riprese con la fotocamera. Se si utilizza già il software fornito con un'altra fotocamera digitale compatta Canon, installare il software disponibile nel CD-ROM fornito, sovrascrivendo l'installazione corrente.

#### Requisiti di sistema

#### **Windows**

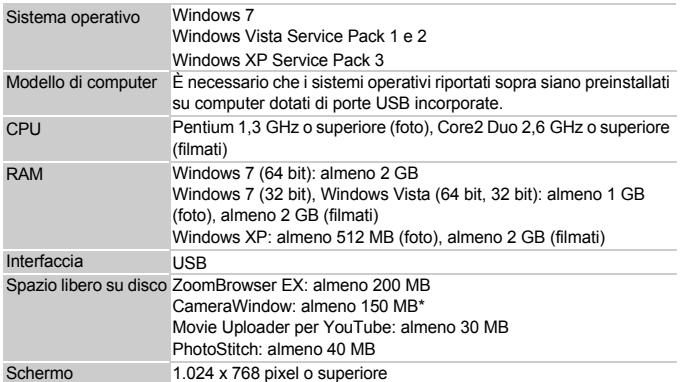

\* Per Windows XP, è necessario avere installato Microsoft .NET Framework 3.0 o versione successiva (max. 500 MB). L'installazione potrebbe richiedere qualche minuto in base alle capacità del computer.

#### **Macintosh**

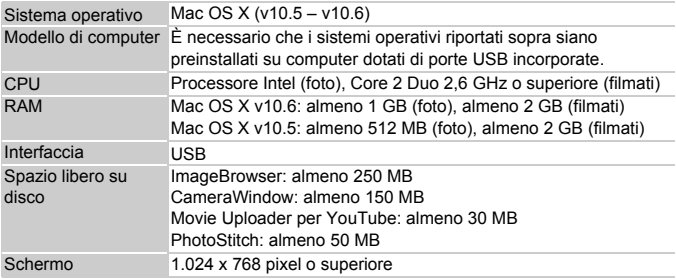

#### <span id="page-32-0"></span>Operazioni preliminari

Per le spiegazioni riportate di seguito vengono utilizzati i sistemi operativi Windows Vista e Mac OS X (v10.5).

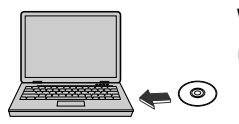

#### **Installare il software.**

#### **Windows**

- **Inserire il CD nell'unità CD-ROM del computer.**
	- **C** Inserire il CD DIGITAL CAMERA Solution Disk fornito [\(pag. 2\)](#page-1-1) nell'unità CD-ROM del computer.

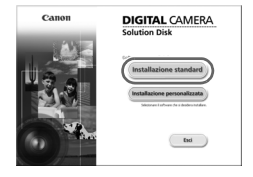

#### **Iniziare l'installazione.**

- Fare clic su [Installazione Standard] e attenersi alle istruzioni-visualizzate per procedere con l'installazione.
- Quando viene visualizzata la finestra [Controllo account utente], attenersi alle istruzioni visualizzate per procedere.

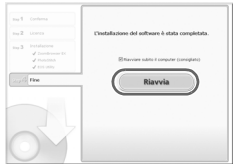

#### **Al termine dell'installazione, fare clic su [Riavvia] o [Fine].**

#### **Estrarre il CD-ROM dall'unità.**

● Quando viene visualizzata la schermata del desktop, estrarre il CD-ROM dall'unità.

#### **Macintosh**

- **Inserire il CD nell'unità CD-ROM del computer.**
	- Inserire il CD DIGITAL CAMERA Solution Disk fornito [\(pag. 2\)](#page-1-1) nell'unità CD-ROM del computer.

#### **Iniziare l'installazione.**

- $\bullet$  Fare doppio clic sull'icona  $\circledcirc$  del CD.
- Fare clic su [Installa] e attenersi alle istruzioni visualizzate per procedere con l'installazione.

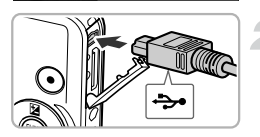

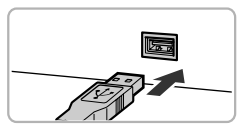

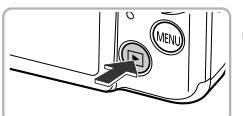

#### **Collegare la fotocamera al computer.**

- Spegnere la fotocamera.
- z Aprire lo sportello e inserire saldamente la spina più piccola del cavo interfaccia fornito [\(pag. 2\)](#page-1-1) nel terminale della fotocamera nella direzione mostrata.
- **Inserire la spina più grande del cavo** interfaccia nel computer. Per i dettagli di collegamento consultare la Guida dell'utente fornita con il computer.

### **Accendere la fotocamera.**

 $\bullet$  Premere il pulsante  $\bullet$  per accendere la fotocamera.

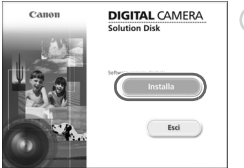

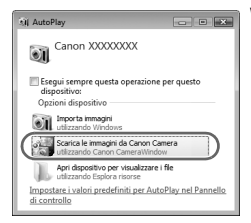

## **Aprire CameraWindow.**

#### **Windows**

- Fare clic su [Scarica le immagini da Canon Camera utilizzando Canon CameraWindow].
- $\triangleright$  Verrà visualizzato CameraWindow
- Se CameraWindow non viene visualizzato, fare clic sul menu [Start] e scegliere [Tutti i programmi], quindi [Canon Utilities], [CameraWindow] e [CameraWindow].

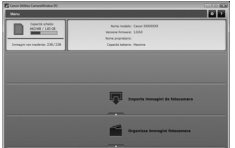

#### **Macintosh**

- X Quando si stabilisce una connessione tra la fotocamera e il computer, viene visualizzato CameraWindow.
- **CameraWindow non viene** visualizzato, fare clic sull'icona CameraWindow sul Dock (la barra visualizzata nella parte inferiore del desktop).

In Windows 7, attenersi alla seguente procedura per visualizzare CameraWindow.

- Fare clic su nella barra delle applicazioni.
- $(2)$  Nella schermata visualizzata, fare clic sul collegamento per modificare il programma.
- Scegliere [Scarica le immagini da Canon Camera utilizzando Canon CameraWindow], quindi fare clic su [OK].
- 4) Fare doppio clic su

#### Trasferimento e visualizzazione di immagini

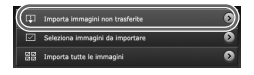

- Fare clic su [Importa immagini da fotocamera], quindi su [Importa immagini non trasferite].
- $\triangleright$  Tutte le immagini non trasferite in precedenza verranno trasferite sul computer. Le immagini trasferite verranno ordinate in base alla data e salvate in cartelle separate nella cartella Immagini.
- Chiudere CameraWindow al termine del trasferimento delle immagini.
- Spegnere la fotocamera e scollegare il cavo.
- z Per ulteriori informazioni sulla visualizzazione di immagini su un computer, consultare la *Guida al software*.

È possibile trasferire le immagini anche senza utilizzare la funzione di trasferimento delle immagini nel software fornito collegando semplicemente la fotocamera a un computer.

Tenere comunque presente che in questo caso vi sono delle limitazioni.

- **•** Dopo avere collegato la fotocamera al computer, potrebbero trascorrere alcuni minuti prima di poter trasferire le immagini.
- **•** È possibile che le immagini scattate in verticale vengano trasferite in orientamento orizzontale.
- **•** Durante il trasferimento in un computer, le impostazioni di protezione delle immagini potrebbero andare perdute.
- **•** Si potrebbero verificare problemi durante il trasferimento di immagini o delle informazioni relative alle immagini in base al sistema operativo in uso, alle dimensioni dei file o al software utilizzato.
- **•** È possibile che alcune funzioni nel software fornito, ad esempio la modifica di filmati e il trasferimento di immagini alla fotocamera, non siano disponibili.
## Accessori

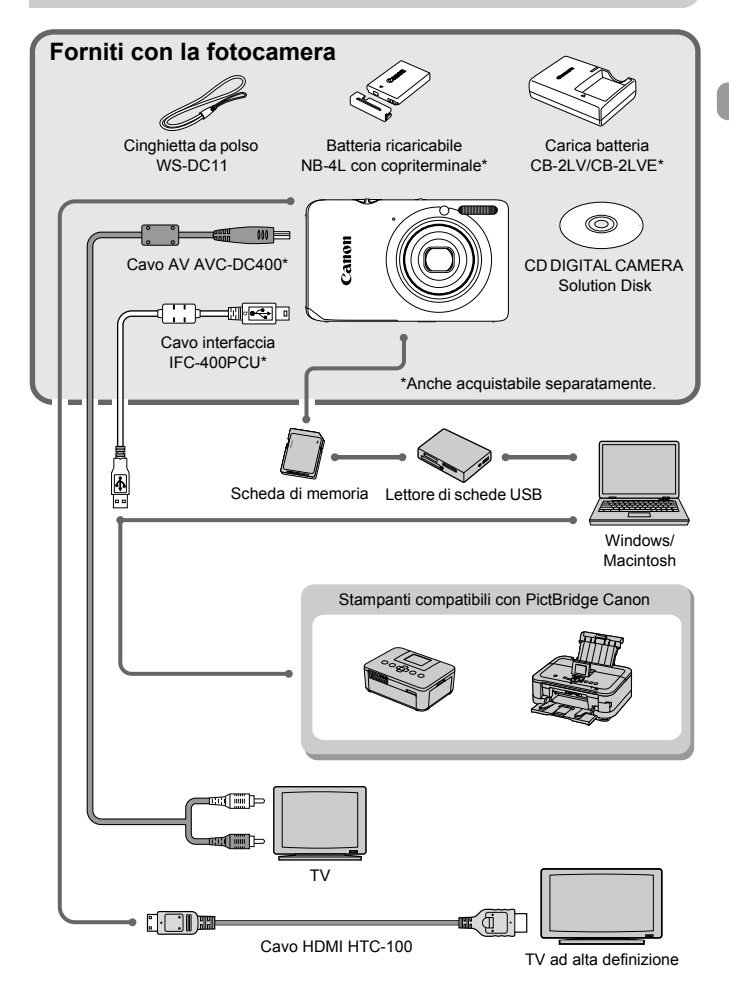

## Accessori venduti separatamente

I seguenti accessori della fotocamera sono venduti separatamente. Alcuni accessori non sono acquistabili o potrebbero non essere più disponibili in alcuni paesi.

## Alimentatori

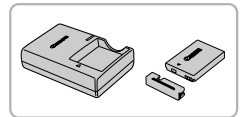

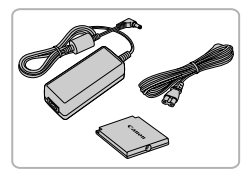

#### **Carica batteria CB-2LV/CB-2LVE**

 $\bullet$  Carica batteria per la ricarica della batteria ricaricabile NB-4L.

#### **Batteria ricaricabile NB-4L**

**Batteria ricaricabile agli ioni di litio.** 

#### **Kit adattatore CA ACK-DC60**

Consente di alimentare la fotocamera utilizzando l'alimentazione domestica. Consigliato per alimentare la fotocamera per un periodo di tempo prolungato o durante il collegamento a un computer o a una stampante. Non può essere utilizzato per caricare la batteria della fotocamera.

È anche possibile utilizzare il Kit adattatore CA ACK-DC10.

#### **Utilizzo degli accessori all'estero**

Il carica batteria e il Kit adattatore CA possono essere utilizzati in paesi con alimentazione CA a 100 – 240 V (50/60 Hz).

Se la spina non è adatta alla presa, utilizzare un apposito adattatore disponibile in commercio. Non utilizzare trasformatori elettrici per i viaggi all'estero perché potrebbero provocare danni.

#### **ATTENZIONE**

RISCHIO DI ESPLOSIONE IN CASO DI SOSTITUZIONE DELLA BATTERIA CON UN TIPO NON IDONEO. SMALTIRE LE BATTERIE USATE CONFORMEMENTE ALLE NORME VIGENTI.

## Flash

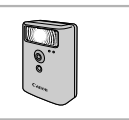

## Altri accessori

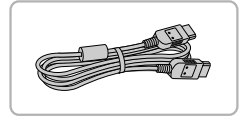

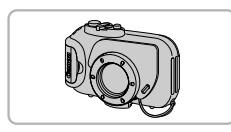

#### **Flash ad alta potenza HF-DC1**

 $\bullet$  Questo flash esterno può essere utilizzato per acquisire soggetti fotografici troppo distanti per essere illuminati dal flash incorporato.

#### **Cavo HDMI HTC-100**

**Utilizzare questo cavo per collegare la** fotocamera al terminale HDMI™ di un apparecchio televisivo ad alta definizione.

#### <span id="page-38-0"></span>**Custodia subacquea WP-DC39**

z Utilizzare la custodia per effettuare scatti subacquei a profondità fino a 40 metri oppure per riprese sotto la pioggia, alla spiaggia o sulla neve.

### **Custodia subacquea WP-DC310L**

z Utilizzare la custodia per effettuare scatti subacquei a profondità fino a 3 metri oppure per riprese sotto la pioggia, alla spiaggia o sulla neve.

## Stampanti

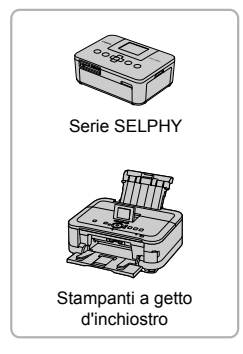

#### **Stampanti compatibili con PictBridge Canon**

● Collegando la fotocamera a una stampante compatibile con PictBridge Canon, è possibile stampare le immagini senza necessità di utilizzare un computer. Per ulteriori informazioni, rivolgersi al più vicino rivenditore Canon.

#### **Si consiglia di utilizzare accessori Canon originali.**

Questa fotocamera è progettata per garantire prestazioni eccellenti quando viene utilizzata con accessori originali Canon. Canon non si assume alcuna responsabilità per danni alla fotocamera e/o incidenti, quali incendi o altro, provocati dal malfunzionamento di accessori non originali (ad esempio, fuoriuscite di liquido e/o esplosione della batteria ricaricabile). Questa garanzia non è valida per le riparazioni causate dal malfunzionamento di accessori non originali, anche in caso di richieste di riparazione a pagamento.

*2*

# Approfondimenti

In questo capitolo vengono descritte le parti della fotocamera, con spiegazioni relative a quanto viene visualizzato sullo schermo e alle operazioni di base.

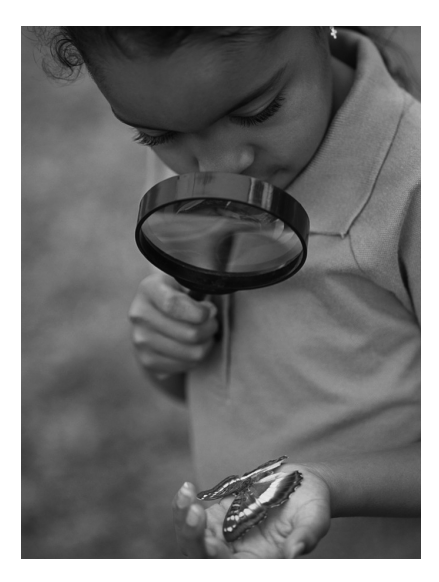

## Guida ai componenti

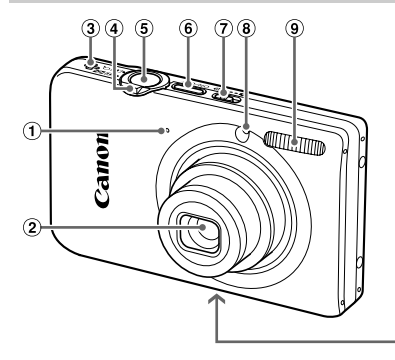

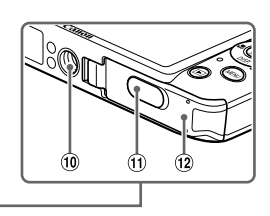

- Microfono [\(pag. 30\)](#page-29-0)
- Obiettivo
- Altoparlante
- Leva dello zoom Scatto: [ $\Box$ ] (Teleobiettivo) /  $\overline{||||||}$ (Grandangolo) [\(pagine. 25](#page-24-0), [29,](#page-28-0) [55\)](#page-54-0) Riproduzione: Q (Ingrandimento) /  $\Box$  (Indice) [\(pagine. 118](#page-117-0), [125\)](#page-124-0)
- Pulsante dell'otturatore [\(pag. 23\)](#page-22-0)
- Pulsante ON/OFF [\(pag. 19\)](#page-18-0)
- Selettore di modalità
- **8** Spia [\(pagine. 58](#page-57-0), [77,](#page-76-0) [173\)](#page-172-0)
- Flash [\(pagine. 54](#page-53-0), [85\)](#page-84-0)
- Attacco per il treppiede
- Copriterminale dell'adattatore di alimentazione
- Della scheda di memoria / sportello del vano batteria [\(pag. 16\)](#page-15-0)

### **Selettore di modalità**

Utilizzare il selettore di modalità per cambiare la modalità di scatto.

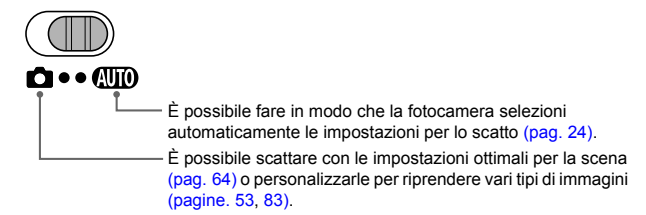

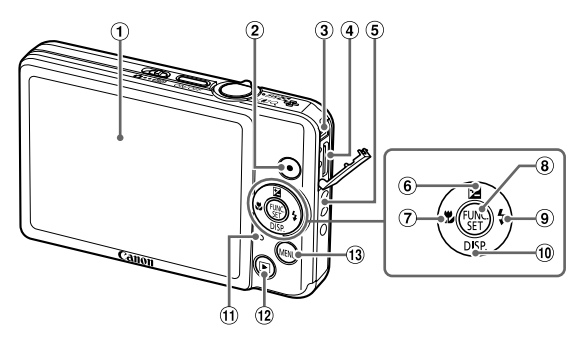

- Schermo (monitor LCD) [\(pagine. 44,](#page-43-0) [186](#page-185-0), [188\)](#page-187-0)
- Pulsante Filmato [\(pagine. 29,](#page-28-1) [107\)](#page-106-0)
- Terminale A/V OUT (uscita audio/ video) / DIGITAL [\(pagine. 34,](#page-33-0) [130,](#page-129-0) [152\)](#page-151-0)
- Terminale HDMI [\(pag. 131\)](#page-130-0)
- Attacco della cinghia [\(pag. 13\)](#page-12-0)
- 6 Pulsante **E** (Compensazione esposizione) [\(pag. 85\)](#page-84-1)  $/$   $\triangle$
- $\circledR$  Pulsante  $\bullet$  (Macro) [\(pag. 94\)](#page-93-0) /  $\bullet$
- <sup>(8)</sup> Pulsante ( $\frac{m}{2}$ ) FUNC./SET [\(pag. 46\)](#page-45-0)
- 9 Pulsante  $\frac{1}{2}$  (Flash) [\(pagine. 85,](#page-84-0) [103\)](#page-102-0) /  $\blacktriangleright$
- <sup>10</sup> Pulsante DISP. (Visualizza) [\(pag. 44\)](#page-43-0)  $\prime \blacktriangledown$
- <span id="page-42-0"></span>Indicatore [\(pag. 45\)](#page-44-0)
- <sup>(2)</sup> Pulsante **I** (Riproduzione) [\(pagine. 27](#page-26-0), [117\)](#page-116-0)
- <sup>(3)</sup> Pulsante **MENU** [\(pag. 47\)](#page-46-0)

## <span id="page-43-0"></span>Visualizzazione sullo schermo

## Alternanza delle visualizzazioni

Con il pulsante  $\blacktriangledown$  è possibile modificare il tipo di visualizzazione sullo schermo. Per ulteriori informazioni su ciò che viene visualizzato sullo schermo, vedere a [pag. 186](#page-185-0).

## **Scatto**

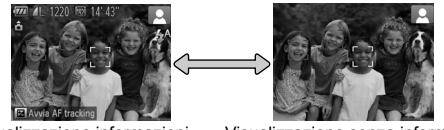

<span id="page-43-1"></span>Visualizzazione informazioni Visualizzazione senza informazioni

## **Riproduzione**

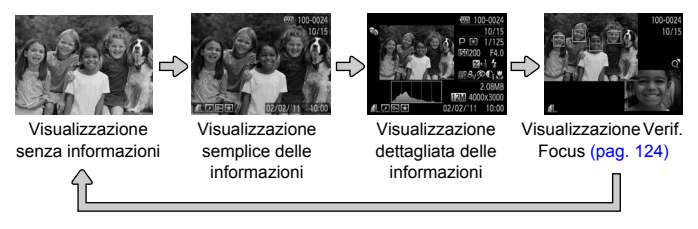

 $\bigotimes$ È anche possibile passare a un'altra visualizzazione premendo il pulsante p durante la riproduzione dell'immagine subito dopo lo scatto. Tuttavia, la funzione di visualizzazione semplice delle informazioni non sarà disponibile. Per modificare la visualizzazione è possibile premere il pulsante MENU, quindi scegliere [Rivedi info] dalla scheda **6** [\(pag. 174\)](#page-173-0).

## **Visualizzazione sullo schermo in condizioni di scarsa illuminazione durante la ripresa**

Quando si scatta in condizioni di scarsa illuminazione, la luminosità del display aumenta automaticamente in modo da rendere possibile il controllo della composizione (funzione Scatti in notturno). La luminosità dell'immagine sullo schermo e quella dell'effettiva immagine registrata potrebbero tuttavia essere diverse. Potrebbero presentarsi disturbi indesiderati dello schermo e il movimento del soggetto sullo schermo potrebbe risultare irregolare. Ciò non ha alcuna conseguenza sull'immagine registrata.

## **Avvertenza di sovraesposizione durante la riproduzione**

In Visualizzazione dettagliata delle informazioni [\(pag. 44\)](#page-43-1), le aree sovraesposte dell'immagine lampeggiano sullo schermo.

#### **Istogramma durante la riproduzione**

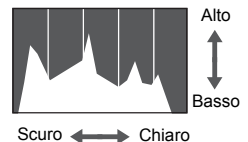

Il grafico visualizzato in Visualizzazione dettagliata delle informazioni [\(pag. 188\)](#page-187-0) viene definito istogramma. L'istogramma mostra la distribuzione della luminosità di un'immagine in senso orizzontale e la quantità di illuminazione in senso verticale. Quando il grafico si avvicina al lato destro, l'immagine è chiara, mentre quando si avvicina al lato sinistro l'immagine è scura: in questo modo è possibile verificare l'esposizione.

## <span id="page-44-0"></span>Indicatore

Gli indicatori sulla parte posteriore della fotocamera [\(pag. 43\)](#page-42-0) si accendono o lampeggiano in base allo stato della fotocamera.

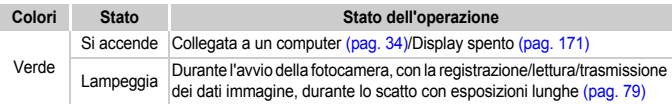

Quando l'indicatore lampeggia in verde, non disattivare l'alimentazione, non aprire lo slot della scheda di memoria/sportello del vano batteria, non scuotere né capovolgere la fotocamera. Queste azioni possono danneggiare i dati di immagine oppure provocare il malfunzionamento della fotocamera o della scheda di memoria.

## <span id="page-45-0"></span>Menu FUNC. – Operazioni di base

È possibile impostare le funzioni di scatto di uso comune mediante il menu FUNC.

Le voci di menu e le opzioni variano in base alla modalità di scatto o a quella di riproduzione [\(pagine. 190](#page-189-0) – [197\)](#page-196-0).

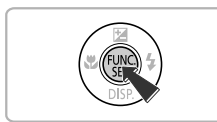

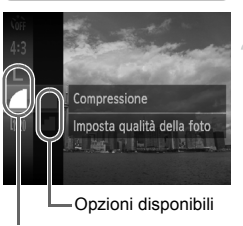

Voci di menu

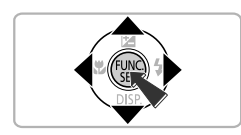

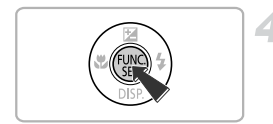

## **Visualizzare il menu FUNC.**

 $\bullet$  Premere il pulsante  $\binom{f(w)}{g(x)}$ .

## **Scegliere una voce di menu.**

- $\bullet$  Premere i pulsanti  $\blacktriangle \blacktriangledown$  per scegliere una voce di menu, quindi premere il pulsante  $\binom{FUNC}{SET}$  o  $\blacktriangleright$ .
- Scegliendo alcune voci di menu, la schermata sul display cambia per consentire la scelta di ulteriori opzioni.

## **Scegliere un'opzione.**

- $\bullet$  Premere i pulsanti  $\blacktriangle \blacktriangledown$  per scegliere un'opzione.
- z È anche possibile scegliere le impostazioni premendo il pulsante MENU sulle opzioni  $che$  visualizzano  $M$  $\overline{M}$
- **Per tornare alle voci di menu, premere il** pulsante  $\blacktriangleleft$ .

## **Completare l'impostazione.**

- $\bullet$  Premere il pulsante  $\binom{f(w)}{g(x)}$ .
- X Viene visualizzata nuovamente la schermata di scatto e sullo schermo viene visualizzata l'impostazione scelta.

## <span id="page-46-0"></span>MENU – Operazioni di base

I menu consentono di impostare varie funzioni. Le voci di menu sono organizzate in schede, come ad esempio per le funzioni di scatto  $(2)$ e riproduzione  $(\blacktriangleright)$ . Le opzioni variano in base alla modalità di scatto e a quella di riproduzione [\(pagine. 196](#page-195-0) – [199\)](#page-198-0).

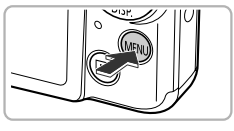

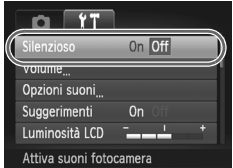

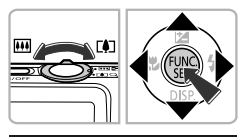

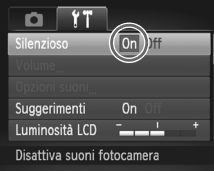

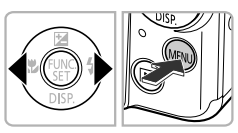

## **Visualizzare il menu.**

**• Premere il pulsante MENU.** 

## **Scegliere una scheda.**

● Spostare la leva dello zoom o premere i pulsanti  $\blacklozenge$  per scegliere una scheda.

## **Scegliere una voce.**

- $\bullet$  Premere i pulsanti  $\blacktriangle \blacktriangledown$  per scegliere una voce.
- **Per alcune voci è necessario premere** il pulsante  $\binom{f(x)}{x}$  o  $\triangleright$  per visualizzare un sottomenu in cui modificare l'impostazione.

## **Scegliere un'opzione.**

 $\bullet$  Premere i pulsanti  $\bullet$  per scegliere un'opzione.

## **Completare l'impostazione.**

**• Premere il pulsante MENU per** ripristinare la schermata normale.

## Modifica delle impostazioni sonore

È possibile disattivare o regolare il volume dei segnali acustici della fotocamera.

## Disattivazione dei suoni

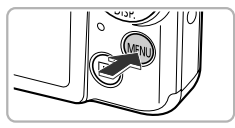

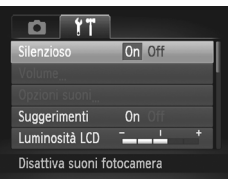

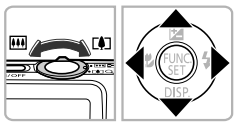

## **Visualizzare il menu.**

 $\bullet$  Premere il pulsante MENU.

## **Scegliere [Silenzioso].**

- Spostare la leva dello zoom per scegliere la scheda  $9<sup>+</sup>$ .
- $\bullet$  Premere i pulsanti  $\blacktriangle \blacktriangledown$  per scegliere [Silenzioso], quindi premere i pulsanti <a> per scegliere [On].
- $\bullet$  Premere il pulsante MENU per ripristinare la schermata normale.
- **•** Per disattivare i suoni della fotocamera è anche possibile tenere premuto il pulsante  $\blacktriangledown$  e accendere la fotocamera.
- **•** Se si disattivano i suoni della fotocamera, l'audio sarà disattivato anche durante la riproduzione dei filmati [\(pag. 31\).](#page-30-0) Se si preme il pulsante  $\triangle$ durante la riproduzione di un filmato, l'audio verrà riprodotto ed è possibile regolare il volume con i pulsanti  $\blacktriangle \blacktriangledown$ .

 $\mathbb Z$ 

## Regolazione del volume

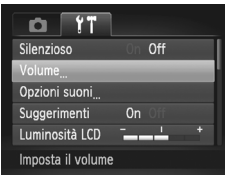

## **Visualizzare il menu.**

 $\bullet$  Premere il pulsante MENU.

## **Scegliere [Volume].**

- · Spostare la leva dello zoom per scegliere la scheda  $91$ .
- $\bullet$  Premere i pulsanti  $\blacktriangle \blacktriangledown$  per scegliere [Volume], quindi premere il pulsante  $\binom{m}{31}$ .

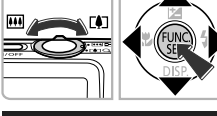

100 H

**MENU** 

Volume Vol. on

Vol. operaz. Vol. autoscat. **Rumore Scatto** 

### **Regolare il volume.**

- $\bullet$  Premere i pulsanti  $\blacktriangle \blacktriangledown$  per scegliere una voce, quindi premere i pulsanti < per regolare il volume.
- · Premere due volte il pulsante MENU per ripristinare la schermata normale.

## Regolazione della luminosità dello schermo

La luminosità dello schermo può essere regolata nei due modi descritti di seguito.

## Utilizzo del menu

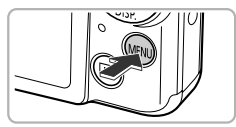

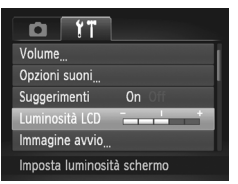

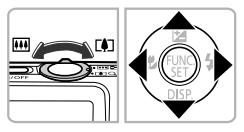

## **Visualizzare il menu.**

**• Premere il pulsante MENU.** 

## **Scegliere [Luminosità LCD].**

- Spostare la leva dello zoom per scegliere la scheda  $9<sup>+</sup>$ .
- $\bullet$  Premere i pulsanti  $\blacktriangle \blacktriangledown$  per scegliere [Luminosità LCD].

## **Regolare la luminosità.**

- $\bullet$  Premere i pulsanti  $\bullet$  per regolare la luminosità.
- Premere due volte il pulsante MENU per ripristinare la schermata normale.

## Utilizzo del pulsante  $\blacktriangledown$

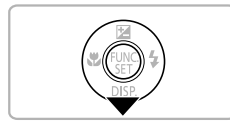

- $\bullet$  Tenere premuto il pulsante  $\bullet$  per più di un secondo.
- La luminosità dello schermo aumenta al massimo indipendentemente dall'impostazione della scheda  $1.7$ .
- **Per ripristinare la luminosità originale,** tenere di nuovo premuto il pulsante  $\blacktriangledown$ per più di un secondo.

**•** Alla successiva accensione della fotocamera, l'impostazione della luminosità dello schermo corrisponderà a quella scelta dalla scheda  $1.7$ .

• Se la luminosità è stata impostata sul valore massimo nella scheda **f1**. non sarà possibile modificarla con il pulsante  $\blacktriangledown$ .

Ø

## Ripristino delle impostazioni predefinite della fotocamera

In caso di errore durante la modifica delle impostazioni, è possibile ripristinare le impostazioni predefinite della fotocamera.

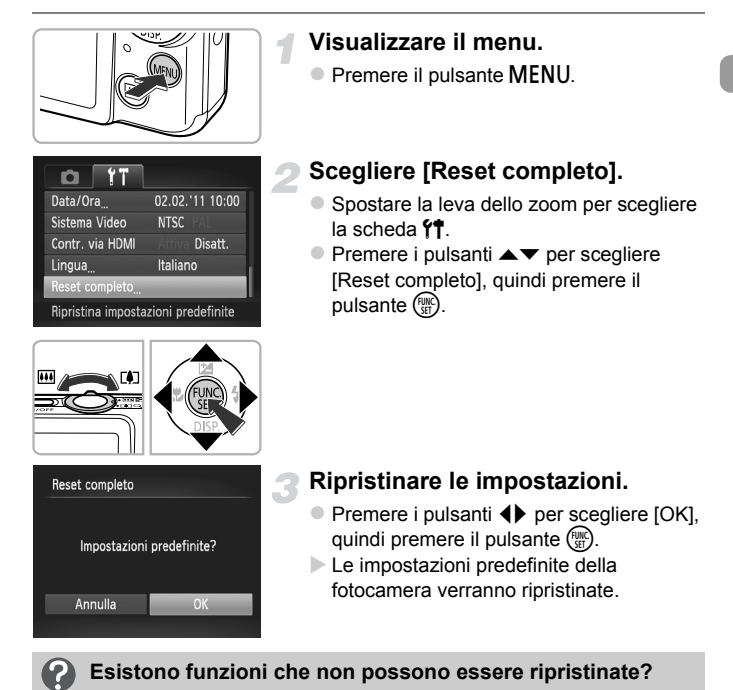

- **•** Le funzioni [Data/Ora] [\(pag. 20\),](#page-19-0) [Lingua] [\(pag. 21\),](#page-20-0) [Sistema video] [\(pag. 130\)](#page-129-1), [Fuso orario] [\(pag. 171\)](#page-170-1) e l'immagine registrata in [Immagine avvio] [\(pag. 168\)](#page-167-0) nella scheda  $91$ .
- **•** I dati di bilanciamento del bianco personalizzati registrati [\(pag. 86\).](#page-85-0)
- **•** I colori scelti in Risalto colore [\(pag. 71\)](#page-70-0) o Scambio colore [\(pag. 72\).](#page-71-0)
- **•** Modalità di scatto impostate quando il selettore di modalità era impostato su  $\Box$  [\(pagine. 63](#page-62-0), [107\)](#page-106-0).

## Funzione di risparmio batteria (AutoSpegnimento)

Per preservare la carica della batteria, lo schermo viene disattivato e la fotocamera si spegne automaticamente quando non viene utilizzata per un certo periodo di tempo.

## **Risparmio batteria durante la fase di scatto**

Lo schermo si spegne dopo circa 1 minuto dall'ultima operazione della fotocamera. Dopo circa altri 2 minuti, l'obiettivo rientra e la fotocamera si spegne. Se lo schermo è spento, ma l'obiettivo non è ancora rientrato, premendo il pulsante dell'otturatore fino a metà corsa [\(pag. 23\)](#page-22-0) è possibile riaccendere lo schermo e continuare a scattare.

## **Risparmio batteria durante la fase di riproduzione**

La fotocamera si spegne dopo circa 5 minuti dall'ultima operazione.

- **•** È possibile disattivare la funzione Risparmio bat. [\(pag. 170\).](#page-169-0)
	- **•** È possibile regolare l'intervallo di tempo che deve trascorrere prima dello spegnimento dello schermo [\(pag. 171\)](#page-170-0).

## Funzioni dell'orologio

È possibile controllare l'ora corrente.

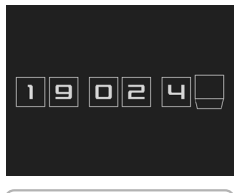

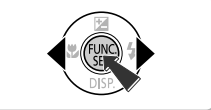

- $\bullet$  Tenere premuto il pulsante  $\binom{nm}{m}$ .
- X Viene visualizzata l'ora corrente.
- Se si tiene la fotocamera in senso verticale mentre viene utilizzata la funzione dell'orologio, verrà attivata la visualizzazione verticale. Premere i pulsanti  $\blacklozenge$  per modificare il colore di visualizzazione.
- $\bullet$  Premere nuovamente il pulsante  $\binom{nm}{\text{ST}}$  per disattivare la visualizzazione dell'orologio.

Se la fotocamera è spenta, tenere premuto il pulsante  $\binom{m}{N}$ , quindi premere il pulsante ON/OFF per visualizzare l'orologio.

*3*

# <span id="page-52-0"></span>Scatto con le funzioni di uso comune

In questo capitolo viene descritto come utilizzare le funzioni comuni, ad esempio l'autoscatto, e come disattivare il flash.

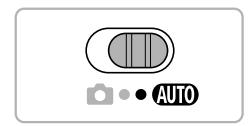

**•** In questo capitolo si presuppone che la fotocamera sia impostata sulla modalità **QID**. Quando si scatta in un'altra modalità, verificare le funzioni disponibili nella modalità in uso [\(pagine. 190](#page-189-0) – [195\)](#page-194-0).

## <span id="page-53-0"></span>Disattivazione del flash

È possibile scattare con il flash disattivato.

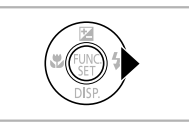

## **Premere il pulsante**  $\blacktriangleright$ **.**

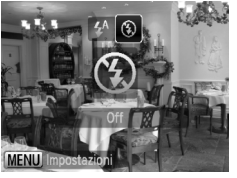

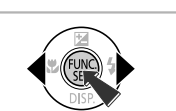

## **Scegliere** !**.**

- Premere i pulsanti  $\blacklozenge$  per scegliere  $\mathcal{D},$ quindi premere il pulsante  $\binom{mn}{m}$ .
- $\triangleright$  Una volta impostato,  $\odot$  viene visualizzato sullo schermo.
- **Per riattivare il flash, ripetere l'operazione** del passo precedente per scegliere  $\frac{1}{2}$ <sup>A</sup>.

## Cosa fare se viene visualizzata un'icona **Q** lampeggiante?

Quando si preme il pulsante dell'otturatore fino a metà corsa in condizioni di illuminazione insufficiente in cui è probabile l'effetto fotocamera mossa, sullo schermo viene visualizzata un'icona <a>
<a>
O, lampeggiante. Fissare la fotocamera a un treppiede per impedirne il movimento.

## <span id="page-54-0"></span>Zoom avanti ravvicinato sui soggetti (Zoom Digitale)

È possibile utilizzare lo zoom digitale fino a un massimo di circa 16x per acquisire soggetti troppo lontani per essere ingranditi dallo zoom ottico. A seconda dell'impostazione dei pixel di registrazione [\(pag. 61\)](#page-60-0) e del fattore di zoom, tuttavia, le immagini potrebbero risultare sgranate (il fattore di zoom viene visualizzato in blu).

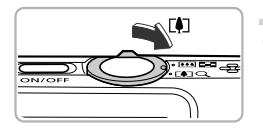

## **Spostare la leva dello zoom**  verso<sub>[4]</sub>.

- **C** Tenere la leva finché lo zoom non si arresterà.
- $\triangleright$  Lo zoom si arresta quando raggiunge il fattore massimo possibile senza deterioramento dell'immagine. Il fattore di zoom verrà visualizzato sullo schermo quando si rilascia la leva dello zoom.

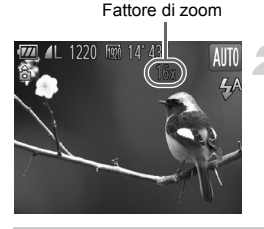

## <span id="page-54-1"></span>**Spostare nuovamente la leva**  dello zoom verso  $\lceil \blacklozenge \rceil$ .

 $\blacktriangleright$  Il soggetto verrà ingrandito ulteriormente con lo zoom digitale.

## **Disattivazione dello zoom digitale**

Per disattivare lo zoom digitale, premere il pulsante MENU per scegliere [Zoom Digitale] dalla scheda **1, quindi scegliere [Off]**.

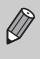

La lunghezza focale quando si utilizza lo zoom ottico insieme allo zoom digitale è di circa 28 – 448 mm e di 28 – 112 mm quando si utilizza solo lo zoom ottico (in termini equivalenti a una pellicola da 35 mm).

## Tele-converter Digitale

La lunghezza focale dell'obiettivo può essere aumentata di circa 1,5x o di circa 2,0x. Ciò garantisce una maggiore velocità dell'otturatore e limita la possibilità dell'effetto fotocamera mossa rispetto all'utilizzo del solo zoom (compreso lo zoom digitale) con lo stesso fattore di zoom.

Tuttavia, se si utilizza un'impostazione dei pixel di registrazione [\(pag. 61\)](#page-60-0) di  $L$  o  $M$ 1, le immagini potrebbero risultare sgranate (il fattore di zoom viene visualizzato in blu).

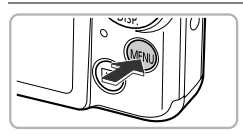

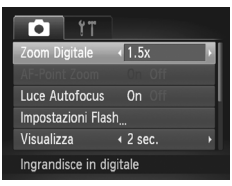

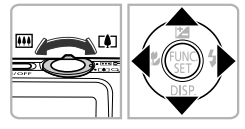

### **Visualizzare il menu.**

**• Premere il pulsante MENU.** 

## **Scegliere [Zoom Digitale].**

- Spostare la leva dello zoom per scegliere la scheda  $\blacksquare$
- $\bullet$  Premere i pulsanti  $\blacktriangle \blacktriangledown$  per scegliere [Zoom Digitale].

## **Scegliere l'impostazione.**

- $\bullet$  Premere i pulsanti  $\bullet$  per scegliere un ingrandimento.
- **Premere il pulsante MENU per completare** l'impostazione e ripristinare la schermata di scatto.
- $\triangleright$  La vista verrà ingrandita e sullo schermo verrà visualizzato il fattore di zoom.
- **Per tornare allo zoom digitale standard,** scegliere [Zoom Digitale] e l'opzione [Standard].
- **•** Quando si usano le opzioni [1.5x] e [2.0x], la lunghezza focale è rispettivamente di circa 42,0 – 168 mm e 56,0 – 224 mm (in termini equivalenti a una pellicola da 35 mm).
	- **•** Il teleconvertitore digitale non può essere utilizzato con lo zoom digitale.
	- **•** Le velocità dell'otturatore potrebbero essere uguali se si utilizza l'impostazione massima del teleobiettivo [ $\Box$ ] e se si ingrandisce il soggetto mediante la procedura indicata al passo 2 a [pag. 55.](#page-54-1)

## Inserimento della data e dell'ora

È possibile inserire la data e l'ora di scatto nell'angolo in basso a destra di un'immagine. Dopo essere stati inseriti, tuttavia, i dati non potranno essere eliminati. Si consiglia pertanto di controllare che la data e l'ora impostate siano corrette [\(pag. 19\).](#page-18-1)

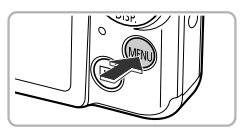

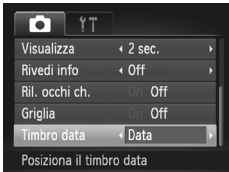

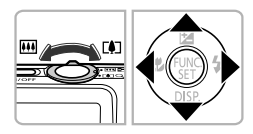

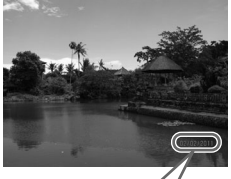

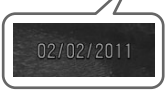

## **Visualizzare il menu.**

**• Premere il pulsante MENU.** 

## **Scegliere [Timbro data].**

- Spostare la leva dello zoom per scegliere la scheda **D**.
- $\bullet$  Premere i pulsanti  $\blacktriangle \blacktriangledown$  per scegliere [Timbro data].

## **Scegliere l'impostazione.**

- $\bullet$  Premere i pulsanti  $\blacklozenge$  per scegliere [Data] o [Data e ora].
- **Premere il pulsante MENU per completare** l'impostazione e ripristinare la schermata di scatto.
- $\triangleright$  A impostazione effettuata, sullo schermo viene visualizzato [DATA].

## **Scattare.**

- $\triangleright$  La data o l'ora di scatto vengono registrate nell'angolo in basso a destra dell'immagine.
- **Per ripristinare l'impostazione** originale, scegliere [Off] al passo 3.

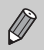

Per inserire e stampare la data di scatto in immagini senza data e ora incorporate, procedere come indicato di seguito. Tuttavia, se la data e l'ora sono già incorporate nelle immagini, queste informazioni potrebbero venire stampate due volte.

- **• Per stampare, utilizzare le impostazioni di stampa DPOF [\(pag. 159\)](#page-158-0).**
- **• Utilizzare il software fornito per la stampa.** Per ulteriori informazioni, consultare la *Guida al software*.
- **• Stampare con le funzioni della stampante [\(pag. 151\)](#page-150-0).**

## <span id="page-57-3"></span><span id="page-57-0"></span>Utilizzo dell'autoscatto

L'autoscatto può essere utilizzato per scattare una foto di gruppo che include il fotografo. La fotocamera scatterà circa 10 secondi dopo che è stato premuto il pulsante dell'otturatore.

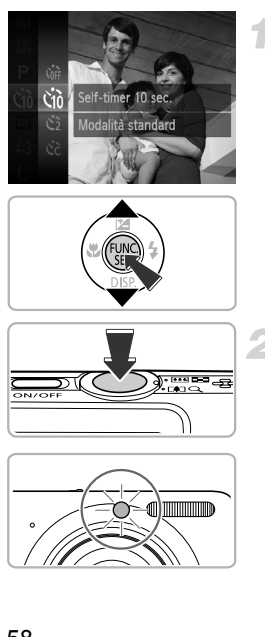

## <span id="page-57-1"></span>**Scegliere**  $\hat{a}$ .

- $\bullet$  Dopo avere premuto il pulsante  $\binom{f(n)}{5}$ , premere i pulsanti  $\blacktriangle \blacktriangledown$  per scegliere  $\binom{n}{1}$  quindi premere nuovamente il pulsante  $f_{\text{cm}}^{f_{\text{FIRC}}}$ .
- Premere i pulsanti  $\blacktriangle \blacktriangledown$  per scegliere  $\Diamond$ <sub>0</sub>, quindi premere il pulsante (trans).
- $\triangleright$  A impostazione effettuata, sullo schermo viene visualizzato ch.

## <span id="page-57-2"></span>**Scattare.**

- z Premere il pulsante dell'otturatore fino a metà corsa per mettere a fuoco il soggetto, quindi premere completamente.
- $\triangleright$  Quando la funzione autoscatto viene attivata. la spia lampeggia e viene riprodotto il suono dell'autoscatto.
- $\triangleright$  Due secondi prima del rilascio dell'otturatore, la frequenza di lampeggiamento della spia e di emissione del suono aumenta (la spia rimane accesa quando il flash scatta).
- Per annullare la ripresa con l'autoscatto dopo l'inizio del conto alla rovescia, premere il pulsante MENU.
- **Per ripristinare l'impostazione originale.** scegliere  $\int$  al passo 1, a [pag. 58](#page-57-1).

È possibile modificare il ritardo e il numero di scatti [\(pag. 59\).](#page-58-0)

## Utilizzo dell'autoscatto per impedire l'effetto di fotocamera mossa

La fotocamera scatta circa 2 secondi dopo che viene premuto il pulsante dell'otturatore, impedendo l'effetto di fotocamera mossa dovuto alla pressione di tale pulsante.

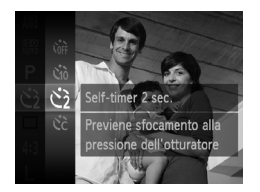

## **Scegliere**  $\Diamond$ .

- $\bullet$  Seguire la procedura indicata nel passo 1 a [pag. 58](#page-57-1) per scegliere  $\Diamond$ .
- $\triangleright$  A impostazione effettuata, sullo schermo viene visualizzato  $\Diamond$ .
- Seguire la procedura indicata nel passo 2 a [pag. 58](#page-57-2) per scattare.

## <span id="page-58-0"></span>Personalizzazione dell'autoscatto

È possibile impostare il ritardo (0 – 30 secondi) e il numero di scatti (1 – 10).

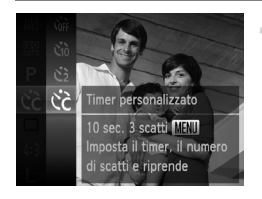

## **Scegliere**  $\hat{c}$ .

- $\bullet$  Dopo avere premuto il pulsante  $\binom{m}{31}$ , premere i pulsanti  $\blacktriangle \blacktriangledown$  per scegliere  $\binom{n}{\mathbb{N}}$ , quindi premere nuovamente il pulsante  $(\mathbb{R})$ .
- $\bullet$  Premere i pulsanti  $\blacktriangle \blacktriangledown$  per scegliere  $C<sub>c</sub>$ , quindi premere il pulsante MENU.

#### **Utilizzo dell'autoscatto**

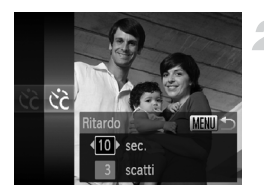

## **Scegliere le impostazioni.**

- $\bullet$  Premere i pulsanti  $\blacktriangle \blacktriangledown$  per scegliere [Ritardo] o [Fotogrammi].
- $\bullet$  Premere i pulsanti  $\bullet$  per scegliere un valore, quindi premere il pulsante  $\binom{mn}{m}$ .
- Seguire la procedura indicata nel passo 2 a [pag. 58](#page-57-3) per scattare.

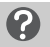

#### **Casa fare se il numero di scatti è impostato su un valore superiore a due?**

- **•** Le impostazioni di esposizione e bilanciamento del bianco vengono impostate con il primo scatto.
- **•** Se il flash scatta o si imposta un numero superiore di scatti, l'intervallo fra gli scatti potrebbe richiedere più tempo del normale.
- **•** Gli scatti si interrompono automaticamente se la scheda di memoria è piena.

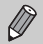

Quando si imposta il ritardo su un valore superiore a 2 secondi, la frequenza di lampeggiamento della spia e di emissione del suono dell'autoscatto aumentano 2 secondi prima del rilascio dell'otturatore (la spia rimane accesa quando il flash scatta).

## <span id="page-60-0"></span>Modifica dell'impostazione Pixel di registrazione (Dimensioni immagine)

È possibile scegliere fra 4 impostazioni dei pixel di registrazione.

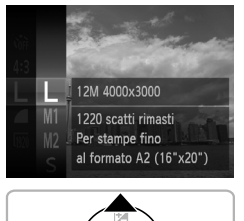

## **Scegliere l'impostazione dei pixel di registrazione.**

 $\bullet$  Dopo avere premuto il pulsante  $\binom{mn}{mn}$ . premere i pulsanti $\blacktriangle \blacktriangledown$  per scegliere  $\blacktriangleright$ . quindi premere nuovamente il pulsante (FUNC

## **Scegliere un'opzione.**

- $\bullet$  Premere i pulsanti $\blacktriangle \blacktriangledown$  per scegliere un'opzione, quindi premere il pulsante (e.).
- $\blacktriangleright$  L'impostazione verrà visualizzata sullo schermo.
- **Per ripristinare l'impostazione originale,** scegliere  $\mathsf{L}$  ai passi 1 – 2.

## Modifica del rapporto di compressione (Qualità immagine)

È possibile scegliere fra 2 livelli di rapporto di compressione (qualità dell'immagine): (Fine), (Normale).

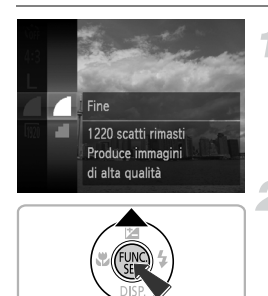

## **Scegliere l'impostazione del rapporto di compressione.**

 $\bullet$  Dopo avere premuto il pulsante  $\binom{mn}{m}$ , premere i pulsanti  $\blacktriangle \blacktriangledown$  per scegliere quindi premere nuovamente il pulsante  $\binom{mn}{m}$ .

## **Scegliere un'opzione.**

- $\bullet$  Premere i pulsanti  $\blacktriangle \blacktriangledown$  per scegliere un'opzione, quindi premere il pulsante  $\binom{mn}{m}$ .
- $\blacktriangleright$  L'impostazione verrà visualizzata sullo schermo.
- **Per ripristinare l'impostazione originale.** scegliere **a** ai passi  $1 - 2$ .

## **Valori approssimativi dei pixel di registrazione e del rapporto di compressione (per il formato immagine 4:3)**

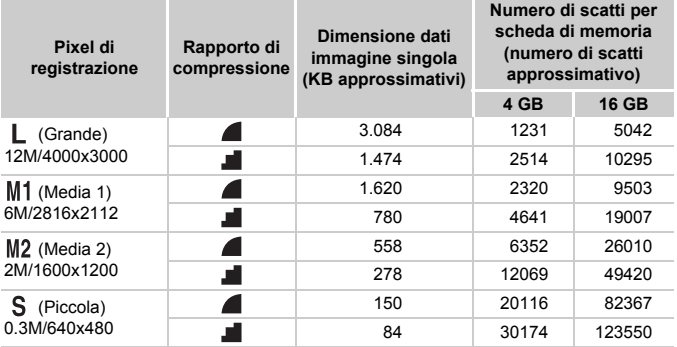

• I valori riportati nella tabella sono conformi agli standard Canon. Possono tuttavia variare a seconda del soggetto, della scheda di memoria e delle impostazioni della fotocamera.

• I valori nella tabella sono basati sul formato immagine 4:3. Se il formato immagine viene modificato [\(pag. 90\),](#page-89-0) è possibile scattare più immagini poiché le dimensioni dati per immagine saranno inferiori rispetto a quelle delle immagini in formato 4:3. Tuttavia, poiché le immagini in formato 16:9 M<sub>2</sub> hanno un'impostazione di 1920 x 1080 pixel, le rispettive dimensioni dati saranno superiori alle immagini in formato immagine 4:3.

## **Valori approssimativi per il formato carta (per il formato immagine 4:3)**

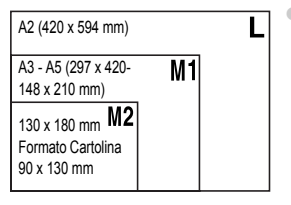

S Per l'invio di immagini come allegati di posta elettronica.

# *4*

# <span id="page-62-0"></span>Aggiunta di effetti e scatto in condizioni diverse

In questo capitolo viene descritto come aggiungere effetti e come effettuare scatti in condizioni diverse.

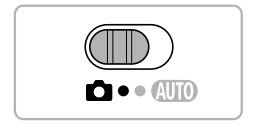

## <span id="page-63-2"></span><span id="page-63-0"></span>Scatto in condizioni diverse

La fotocamera seleziona le necessarie impostazioni per le condizioni in cui si desidera effettuare la ripresa quando viene scelta la modalità corrispondente.

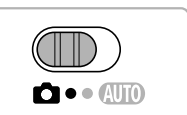

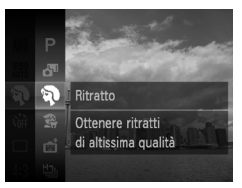

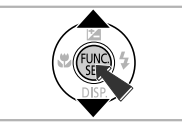

## <span id="page-63-1"></span>**Impostare la fotocamera sulla modalità** 4**.**

 $\bullet$  Impostare il selettore di modalità su  $\bullet$ .

## **Scegliere una modalità di scatto.**

- $\bullet$  Dopo avere premuto il pulsante  $\binom{m}{\text{Sf}}$ , premere i pulsanti $\blacktriangle \blacktriangledown$  per scegliere  $\blacktriangleright$ , quindi premere nuovamente il pulsante  $\binom{m}{st}$ .
- $\bullet$  Premere i pulsanti  $\blacktriangle \blacktriangledown$  per scegliere la modalità desiderata, quindi premere il pulsante  $\binom{f_{\text{UNC}}}{f_{\text{SET}}}$ .

## I **Ritratti (Ritratto)**

**Scattare.**

• Consente di produrre un effetto soffuso nelle fotografie di persone.

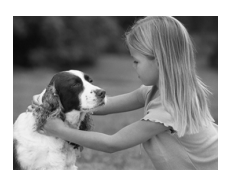

## V **Fotografie di bambini e animali (Bambini & Animali)**

- Consente di riprendere senza problemi soggetti in movimento, ad esempio bambini e animali.
- z Allontanarsi almeno di circa 1 m dal soggetto e scattare.

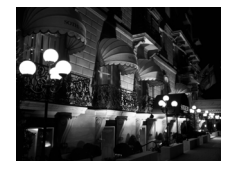

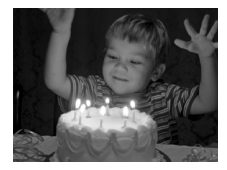

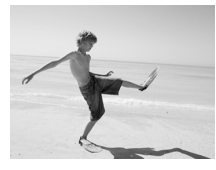

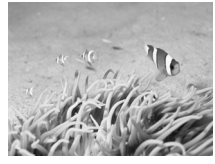

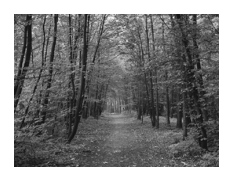

## **Fotografie di paesaggi notturni senza l'utilizzo di un treppiede (Nott. senza trepp.)**

- Consente di scattare eccellenti fotografie di paesaggi cittadini notturni combinando diversi scatti continui per ridurre l'effetto di fotocamera mossa ed eventuali disturbi.
- Quando si utilizza un treppiede, è necessario scattare in modalità **(NID** [\(pag. 24\).](#page-23-0)

## **Scatti in condizione di scarsa illuminazione (Luce scarsa)**

● Consente di scattare in luoghi bui, riducendo l'effetto di fotocamera mossa e la sfocatura del soggetto.

## w **Fotografie di persone sulla spiaggia (Spiaggia)**

z Consente di riprendere le persone con colori luminosi su spiagge sabbiose, in luoghi dove la luce riflessa del sole è particolarmente forte.

## **K** Fotografie subacquee (Subacqueo)

- Consente di effettuare scatti della vita marina e dei paesaggi subacquei e ottenere foto dai colori naturali se utilizzata con una custodia subacquea (venduta separatamente) [\(pag. 39\).](#page-38-0)
- $\bullet$  È possibile correggere manualmente il tono [\(pag. 87\).](#page-86-0)

## O **Fotografie di fogliame (Fogliame)**

• Consente di riprendere alberi e foglie. ad esempio germogli, paesaggi autunnali o boccioli, con colori vivaci.

#### **Scatto in condizioni diverse**

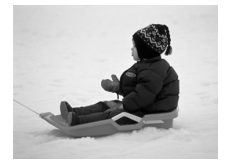

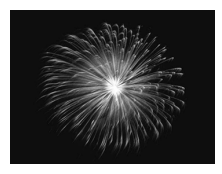

## **B**<sup>*S*</sup> Fotografie di persone sulla **neve (Neve)**

Consente di riprendere le persone su sfondi innevati con colori luminosi e naturali.

## t**Fotografie di fuochi d'artificio (Fuochi d'artif)**

- Consente di riprendere i fuochi d'artificio con colori vivaci.
- In modalità **.** is tenere saldamente la fotocamera durante lo scatto poiché più immagini vengono acquisite in successione.
	- In modalità <sup>35</sup>%, fissare la fotocamera a un treppiede per impedire che si muova e provochi la sfocatura dell'immagine. Inoltre, quando si scatta con un treppiede, impostare [Mod. IS] su [Off] [\(pag. 175\)](#page-174-0).
- In modalità  ${}^{365}_{18}$ , l'impostazione dei pixel di registrazione verrà fissata su **M** (1984 x 1488 pixel).
	- In modalità 3. **第** o M, le immagini possono apparire sgranate poiché la sensibilità ISO [\(pag. 88\)](#page-87-0) viene aumentata per corrispondere alle condizioni di scatto.
	- **•** Se l'effetto di fotocamera mossa è troppo forte quando si scatta in modalità **.** la fotocamera potrebbe non essere in grado di combinare le immagini o è possibile che non si ottenga il risultato previsto a seconda delle condizioni di scatto.

## Creazione automatica di brevi filmati (Video Diario)

È possibile creare un breve filmato di una giornata semplicemente con lo scatto di foto. Ogni volta che si scatta una foto, l'immagine immediatamente precedente viene registrata come un filmato. Tutti i filmati registrati in tale giornata vengono salvati come un unico file.

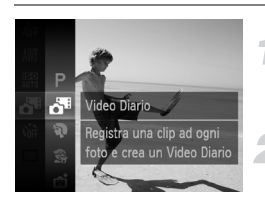

## **Scegliere .**

● Sequire la procedura indicata nei passi 1 – 2 a [pag. 64](#page-63-1) per scegliere  $\mathbf{S}^{\mathbf{B}}$ .

#### **Scattare.**

- Premere completamente il pulsante dell'otturatore per scattare una foto.
- $\triangleright$  Viene registrato un filmato di circa 2 4 sec. subito prima dello scatto della foto.

### **Cosa fare se non viene registrato il filmato?**

Se si scatta una foto subito dopo l'accensione della fotocamera, selezionando la modalità o comunque utilizzando la fotocamera, il filmato potrebbe non venire registrato.

## **Visualizzazione di filmati ripresi con Video Diario**

È possibile selezionare i filmati ripresi in modalità  $\mathbf{d}^{\mathbf{m}}$  in base alla data per la visualizzazione [\(pag. 119\)](#page-118-0).

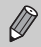

G

**•** Poiché si riprendono anche filmati mentre si scattano immagini, la batteria si scarica più rapidamente rispetto alla modalità **AUD**.

- La qualità dell'immagine viene fissata su **[40**] per i filmati ripresi in modalità **.**<sup>8</sup>.
- **•** Nei casi seguenti, i filmati verranno salvati come file separati anche se sono stati ripresi nella stessa giornata in modalità  $\mathbf{d}^{\mathsf{H}}$ .
	- Se la dimensione del file del filmato raggiunge 4 GB o il tempo di registrazione è di circa 1 ora
	- Se il filmato è protetto [\(pag. 134\)](#page-133-0)
	- Se l'impostazione Fuso Orario è stata modificata [\(pag. 171\)](#page-170-1)
	- Se è stata creata una nuova cartella [\(pag. 170\)](#page-169-1)
- **•** Se si utilizza la fotocamera durante la ripresa di un filmato, i suoni emessi vengono registrati nel filmato.
- **•** La fotocamera non emette suoni, ad esempio premendo fino a metà corsa il pulsante dell'otturatore, utilizzando i controlli o l'autoscatto [\(pag. 166\).](#page-165-0)

## Aggiunta di effetti e scatto

Durante lo scatto, è possibile aggiungere vari effetti alle immagini.

#### **Scegliere una modalità di scatto.**

● Seguire la procedura indicata nei passi  $1 - 2$  a [pag. 64](#page-63-1) per scegliere una modalità di scatto.

## **Scattare.**

Poiché potrebbe non essere possibile ottenere i risultati previsti con le immagini riprese in modalità  $\langle \mathbf{A}, \mathbf{F}, \mathbf{A} \rangle$ ,  $\mathbf{A}$  e  $\mathbf{\odot}$ , si consiglia di effettuare qualche scatto preliminare di prova.

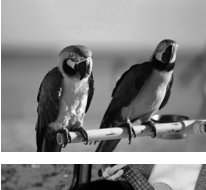

## **Ripresa di immagini con colori vivaci (Extra vivace)**

Consente di effettuare riprese con colori vivaci e intensi.

## **Scatti posterizzati (Effetto poster)**

• Consente di ottenere foto con l'aspetto di un poster o di un'immagine invecchiata.

## Scatto con gli effetti di un obiettivo fish-eye (Effetto fish-eye)

Consente di scattare con l'effetto di distorsione di un obiettivo fish-eye.

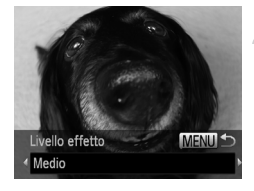

## **Scegliere .**

● Seguire la procedura indicata nei passi 1 – 2 a [pag. 64](#page-63-2) per scegliere  $\ddot{\bullet}$ .

## **Scegliere il livello dell'effetto.**

- **Tenere premuto il pulsante MENU** per più di un secondo.
- $\triangleright$  Sullo schermo viene visualizzato [Livello effetto].
- Premere i pulsanti <▶ per scegliere il livello dell'effetto, quindi premere il pulsante MENU.
- $\triangleright$  È possibile verificare l'effetto sullo schermo.

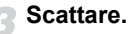

## Scatti con l'aspetto di un modello in miniatura (Effetto miniatura)

Consente di sfocare le parti desiderate nella parte superiore e inferiore di un'immagine per produrre l'effetto di un modello in miniatura.

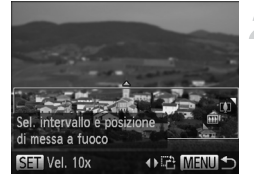

## **Scegliere .**

- Seguire la procedura indicata nei passi 1 – 2 a [pag. 64](#page-63-2) per scegliere  $\mathbf{\mathcal{L}}$ .
- $\triangleright$  Sullo schermo viene visualizzata una cornice bianca (l'area che non verrà sfocata).

## **Scegliere l'area da mantenere a fuoco.**

- Tenere premuto il pulsante MENU per più di un secondo.
- Spostare la leva dello zoom per modificare le dimensioni della cornice e premere i pulsanti  $\blacktriangle \blacktriangledown$  per modificarne la posizione, quindi premere il pulsante MENU.

## **Scattare.**

- **Se si premono i pulsanti <b>∢** nel passo 2, la cornice passerà all'orientamento verticale, quindi è possibile modificare l'area da mettere a fuoco premendo nuovamente i pulsanti  $\blacklozenge$ . Premere i pulsanti  $\blacktriangle \blacktriangledown$ per tornare all'orientamento orizzontale della cornice.
	- **•** Se la fotocamera viene tenuta in verticale, si cambierà l'orientamento della cornice.
	- **•** Assicurarsi di impostare una velocità di riproduzione prima di riprendere un filmato con effetto miniatura [\(pag. 109\).](#page-108-0)

Ø

## Modifica del colore e dello scatto

Quando si scatta è possibile modificare l'aspetto di un'immagine. In base alle condizioni di ripresa, tuttavia, l'immagine potrebbe apparire sgranata oppure i colori potrebbero non essere visualizzati come previsto.

## <span id="page-70-0"></span>**Risalto colore**

È possibile scegliere di lasciare invariato un singolo colore e trasformare tutti gli altri colori in bianco e nero.

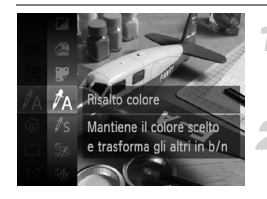

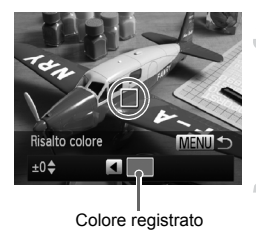

## Scegliere  $\Lambda$ .

● Seguire la procedura indicata nei passi 1 – 2 a [pag. 64](#page-63-2) per scegliere  $\mathcal{J}_A$ .

## **Tenere premuto il pulsante**  n **per più di un secondo.**

- X Vengono alternate l'immagine non modificata e l'immagine con Risalto colore.
- Il colore delle impostazioni predefinite è verde.

## **Specificare il colore.**

- z Posizionare la cornice centrale in modo da riempirla con il colore desiderato e premere il pulsante  $\blacktriangleleft$ .
- $\triangleright$  Viene registrato il colore specificato.

## **Specificare la gamma di colori.**

- $\bullet$  Premere i pulsanti  $\bullet \bullet$  per modificare la gamma di colori da mantenere.
- Scegliere un valore negativo per limitare la gamma di colori. Scegliere un valore positivo per estendere la gamma di colori a colori simili.
- **Premere il pulsante MENU per completare** l'impostazione e ripristinare la schermata di scatto.

L'utilizzo del flash in questa modalità potrebbe produrre risultati non previsti.

## <span id="page-71-0"></span>**Scambio colore**

Durante lo scatto è possibile scambiare un colore dell'immagine con un altro. È possibile scambiare un solo colore.

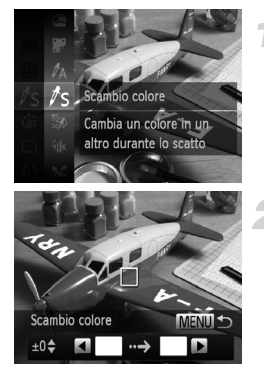

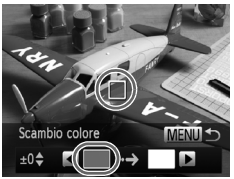

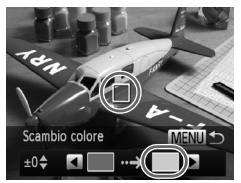

## **Scegliere** Y**.**

● Seguire la procedura indicata nei passi 1 – 2 a [pag. 64](#page-63-2) per scegliere  $\sqrt{s}$ .

## **Tenere premuto il pulsante**  n **per più di un secondo.**

- ▶ Vengono alternate l'immagine non modificata e l'immagine con Scambio colore.
- $\bullet$  Per impostazione predefinita viene cambiato il verde in grigio.

## **Specificare il colore da scambiare.**

- z Posizionare la cornice centrale in modo da riempirla con il colore desiderato e premere il pulsante  $\blacktriangleleft$ .
- $\triangleright$  Viene registrato il colore specificato.

## **Specificare il colore finale.**

- z Posizionare la cornice centrale in modo da riempirla con il colore desiderato e premere il pulsante  $\blacktriangleright$ .
- $\triangleright$  Viene registrato il colore specificato.
#### **Specificare la gamma di colori da scambiare.**

- $\bullet$  Premere i pulsanti  $\blacktriangle \blacktriangledown$  per regolare la gamma di colori da modificare.
- Scegliere un valore negativo per limitare la gamma di colori. Scegliere un valore positivo per estendere la gamma di colori a colori simili.
- **Premere il pulsante MENU per completare** l'impostazione e ripristinare la schermata di scatto.

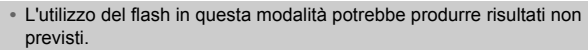

**•** In alcune condizioni di ripresa, le immagini potrebbero apparire sgranate.

#### <span id="page-72-0"></span>Scatto in Monocromatico

È possibile scattare foto in bianco e nero, seppia o bianco e blu.

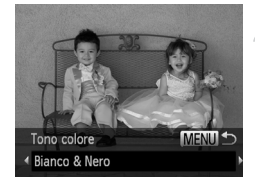

#### Scegliere **4**.

z Seguire la procedura indicata nei passi 1 – 2 a [pag. 64](#page-63-0) per scegliere  $\Box$ .

#### **Scegliere un tono di colore.**

- **Tenere premuto il pulsante MENU** per più di un secondo.
- $\triangleright$  Viene visualizzato [Tono colore] sullo schermo.
- Premere i pulsanti < per scegliere un  $e$ ffetto, quindi premere il pulsante  $MENU$ .
- $\triangleright$  È possibile verificare il tono di colore sullo schermo.

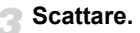

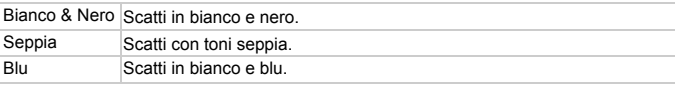

### Scatto con gli effetti di una fotocamera giocattolo (Effetto fotocamera giocattolo)

Questo effetto consente di scurire e sfocare gli angoli dell'immagine e di modificare il colore generale, in modo che sembri un'immagine scattata con una fotocamera giocattolo.

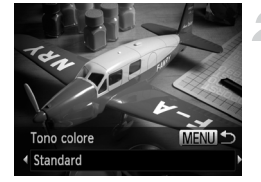

#### Scegliere  $\circledcirc$ .

● Seguire la procedura indicata nei passi  $1 - 2$  a [pag. 64](#page-63-0) per scegliere  $\infty$ .

#### **Scegliere un tono di colore.**

- Tenere premuto il pulsante MENU per più di un secondo.
- $\bullet$  Premere i pulsanti  $\bullet$  per scegliere un effetto, quindi premere il pulsante MENU.
- $\triangleright$  È possibile verificare il colore sullo schermo.

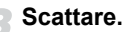

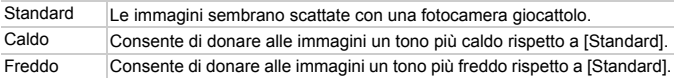

## Rilevamento di un viso e scatto (Otturatore intelligente)

#### Rilevamento di un sorriso e scatto

Quando viene rilevato un sorriso, la fotocamera scatta anche se non viene premuto il pulsante dell'otturatore.

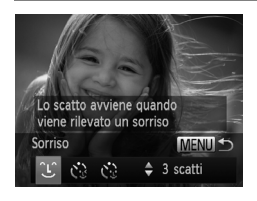

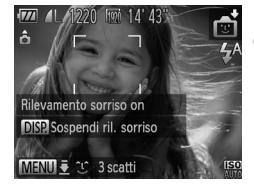

### **Scegliere .**

- Seguire la procedura indicata nei passi 1 – 2 a [pag. 64](#page-63-1) per scegliere  $\mathbb{S}$ i. quindi tenere premuto il pulsante **MENU** per più di un secondo.
- Premere i pulsanti  $\blacklozenge$  per scegliere  $\mathfrak{L}$ . quindi premere il pulsante MENU.
- $\triangleright$  Nella fotocamera viene attivata la funzione di attesa prima dello scatto e sullo schermo viene visualizzato [Rilevamento sorriso on].

#### **Puntare la fotocamera su una persona.**

- Ogni volta che la fotocamera rileva un sorriso scatterà dopo l'accensione della spia.
- **Per sospendere il rilevamento del sorriso,** premere il pulsante  $\blacktriangledown$ . Per riprendere nuovamente il rilevamento del sorriso, premere il pulsante  $\blacktriangledown$ .

#### **Cosa fare se un sorriso non viene rilevato?**

Risulta più semplice rilevare il sorriso se la persona è rivolta verso la fotocamera e sorride in modo ampio, mostrando una parte della dentatura.

#### **Modifica del numero di scatti**

Dopo aver scelto  $\hat{L}$  nel passo 1, premere i pulsanti  $\blacktriangle \blacktriangledown$ .

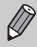

- **•** Al termine della ripresa, passare a un'altra modalità. In caso contrario, la fotocamera continuerà a scattare ogni volta che viene rilevato un sorriso.
- **•** Per scattare, è anche possibile premere il pulsante dell'otturatore.

#### Utilizzo della funzione Autoscatto occhiolino

Puntare la fotocamera verso una persona e premere completamente il pulsante dell'otturatore. La fotocamera scatterà circa due secondi dopo che viene rilevato un occhiolino.

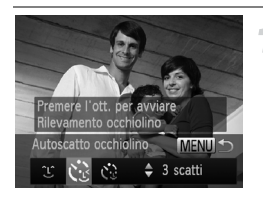

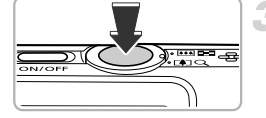

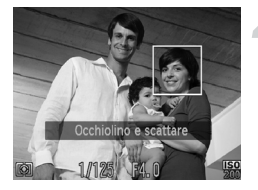

#### **Scegliere**  $\check{\mathcal{C}}$ **.**

- Seguire la procedura indicata nei passi 1 – 2 a [pag. 64](#page-63-1) per scegliere  $\mathbb{R}$ i. quindi tenere premuto il pulsante **MENU** per più di un secondo.
- Premere i pulsanti  $\blacklozenge$  per scegliere  $\zeta$ , quindi premere il pulsante MENU.

#### **Comporre lo scatto e premere il pulsante dell'otturatore fino a metà corsa.**

z Verificare che intorno al viso della persona che farà l'occhiolino sia visualizzata una cornice verde.

#### **Premere completamente il pulsante dell'otturatore.**

- $\triangleright$  Nella fotocamera viene attivata la funzione di attesa prima dello scatto, e sullo schermo viene visualizzato [Occhiolino e scattare].
- $\triangleright$  La spia lampeggia e viene riprodotto il suono dell'autoscatto.

#### **Rivolgersi verso la fotocamera e fare l'occhiolino.**

- X L'otturatore verrà rilasciato circa 2 secondi dopo che viene rilevato un occhiolino da parte della persona all'interno della cornice.
- z Per annullare il conto alla rovescia, premere il pulsante MENU.

#### **Cosa fare se un occhiolino non viene rilevato?**

- **•** Fare l'occhiolino più lentamente.
- **•** È possibile che l'occhiolino non venga rilevato se gli occhi sono coperti dai capelli o da un cappello oppure se si indossano occhiali.

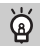

#### **Modifica del numero di scatti**

Dopo aver scelto  $\mathbf{v}_2$  nel passo 1, premere i pulsanti  $\blacktriangle \blacktriangledown$ .

- **•** Anche la chiusura di entrambi gli occhi verrà considerata un occhiolino.
- **•** Se non viene rilevato un occhiolino, l'otturatore verrà rilasciato circa 15 secondi più tardi.
- **•** Se non vi sono persone nella scena quando il pulsante dell'otturatore viene premuto completamente, la fotocamera scatterà quando viene rilevata una persona che fa l'occhiolino.

#### Utilizzo della funzione Autoscatto viso

L'otturatore verrà rilasciato circa due secondi dopo che la fotocamera rileva un nuovo viso [\(pag. 95\).](#page-94-0) È possibile utilizzare questa funzione quando il fotografo desidera essere presente nell'immagine, ad esempio in una foto di gruppo.

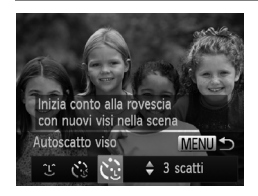

#### **Scegliere**  $\check{\mathbb{C}}$ **.**

- Seguire la procedura indicata nei passi 1 – 2 a [pag. 64](#page-63-1) per scegliere  $\mathbb{C}$ . quindi tenere premuto il pulsante **MENU** per più di un secondo.
- $\bullet$  Premere i pulsanti  $\bullet$  per scegliere  $\circ$ . quindi premere il pulsante MENU.

#### **Comporre lo scatto e premere il pulsante dell'otturatore fino a metà corsa.**

● Accertarsi che sul viso messo a fuoco venga visualizzata una cornice verde e sui visi delle altre persone vengano visualizzate cornici bianche.

#### **Premere completamente il pulsante dell'otturatore.**

- $\blacktriangleright$  Nella fotocamera viene attivata la funzione di attesa prima dello scatto e sullo schermo viene visualizzato il messaggio [Guarda dritto in camera all'inizio del count down].
- $\blacktriangleright$  La spia lampeggia e viene riprodotto il suono dell'autoscatto.

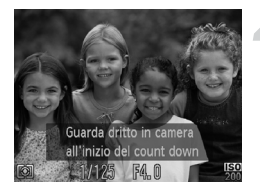

#### **Unirsi ai soggetti e guardare la fotocamera.**

- $\triangleright$  Quando la fotocamera rileva il nuovo viso, la frequenza di lampeggiamento della spia e di emissione del suono dell'autoscatto aumenta (la spia rimane accesa quando il flash scatta) e due secondi più tardi l'otturatore viene rilasciato.
- **Per annullare la ripresa dopo l'inizio** del conto alla rovescia, premere il pulsante MENU.

#### **Modifica del numero di scatti** ۵

Dopo aver scelto  $\binom{N}{k}$  nel passo 1, premere i pulsanti  $\blacktriangle \blacktriangledown$ .

Se il viso della persona che si unisce ai soggetti non viene rilevato, il rilascio dell'otturatore si verificherà circa 15 secondi più tardi.

## Scatto con esposizioni lunghe

È possibile impostare la velocità dell'otturatore su un intervallo compreso tra 1 e 15 secondi per scatti con esposizioni lunghe. Tuttavia, è necessario fissare la fotocamera a un treppiede per impedire che si muova e provochi la sfocatura dell'immagine.

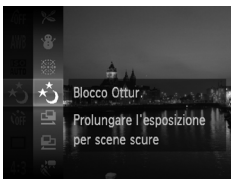

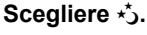

● Seguire la procedura indicata nei passi 1 – 2 a [pag. 64](#page-63-1) per scegliere  $\star$ .

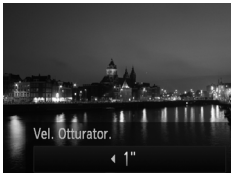

#### **Scegliere la velocità dell'otturatore.**

- $\bullet$  Premere il pulsante  $\blacktriangle$ .
- $\bullet$  Premere i pulsanti  $\bullet$  per scegliere la velocità dell'otturatore, quindi premere il pulsante  $(m<sub>en</sub>)$ .

#### **Verificare l'esposizione.**

- Quando si preme il pulsante dell'otturatore fino a metà corsa, sullo schermo viene visualizzata l'esposizione della velocità dell'otturatore scelta.
- **•** Quando il pulsante dell'otturatore viene premuto fino a metà corsa,  $\left(\right)$ la luminosità dell'immagine può essere diversa da quella dello schermo nel passo 3.
	- **•** Quando vengono utilizzate velocità dell'otturatore di 1,3 secondi o inferiori, le immagini vengono elaborate per eliminare il disturbo dopo lo scatto. Potrebbe essere necessario un certo tempo di elaborazione prima di poter effettuare lo scatto successivo.
	- **•** Quando si scatta con un treppiede, impostare [Mod. IS] su [Off] [\(pag. 175\).](#page-174-0)

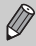

Se il flash scatta, l'immagine potrebbe essere sovraesposta. In questo caso, impostare il flash su  $\mathcal{D}$  e scattare.

## Scatto continuo ad alta velocità (Raffica alta velocità)

È possibile scattare in modo continuo a una velocità massima di circa 8,2 immagini/ secondo tenendo premuto completamente il pulsante dell'otturatore.

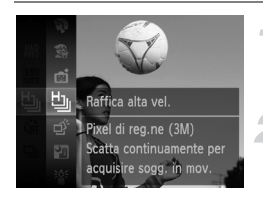

#### **Scegliere**  $\mathbf{L}$ .

● Seguire la procedura indicata nei passi 1 – 2 a [pag. 64](#page-63-1) per scegliere  $\Box$ ,

**Scattare.**

- La fotocamera continuerà a scattare finché verrà tenuto premuto il pulsante dell'otturatore.
- L'impostazione dei pixel di registrazione verrà fissata su **M** (1984 x 1488 pixel).
- **•** La messa a fuoco, la luminosità e il bilanciamento del bianco vengono impostati con il primo scatto.
- **•** A seconda delle condizioni di scatto, delle impostazioni della fotocamera e della posizione dello zoom, la fotocamera potrebbe smettere momentaneamente di scattare o la velocità di scatto potrebbe rallentare.
- **•** Con l'aumento del numero delle immagini acquisite, la velocità di scatto potrebbe rallentare.

#### Immagini visualizzate durante la riproduzione

Poiché ciascun set di immagini continue diventerà un singolo gruppo, verrà visualizzata solo la prima immagine acquisita in tale gruppo. Per indicare che l'immagine fa parte di un gruppo, verrà visualizzato SED ju nella parte superiore sinistra dello schermo.

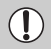

Se si elimina un'immagine raggruppata [\(pag. 138\),](#page-137-0) verranno anche eliminate tutte le immagini appartenenti a tale gruppo. Assicurarsi di prestare particolare attenzione.

- **•** Se si desidera riprodurre singolarmente le immagini [\(pag. 126\),](#page-125-0) è possibile annullare il raggruppamento [\(pag. 127\).](#page-126-0)
- **•** La protezione [\(pag. 134\)](#page-133-0) di un immagine raggruppata, consente di proteggere tutte le immagini appartenenti al gruppo.
- **•** Se si riproducono immagini raggruppate mediante Riproduzione filtrata [\(pag. 120\)](#page-119-0) o Shuffle intelligente [\(pag. 128\),](#page-127-0) il raggruppamento viene temporaneamente annullato e le immagini vengono riprodotte singolarmente.
- **•** Non è possibile contrassegnare le immagini raggruppate come preferite [\(pag. 140\)](#page-139-0), modificate [\(pagine. 145](#page-144-0) – [150\),](#page-149-0) inserite in categorie [\(pag. 142\)](#page-141-0), stampate [\(pag. 152\)](#page-151-0) o disporre di un numero di copie da stampare impostato [\(pag. 161\)](#page-160-0). Riprodurre singolarmente immagini raggruppate [\(pag. 126\)](#page-125-0) o annullare il raggruppamento [\(pag. 127\)](#page-126-0) prima di tentare la procedura descritta sopra.

## Acquisizione delle espressioni del volto migliori (Selezione immagine migliore)

La fotocamera esegue 5 scatti continui, quindi rileva diversi aspetti dello scatto, ad esempio le espressioni del volto, e salva solo l'immagine rilevata come la migliore.

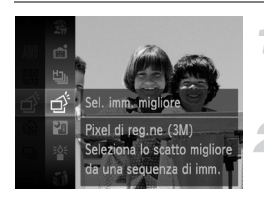

#### **Scegliere .**

● Seguire la procedura indicata nei passi 1 – 2 a [pag. 64](#page-63-1) per scegliere  $\overrightarrow{ }$ .

#### **Scattare.**

▶ Quando il pulsante dell'otturatore è premuto completamente, la fotocamera esegue cinque scatti continui e salva una sola immagine.

- 
- **•** L'impostazione dei pixel di registrazione verrà fissata su (1984 x 1488 pixel).
- **•** La messa a fuoco, la luminosità e il bilanciamento del bianco vengono impostati con il primo scatto.
- **•** A seconda delle condizioni di scatto, potrebbe non essere possibile ottenere i risultati previsti.

## Scatto di immagini in modalità Unione Guidata

I soggetti di grandi dimensioni possono essere suddivisi in più scatti per poi essere uniti utilizzando il software incluso su un computer per creare un'immagine panoramica.

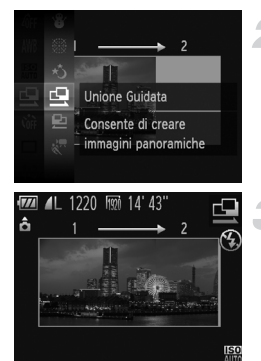

## **Scegliere**  $\mathbf{\mathbb{Q}}$  o **p**.

● Seguire la procedura indicata nei passi 1 – 2 a [pag. 64](#page-63-1) per scegliere  $\mathbf{\underline{Q}}$  o  $\mathbf{\underline{P}}$ .

#### **Effettuare il primo scatto.**

 $\blacktriangleright$  L'esposizione e il bilanciamento del bianco vengono impostati con il primo scatto.

#### **Effettuare gli scatti successivi.**

- Sovrapporre parte del primo scatto quando viene effettuato il secondo scatto.
- z Eventuali piccole differenze nelle sezioni sovrapposte vengono corrette quando le immagini vengono unite.
- Con le stesse procedure è possibile registrare fino a 26 scatti.

#### **Terminare la ripresa.**

 $\bullet$  Premere il pulsante  $\binom{f(0)(C)}{g(f)}$ .

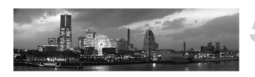

- **Unire le immagini su un computer.**
	- z Per ulteriori informazioni su come unire le immagini, consultare la *Guida al software*.

Questa funzione non è disponibile quando viene utilizzato un televisore come schermo [\(pag. 105\)](#page-104-0).

# *5*

## Scelta personalizzata delle impostazioni

In questo capitolo viene descritto l'uso di varie funzioni in modalità P che consentono di migliorare le capacità di ripresa.

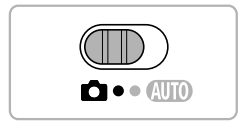

- **•** In questo capitolo si presuppone che il selettore di modalità sia impostato su  $\bullet$  e che la fotocamera sia impostata sulla modalità  $\bullet$ .
- **P** indica Programma AE.
- **•** Prima di scattare utilizzando una funzione spiegata in questo capitolo in modalità diverse da quella  $\mathbf P$ , verificare che la funzione sia disponibile in tali modalità [\(pagine. 190](#page-189-0) – [197\).](#page-196-0)
- **•** In "Correzione manuale del bilanciamento del bianco" [\(pag. 87\)](#page-86-0) si presuppone che la fotocamera sia in modalità  $\mathcal{L}$ .

## Scatto in Programma AE

È possibile scegliere le impostazioni per le varie funzioni della fotocamera per soddisfare delle preferenze specifiche. AE è l'acronimo di "Auto Exposure". Il campo di messa a fuoco è compreso fra circa 5 cm – infinito con l'impostazione massima del grandangolo  $(\overline{)}$  e fra circa 50 cm – infinito con l'impostazione massima del teleobiettivo  $([4])$ .

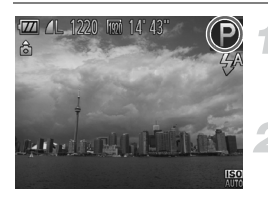

#### **Attivare la modalità** G**.**

● Seguire la procedura indicata nei passi 1 – 2 a [pag. 64](#page-63-2) per scegliere  $\mathbf{P}$ .

**Regolare le impostazioni in base alle proprie esigenze [\(pagine. 85](#page-84-0) – [105\).](#page-104-1)**

**Scattare.**

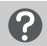

#### **Cosa fare se la velocità dell'otturatore e il diaframma vengono visualizzati in arancione?**

La velocità dell'otturatore e il diaframma vengono visualizzati in arancione se non è possibile ottenere l'esposizione corretta quando si preme il pulsante dell'otturatore fino a metà corsa. Per ottenere l'esposizione corretta, provare le seguenti impostazioni.

- **•** Accendere il flash [\(pag. 85\)](#page-84-0)
- **•** Scegliere una sensibilità ISO più elevata [\(pag. 88\)](#page-87-0)

## Regolazione della luminosità (Compensazione dell'esposizione)

È possibile regolare l'esposizione standard impostata dalla fotocamera con incrementi di un 1/3 di stop nell'intervallo compreso tra -2 e +2.

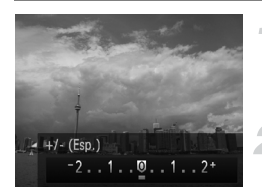

#### **Attivare la modalità Compensazione esposizione.**

 $\bullet$  Premere il pulsante  $\blacktriangle$ .

#### **Regolare la luminosità.**

- z Guardando lo schermo, premere i pulsanti ◆ per regolare la luminosità, quindi premere il pulsante  $\binom{f(m)}{g(T)}$ .
- $\blacktriangleright$  La quantità di compensazione dell'esposizione verrà visualizzata sullo schermo.

## <span id="page-84-0"></span>Attivazione del flash

È possibile fare in modo che il flash scatti ogni volta che si scatta una foto. La copertura effettiva del flash è compresa fra circa 30 cm – 4,0 m con l'impostazione massima del grandangolo  $(III)$  e fra circa 50 cm – 2,0 m con l'impostazione massima del teleobiettivo  $(\Box)$ .

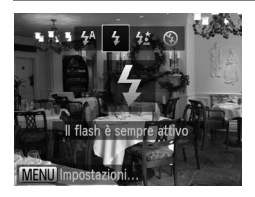

## **Scegliere** h**.**

- $\bullet$  Dopo avere premuto il pulsante  $\bullet$ . premere i pulsanti  $\blacklozenge$  per scegliere  $\sharp$ . quindi premere il pulsante  $\binom{nm}{m}$ .
- $\triangleright$  A impostazione effettuata, sullo schermo viene visualizzato  $\overline{\mathbf{A}}$

## <span id="page-85-1"></span>Regolazione del bilanciamento del bianco

La funzione Bilanc.Bianco consente di impostare il bilanciamento del bianco ottimale per ottenere colori naturali che corrispondano alle condizioni di scatto.

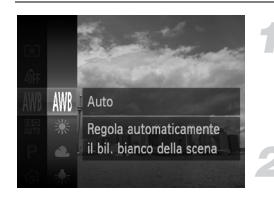

#### **Scegliere la funzione Bilanc.Bianco.**

 $\bullet$  Dopo avere premuto il pulsante  $\binom{mn}{m}$ , premere i pulsanti $\rightarrow \infty$  per scegliere *IWR*, quindi premere nuovamente il pulsante  $\binom{f(0)}{5f(1)}$ .

#### **Scegliere un'opzione.**

- $\bullet$  Premere i pulsanti $\bullet \bullet$  per scegliere un'opzione, quindi premere il pulsante  $\binom{m}{\text{ST}}$ .
- $\triangleright$  L'impostazione verrà visualizzata sullo schermo.

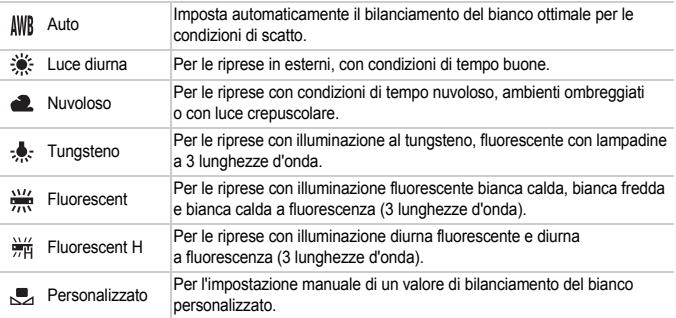

#### <span id="page-85-0"></span>Personalizzazione del bilanciamento del bianco

È possibile regolare il bilanciamento del bianco in modo che corrisponda alla sorgente luminosa della posizione di ripresa. Impostare il bilanciamento del bianco rispetto al tipo di luce della scena effettiva da riprendere.

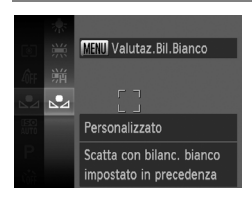

- Al passo 2 della procedura precedente, scegliere ...
- Assicurarsi che un soggetto semplice di colore bianco occupi completamente lo schermo, quindi premere il pulsante MENU.
- **Dopo l'impostazione dei dati del bilanciamento** del bianco, la tinta dello schermo cambia.

Se vengono modificate le impostazioni della fotocamera dopo avere registrato i dati del bilanciamento del bianco, la tonalità potrebbe non essere corretta.

#### <span id="page-86-0"></span>Correzione manuale del bilanciamento del bianco

È possibile correggere manualmente il bilanciamento del bianco in modalità to [\(pag. 65\)](#page-64-0). Questa regolazione avrà lo stesso effetto di quando si utilizza un filtro di compensazione del colore disponibile in commercio.

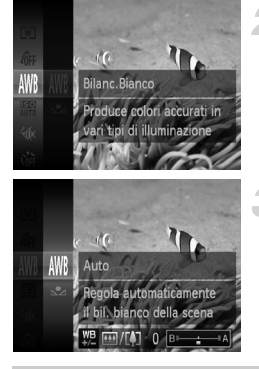

## **Scegliere**  $\mathbf{K}$ .

● Seguire la procedura indicata nei passi 1 – 2 a [pag. 64](#page-63-3) per scegliere  $\sqrt[3]{x}$ .

#### **Scegliere la funzione Bilanc.Bianco.**

 $\bullet$  Dopo avere premuto il pulsante  $\binom{true}{set}$ , premere i pulsanti $\blacktriangle \blacktriangledown$  per scegliere  $\text{NMS}$ , quindi premere il pulsante  $\binom{m}{\text{ST}}$ .

#### **Regolare l'impostazione.**

- Spostare la leva dello zoom e regolare la quantità di correzione per B o A.
- $\bullet$  Premere il pulsante  $\binom{FJJJ}{SET}$ .
- **•** B indica il colore blu e A il colore ambra.
- **•** È inoltre possibile correggere manualmente il bilanciamento del bianco registrando i dati del bilanciamento del bianco personalizzati [\(pag. 86\)](#page-85-0) e seguendo quindi la proceduta sopra indicata.

**•** Anche se si modifica l'impostazione del bilanciamento del bianco nel passo 2 dopo aver effettuato le regolazioni nel livello di correzione, tali regolazioni verranno mantenute. Tuttavia, le regolazioni verranno reimpostate se i dati del bilanciamento del bianco personalizzato sono registrati.

## <span id="page-87-0"></span>Modifica della sensibilità ISO

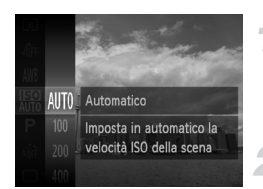

#### **Scegliere la sensibilità ISO.**

 $\bullet$  Dopo avere premuto il pulsante  $\binom{f(n)}{5}$ , premere i pulsanti  $\blacktriangle \blacktriangledown$  per scegliere  $\mathbb{R}$ , quindi premere nuovamente il pulsante  $\binom{mn}{m}$ .

#### **Scegliere un'opzione.**

- $\bullet$  Premere i pulsanti  $\blacktriangle \blacktriangledown$  per scegliere un'opzione, quindi premere il pulsante  $\frac{f(x)}{SET}$ .
- $\triangleright$  L'impostazione verrà visualizzata sullo schermo.

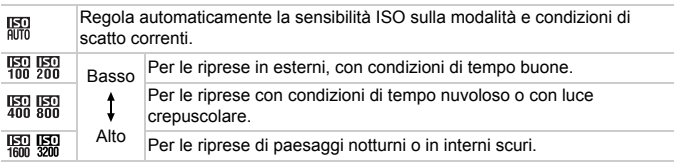

#### $\rm \Omega$ **Modifica della sensibilità ISO**

- **•** La scelta di una sensibilità ISO più bassa garantisce immagini più nitide, ma aumenta le possibilità di sfocatura delle immagini in determinate condizioni di scatto.
- **•** Aumentando la sensibilità ISO si ottiene una velocità superiore dell'otturatore, una riduzione della sfocatura delle immagini e una maggiore portata del flash rispetto al soggetto. Le immagini, tuttavia, potrebbero risultare sgranate.

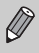

Quando la fotocamera è impostata su ma epossibile premere il pulsante dell'otturatore fino a metà corsa per visualizzare la sensibilità ISO impostata automaticamente.

## Correzione della luminosità e scatto (i-Contrast)

La fotocamera è in grado di rilevare aree della scena, come visi o sfondi, troppo luminosi o scuri e regolarli automaticamente per ottenere la luminosità ottimale al momento dello scatto. Inoltre, se il contrasto dell'immagine è insufficiente, la fotocamera correggerà automaticamente l'immagine per ottenere una maggiore nitidezza al momento dello scatto.

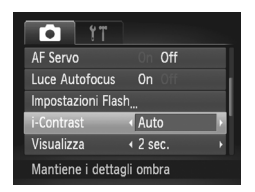

#### **Scegliere [i-Contrast].**

- **Premere il pulsante MENU per scegliere** [i-Contrast] dalla scheda 4, quindi premere i pulsanti  $\blacklozenge$  per scegliere [Auto].
- $\triangleright$  A impostazione effettuata, sullo schermo viene visualizzato Ci.
- **•** In alcune condizioni di ripresa, le immagini potrebbero apparire sgranate oppure potrebbero non venire corrette in modo appropriato.
- **•** È possibile correggere le immagini registrate [\(pag. 149\).](#page-148-0)

## Modifica del formato immagine

È possibile modificare il rapporto larghezza-altezza di un'immagine.

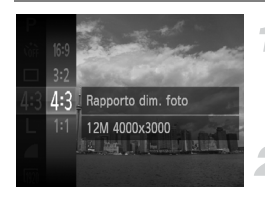

#### Scegliere 43.

 $\bullet$  Dopo avere premuto il pulsante  $\binom{f(III)}{5}$ , premere i pulsanti $\blacktriangle \blacktriangledown$  per scegliere 4:3, quindi premere nuovamente il pulsante ( $\mathbb{R}$ ).

#### **Scegliere un'opzione.**

- $\bullet$  Premere i pulsanti  $\blacktriangle \blacktriangledown$  per scegliere un'opzione, quindi premere il pulsante  $\binom{m}{s}$ .
- $\triangleright$  Una volta impostato, il formato immagine dello schermo cambia.

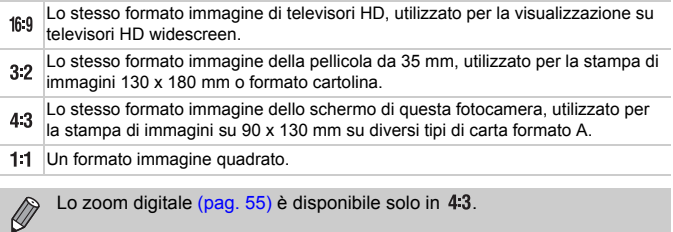

## Scatto continuo

È possibile scattare in modo continuo a una velocità massima di circa 3,4 immagini/secondo tenendo premuto completamente il pulsante dell'otturatore.

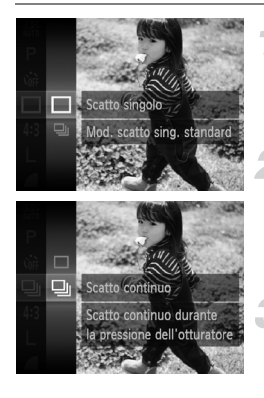

#### **Scegliere un modo scatto.**

 $\bullet$  Dopo avere premuto il pulsante  $\binom{mn}{m}$ . premere i pulsanti  $\blacktriangle \blacktriangledown$  per scegliere [ quindi premere nuovamente il pulsante  $\binom{mn}{m}$ .

#### **Scegliere un'opzione.**

- $\bullet$  Premere i pulsanti  $\blacktriangle \blacktriangledown$  per scegliere  $\Box$ quindi premere il pulsante  $\binom{nm}{n}$ .
- $\triangleright$  A impostazione effettuata, sullo schermo viene visualizzato  $\Box$

#### **Scattare.**

- $\blacktriangleright$  La fotocamera continuerà a scattare finché verrà tenuto premuto il pulsante dell'otturatore.
- **•** Non utilizzabile con l'autoscatto [\(pagine. 58](#page-57-0), [59\)](#page-58-0).
- La velocità di scatto continuo aumenta nella modalità <sup>36</sup> [\(pag. 65\).](#page-64-1)
- **•** Per lo scatto continuo, la messa a fuoco e l'esposizione sono bloccate quando si tiene premuto il pulsante dell'otturatore fino a metà corsa.
- **•** A seconda delle condizioni di scatto e delle impostazioni della fotocamera, la fotocamera potrebbe smettere momentaneamente di scattare o la velocità di scatto potrebbe rallentare.
- **•** Con l'aumento del numero delle immagini acquisite, la velocità di scatto potrebbe rallentare.
- **•** Se il flash scatta, la velocità di scatto potrebbe rallentare.

## <span id="page-91-0"></span>Modifica della tonalità di un'immagine (My Colors)

È possibile convertire la tonalità di un'immagine, ad esempio in seppia o in bianco e nero, quando si scatta.

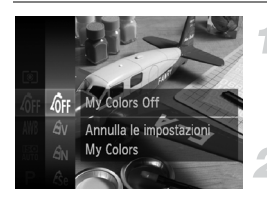

#### **Scegliere My Colors.**

 $\bullet$  Dopo avere premuto il pulsante  $\binom{m}{\text{SET}}$ , premere i pulsanti  $\blacktriangle \blacktriangledown$  per scegliere  $\theta$ r. quindi premere nuovamente il pulsante  $\binom{m}{\text{SET}}$ .

#### **Scegliere un'opzione.**

- $\bullet$  Premere i pulsanti $\blacktriangle \blacktriangledown$  per scegliere un'opzione, quindi premere il pulsante  $\binom{f(\theta)(r)}{g(r)}$ .
- $\blacktriangleright$  L'impostazione verrà visualizzata sullo schermo.

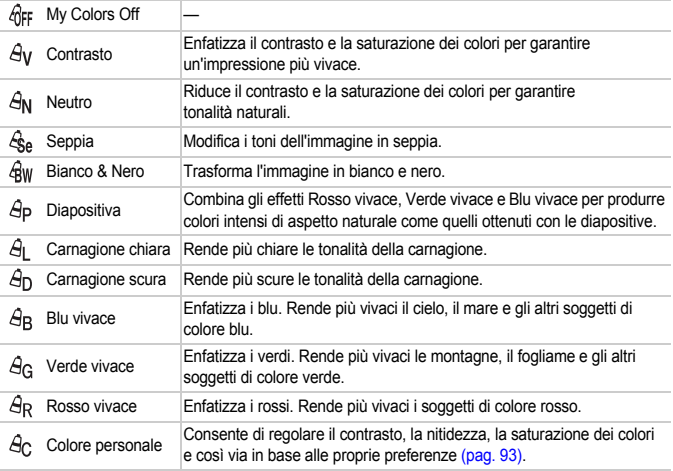

- Il bilanciamento del bianco non può essere impostato nelle modalità  $\mathcal{L}_{\text{SA}}$  e  $\mathcal{L}_{\text{RW}}$ [\(pag. 86\)](#page-85-1).
	- In  $\hat{A}_1$  e  $\hat{A}_D$ , i colori diversi da quelli della carnagione delle persone potrebbero cambiare. Con alcune tonalità di carnagione, potrebbe non essere possibile ottenere i risultati previsti.

Ø

#### <span id="page-92-0"></span>Colore personale

In un'immagine è possibile scegliere e impostare 5 livelli diversi di contrasto, nitidezza, saturazione dei colori, rosso, verde, blu e carnagione.

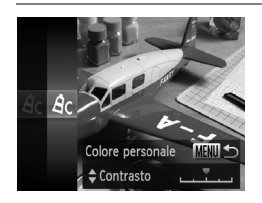

- z Attenersi a quanto indicato al passo 2 a [pag. 92](#page-91-0) per scegliere  $A<sub>C</sub>$ , quindi premere il pulsante MENU.
- $\bullet$  Premere i pulsanti  $\blacktriangle \blacktriangledown$  per scegliere un'opzione, quindi premere i pulsanti ◆ per scegliere un valore.
- z Più a destra si ottiene un effetto forte e più scuro (carnagione), mentre più a sinistra si ottiene un effetto debole e più chiaro (carnagione).
- Premere il pulsante MENU per completare l'impostazione.

## Scatti ravvicinati (Macro)

È possibile fotografare un oggetto da vicino o anche eseguire scatti molto più ravvicinati. Il campo di messa a fuoco è di circa 3 – 50 cm dall'estremità dell'obiettivo con l'impostazione massima del grandangolo ([444]).

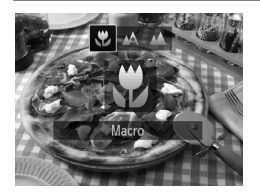

## **Scegliere 显.**

- $\bullet$  Dopo avere premuto il pulsante  $\bullet$ . premere i pulsanti  $\blacklozenge$  per scegliere  $\clubsuit$ . quindi premere il pulsante  $\binom{mn}{31}$ .
- $\triangleright$  A impostazione effettuata, sullo schermo viene visualizzato  $\mathbf{F}$ .

Se il flash scatta, è possibile che i lati dell'immagine risultino più scuri.

#### **Come è possibile ottenere primi piani migliori?**

Quando si scatta in modalità Macro, si consiglia di fissare la fotocamera a un treppiede e di scattare in modalità  $\ddot{\mathcal{C}}$ , in modo da evitare l'effetto fotocamera mossa e la sfocatura dell'immagine [\(pag. 59\).](#page-58-0)

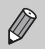

e diventerà grigio nell'area visualizzata nella barra gialla sotto quella dello zoom e la fotocamera non effettuerà la messa a fuoco.

## Soggetti molto distanti (Infinito)

Se la messa a fuoco risulta difficile poiché lo scatto include soggetti vicini e lontani, è possibile modificare il campo di messa a fuoco in modo da mettere a fuoco in modo più affidabile solo i soggetti più lontani (posti ad almeno 3 m dalla fotocamera).

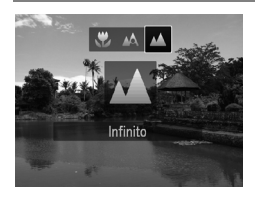

#### Scegliere **A**.

- $\bullet$  Dopo avere premuto il pulsante  $\blacktriangleleft$ , premere i pulsanti  $\blacklozenge$  per scegliere  $\blacktriangle$ , quindi premere il pulsante (FINC).
- $\triangleright$  A impostazione effettuata, sullo schermo viene visualizzato  $\triangle$ .

## <span id="page-94-1"></span>Modifica della modalità Cornice AF

È possibile modificare la modalità Cornice AF (Autofocus) in base alla scena da riprendere.

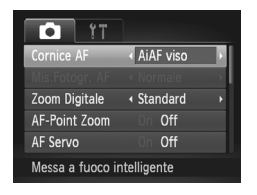

#### **Scegliere [Cornice AF].**

**• Premere il pulsante MENU per scegliere** [Cornice AF] dalla scheda **1, quindi** premere i pulsanti  $\blacklozenge$  per scegliere un'opzione.

#### <span id="page-94-0"></span>AiAF viso

- **•** Con questa funzione è possibile rilevare i visi delle persone e impostare la messa a fuoco, l'esposizione (solo in modalità di lettura valutativa) e il bilanciamento del bianco (solo *WB*).
- **•** Quando la fotocamera è puntata direttamente sui soggetti, sul viso del soggetto ritenuto principale dalla fotocamera viene visualizzata una cornice bianca e sugli altri visi vengono visualizzate cornici grigie (fino a un massimo di 2).
- **•** Una cornice seguirà il soggetto in movimento fino a una certa distanza.
- **•** Quando il pulsante dell'otturatore viene premuto fino a metà corsa, vengono visualizzate fino a 9 cornici verdi sui visi messi a fuoco dalla fotocamera.
	- К

**•** Se non viene rilevato alcun viso e vengono visualizzate solo cornici grigie (nessuna cornice bianca), quando il pulsante dell'otturatore viene premuto fino a metà corsa vengono visualizzate fino a 9 cornici verdi sulle aree messe a fuoco dalla fotocamera.

- **•** Se non viene rilevato alcun viso quando AF Servo [\(pag. 100\)](#page-99-0) è impostato su [On], la cornice AF viene visualizzata al centro dello schermo se si preme il pulsante dell'otturatore fino a metà corsa.
- **•** Esempi di visi che non possono essere rilevati:
	- Soggetti troppo distanti o estremamente vicini
	- Soggetti scuri o chiari
	- Visi di profilo o inclinati oppure parzialmente nascosti
- **•** La fotocamera potrebbe erroneamente identificare soggetti non umani come visi.
- **•** Se la fotocamera non riesce a mettere a fuoco quando si preme il pulsante dell'otturatore fino a metà corsa, la cornice AF non viene visualizzata.

## AF tracking

È anche possibile scegliere il soggetto da mettere a fuoco e scattare [\(pag. 97\)](#page-96-0).

#### <span id="page-95-0"></span>Centro

La cornice AF è bloccata al centro. Questa funzione risulta utile per la messa a fuoco di un punto specifico.

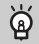

#### **È possibile ridurre le dimensioni della cornice AF.**

- **Premere il pulsante MENU per scegliere [Mis.Fotogr. AF] dalla scheda**  $\Box$ **,** quindi scegliere [Piccola].
- **•** La cornice AF viene impostata su [Normale] se si utilizza la funzione Zoom Digitale [\(pag. 55\)](#page-54-0) o Tele-converter Digitale [\(pag. 56\).](#page-55-0)

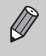

Se la fotocamera non riesce a mettere a fuoco quando si preme il pulsante dell'otturatore fino a metà corsa, la cornice AF diventa gialla e viene visualizzato **0**.

#### **Modifica della composizione con il blocco della messa a fuoco**

Quando si tiene premuto il pulsante dell'otturatore fino a metà corsa, la messa a fuoco e l'esposizione vengono bloccate. È quindi possibile effettuare di nuovo la composizione e scattare. Questa funzione è denominata blocco della messa a fuoco.

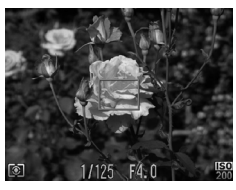

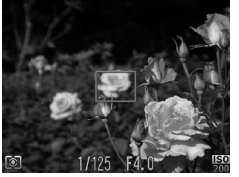

#### **Mettere a fuoco.**

- Centrare il soggetto da mettere a fuoco e premere il pulsante dell'otturatore fino a metà corsa.
- Verificare che la Cornice AF sul soggetto sia di colore verde.

#### **Ripetere la composizione.**

• Tenere premuto il pulsante dell'otturatore fino a metà corsa e spostare la fotocamera per ricomporre la scena.

#### **Scattare.**

• Premere completamente il pulsante dell'otturatore.

## <span id="page-96-0"></span>Scelta del soggetto da mettere a fuoco (AF tracking)

È anche possibile scegliere il soggetto da mettere a fuoco e scattare.

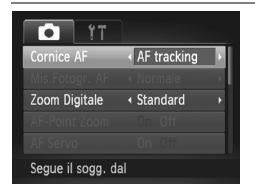

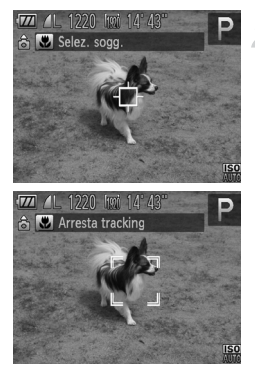

#### **Scegliere [AF tracking].**

- **Premere il pulsante MENU per scegliere** [Cornice AF] dalla scheda **1, quindi** premere i pulsanti  $\blacklozenge$  per scegliere [AF tracking].
- $\triangleright$  Al centro dello schermo viene visualizzato  $\overline{\bigcup}$ .

#### **Scegliere il soggetto da mettere a fuoco.**

- $\bullet$  Puntare la fotocamera in modo che  $\overline{\leftarrow}$ si trovi sul soggetto da mettere a fuoco e premere il pulsante  $\blacktriangleleft$ .
- $\triangleright$  La fotocamera emette un segnale acustico e, quando un soggetto viene rilevato, viene visualizzato  $\frac{1}{2}$ . La fotocamera continuerà a seguire il soggetto fino a una determinata distanza anche se il soggetto si muove.
- $\triangleright$  Se la fotocamera non rileva il soggetto, sullo schermo viene visualizzato  $+$ .
- $\bullet$  Per annullare la funzione di puntamento, premere nuovamente il pulsante  $\blacktriangleleft$ .

#### **Scattare.**

- **Premere il pulsante dell'otturatore fino a** metà corsa.  $\frac{1}{3}$  si trasforma in un blu che segue il soggetto mentre la fotocamera continua a regolare la messa a fuoco e l'esposizione (AF Servo) [\(pag. 100\).](#page-99-0)
- Premere completamente il pulsante dell'otturatore per scattare.
- Anche al termine dello scatto, verrà visualizzato [ ] e la fotocamera continuerà a seguire il soggetto.
- **•** La fotocamera rileva il soggetto anche se si preme il pulsante dell'otturatore fino a metà corsa senza premere il pulsante (4. Al termine dello scatto, al centro dello schermo viene visualizzato  $\Box$ .
	- **•** La funzione AF Servo [\(pag. 100\)](#page-99-0) è fissata su [On].
	- **•** La fotocamera potrebbe non essere in grado di seguire il soggetto se quest'ultimo è troppo piccolo, si sposta troppo velocemente o se il contrasto tra il soggetto e lo sfondo è scarso.
	- Non disponibile nella modalità **L** o **A**.

## Ingrandimento del punto di messa a fuoco

Se si preme il pulsante dell'otturatore fino a metà corsa, la cornice AF verrà visualizzata ingrandita e sarà possibile controllare la messa a fuoco.

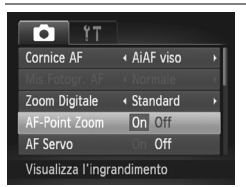

Ø

#### **Scegliere [AF-Point Zoom].**

**• Premere il pulsante MENU per scegliere** [AF-Point Zoom] dalla scheda **1**, quindi premere i pulsanti  $\blacklozenge$  per scegliere [On].

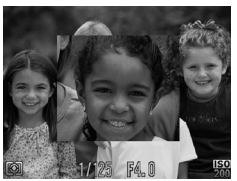

#### **Verificare la messa a fuoco.**

- Premere il pulsante dell'otturatore fino a metà corsa.
- ▶ In modalità [AiAF viso] [\(pag. 95\),](#page-94-1) il viso rilevato come soggetto principale verrà visualizzato ingrandito.
- In modalità [Centro] [\(pag. 96\)](#page-95-0), il contenuto della cornice AF centrale verrà visualizzato ingrandito.

#### **Cosa fare se la visualizzazione non viene ingrandita?**

In modalità [AiAF viso], se un viso non può essere rilevato oppure è troppo grande rispetto alla schermata, la visualizzazione non viene ingrandita. In modalità [Centro], la visualizzazione non viene ingrandita in caso di mancata messa a fuoco.

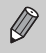

La visualizzazione non viene ingrandita se si utilizza la funzione Zoom Digitale [\(pag. 55\)](#page-54-0), Tele-converter Digitale [\(pag. 56\)](#page-55-0), AF tracking [\(pag. 97\),](#page-96-0) AF Servo [\(pag. 100\)](#page-99-0) o quando si utilizza un televisore come schermo [\(pag. 105\)](#page-104-2).

## Scatto con Blocco AF

La messa a fuoco può essere bloccata. Dopo avere bloccato la messa a fuoco, la distanza focale non cambia anche se si toglie il dito dal pulsante dell'otturatore.

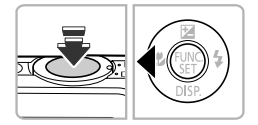

#### **Bloccare la messa a fuoco.**

- Tenere il pulsante dell'otturatore premuto fino a metà corsa e premere il pulsante  $\blacktriangleleft$ .
- $\triangleright$  La messa a fuoco si blocca e sullo schermo viene visualizzato AFI.
- $\bullet$  Quando si rilascia il pulsante dell'otturatore, premendo nuovamente il pulsante  $\triangleleft$ , AFL non viene più visualizzato e la messa a fuoco viene sbloccata.

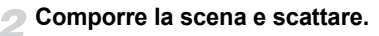

## <span id="page-99-0"></span>Scatto con AF Servo

Quando si tiene premuto il pulsante dell'otturatore fino a metà corsa, la regolazione della messa a fuoco e dell'esposizione rimane attiva in modo da poter scattare foto di soggetti in movimento senza perdere alcuno scatto.

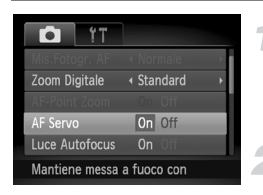

#### **Scegliere [AF Servo].**

**• Premere il pulsante MENU per scegliere** [AF Servo] dalla scheda **1**, quindi premere i pulsanti  $\blacklozenge$  per scegliere [On].

#### **Mettere a fuoco.**

- $\bullet$  La messa a fuoco e l'esposizione vengono mantenute dove viene visualizzata la cornice AF blu mentre si preme il pulsante dell'otturatore fino a metà corsa.
- $\oslash$ **•** In alcune condizioni, la fotocamera potrebbe non riuscire a mettere a fuoco.
	- **•** In condizioni di scarsa illuminazione, le cornici AF potrebbero non diventare blu anche se il pulsante dell'otturatore viene premuto fino a metà corsa. In questo caso, è possibile impostare la messa a fuoco e l'esposizione con l'impostazione Cornice AF.
	- **•** Se non è possibile ottenere la corretta esposizione, la velocità dell'otturatore e il diaframma verranno visualizzati in arancione. Togliere il dito dal pulsante dell'otturatore, quindi premerlo nuovamente fino a metà corsa.
	- **•** Non è possibile scattare con Blocco AF in questa modalità.
	- **•** L'opzione [AF-Point Zoom] della scheda 4 non è disponibile nella modalità AF Servo.
	- **•** Non disponibile se si utilizza l'autoscatto [\(pagine. 58,](#page-57-0) [59\).](#page-58-0)

## Modifica del metodo di lettura

È possibile modificare il metodo di lettura (funzione di misurazione della luminosità) in base alle condizioni di scatto.

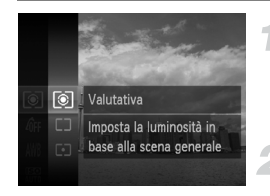

#### **Scegliere il metodo di lettura.**

 $\bullet$  Dopo avere premuto il pulsante  $\binom{f(III)}{5}$ , premere i pulsanti $\blacktriangle \blacktriangledown$  per scegliere  $\textcircled{\tiny{8}}$ . quindi premere nuovamente il pulsante ( $\mathbb{R}$ ).

#### **Scegliere un'opzione.**

- $\bullet$  Premere i pulsanti  $\blacktriangle \blacktriangledown$  per scegliere un'opzione, quindi premere il pulsante  $\binom{mn}{m}$ .
- **L'impostazione verrà visualizzata sullo** schermo.

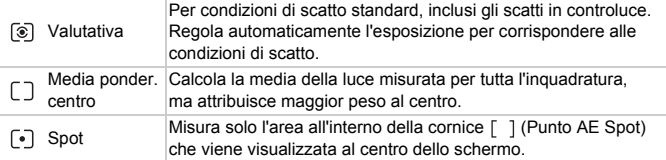

## <span id="page-101-0"></span>Scatto con Blocco AE

È possibile bloccare l'esposizione e scattare oppure impostare separatamente la messa a fuoco e l'esposizione per scattare. AE è l'acronimo di "Auto Exposure".

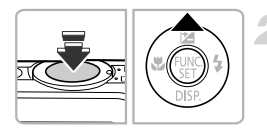

#### **Scegliere**  $\bigcirc$  **[\(pag. 54\)](#page-53-0)**

#### **Bloccare l'esposizione.**

- z Puntare la fotocamera verso il soggetto e, tenendo premuto il pulsante dell'otturatore fino a metà corsa, premere il pulsante  $\blacktriangle$ .
- $\triangleright$  Quando viene visualizzato AFI . l'esposizione viene bloccata.
- $\bullet$  Quando si rilascia il pulsante dell'otturatore, premendo nuovamente il pulsante  $\blacktriangle$ , AFI non viene più visualizzato e AE viene sbloccato.

**Comporre la scena e scattare.**

## Scatto con Blocco FE

Analogamente al Blocco AE [\(pag. 102\),](#page-101-0) è possibile bloccare l'esposizione per scattare con il flash. FE è l'acronimo di "Flash Exposure".

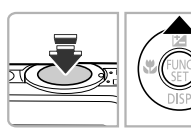

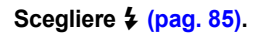

#### **Bloccare l'esposizione del flash.**

- **Puntare la fotocamera verso il soggetto e,** tenendo premuto il pulsante dell'otturatore fino a metà corsa, premere il pulsante  $\blacktriangle$ .
- $\triangleright$  Il flash scatta e quando appare FFL la potenza del flash viene mantenuta.
- Quando si rilascia il pulsante dell'otturatore, premendo nuovamente il pulsante  $\blacktriangle$ , FEL non viene più visualizzato e FE viene sbloccato.

**Comporre la scena e scattare.**

## Scatto con Sincro lenta

Questa funzione consente di riprendere i soggetti principali, cioè le persone, con la luminosità appropriata grazie all'illuminazione adatta fornita dal flash della fotocamera. Allo stesso tempo, è possibile utilizzare una ridotta velocità dell'otturatore per illuminare lo sfondo che la luce del flash non riesce a raggiungere.

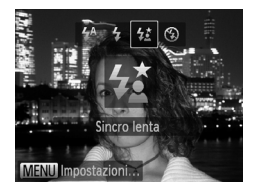

## **Scegliere** …**.**

- $\bullet$  Dopo avere premuto il pulsante  $\bullet$ . premere i pulsanti  $\blacklozenge$  per scegliere  $\sharp \xi$ . quindi premere il pulsante (FRFC).
- $\triangleright$  A impostazione effettuata, sullo schermo viene visualizzato  $\frac{1}{2}$ .

#### **Scattare.**

● Anche se il flash scatta, assicurarsi che il soggetto principale non si muova fino al termine del suono dello scatto.

Collegare la fotocamera a un treppiede per impedire che si muova e provochi la sfocatura dell'immagine. Inoltre, quando si scatta con un treppiede, impostare [Mod. IS] su [Off] [\(pag. 175\).](#page-174-0)

## Correzione occhi rossi

È possibile correggere automaticamente gli occhi rossi presenti in immagini riprese con il flash.

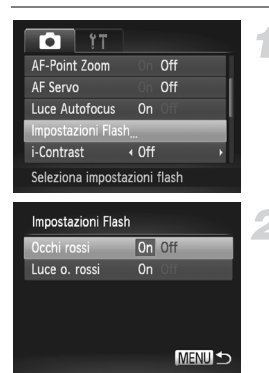

#### **Scegliere [Impostazioni Flash].**

**• Premere il pulsante MENU per scegliere Ilmpostazioni FlashI dalla scheda 1,** quindi premere il pulsante  $\binom{mn}{31}$ .

#### **Scegliere l'impostazione.**

- $\bullet$  Premere i pulsanti  $\blacktriangle \blacktriangledown$  per scegliere [Occhi rossi], quindi premere i pulsanti ◆ per scegliere [On].
- $\triangleright$  A impostazione effettuata, sullo schermo viene visualizzato  $\circledcirc$

Tale correzione può essere applicata ad altre aree diverse dagli occhi rossi. Ad esempio, al trucco rosso eventualmente utilizzato intorno agli occhi.

 $\mathbb{Q}$ 

**•** È anche possibile correggere le immagini registrate [\(pag. 149\)](#page-148-0).

**•** È inoltre possibile visualizzare la schermata del passo 2 premendo il pulsante  $\blacktriangleright$ , quindi il pulsante MENU.

## <span id="page-104-1"></span>Verifica degli occhi chiusi

Se la fotocamera rileva la possibilità che le persone abbiano gli occhi chiusi, sullo schermo viene visualizzato  $\mathbb{E}$ .

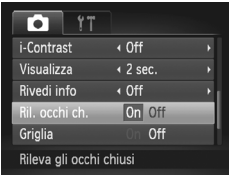

#### **Scegliere [Ril. occhi ch.].**

• Premere il pulsante MENU per scegliere [Ril. occhi ch.] dalla scheda **1, quindi** premere i pulsanti  $\blacklozenge$  per scegliere [On].

#### **Scattare.**

 $\triangleright$  Se viene rilevata una persona con gli occhi chiusi, sullo schermo vengono visualizzati una cornice e  $\mathbb{E}$ .

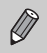

**•** Questa funzione è disponibile solo per l'ultima immagine ripresa quando la fotocamera è impostata su 2 o più scatti nella modalità  $\mathbb{C}$  o  $\Im$ .

• Non disponibile nella modalità **Q**<sub>I</sub>.

## <span id="page-104-2"></span><span id="page-104-0"></span>Scatto utilizzando un televisore come schermo

Durante gli scatti, è possibile utilizzare un televisore per visualizzare il contenuto dello schermo della fotocamera.

- **•** Per collegare la fotocamera a un televisore, seguire la procedura in "Visualizzazione delle immagini su un televisore" [\(pag. 130\).](#page-129-0)
- **•** Le procedure per lo scatto sono identiche a quelle effettuate quando si utilizza lo schermo della fotocamera.

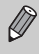

La visualizzazione sul televisore non è disponibile quando si utilizza il cavo HDMI HTC-100 (venduto separatamente) per collegare la fotocamera a un televisore HD.

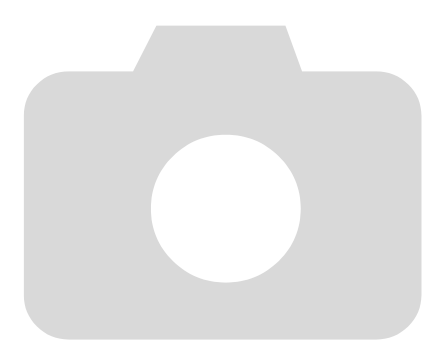

# *6*

## Utilizzo delle varie funzioni per la ripresa di filmati

Questo capitolo rappresenta la versione avanzata delle sezioni "Ripresa di filmati" e "Visualizzazione di filmati" del capitolo 1 e illustra l'utilizzo delle varie funzioni per la ripresa e la visualizzazione di filmati.

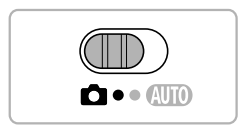

- **•** In questo capitolo si presuppone che il selettore di modalità sia impostato sulla modalità **D**.
- **•** Nella seconda metà del capitolo, in cui vengono illustrate la riproduzione e la modifica dei filmati, si presuppone che sia stato premuto il pulsante  $\blacksquare$ per l'attivazione della modalità di riproduzione.

## Ripresa di vari tipi di filmati

Proprio come per le foto, la fotocamera è in grado di selezionare tutte le impostazioni appropriate per la scena oppure è possibile aggiungere vari effetti durante la ripresa di filmati.

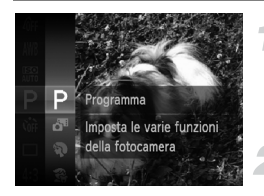

#### **Scegliere una modalità di scatto.**

 $\bullet$  Seguire la procedura indicata nei passi 1 – 2 a [pag. 64](#page-63-2) per scegliere una modalità di ripresa.

#### **Scattare.**

- **Premere il pulsante del filmato.**
- $\triangleright$  In base alla modalità di ripresa o alla qualità dell'immagine del filmato [\(pag. 112\)](#page-111-0) scelta, potrebbero essere visualizzate delle barre nere nella parte superiore e inferiore dello schermo. Tali aree non verranno registrate al momento dello scatto.
- **Per arrestare la ripresa del filmato, premere** nuovamente il pulsante del filmato.

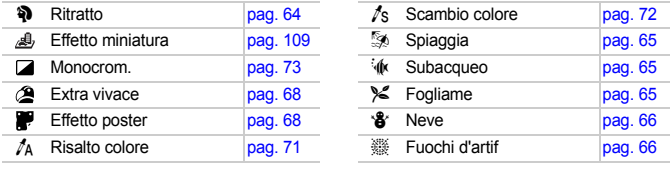

#### **Altre modalità di ripresa**

È possibile riprendere i seguenti tipi di filmato in modalità  $\mathbb{R}^n$ .

Filmato rallentato Riprendere soggetti che si muovono velocemente e riprodurli in 绿色 visione rallentata [\(pag. 110\).](#page-109-0)

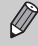

- **•** È inoltre possibile riprendere filmati in altre modalità di ripresa premendo il relativo pulsante.
- **•** Alcune impostazioni selezionate nei menu FUNC. e di scatto potrebbero cambiare automaticamente per corrispondere a quelle per la ripresa dei filmati.
- Anche in modalità  $\sqrt[k]{\cdot}$ , è possibile scattare foto se si preme il pulsante dell'otturatore. Tuttavia, ciò non è possibile durante la ripresa di un filmato.
#### Ripresa di filmati con l'aspetto di un modello in miniatura (Effetto miniatura)

È possibile riprendere filmati con l'aspetto di modelli in miniatura in movimento. È possibile creare l'effetto di modello in miniatura scegliendo le aree superiore e inferiore della scena per renderle sfocate e la velocità di riproduzione, che consente di velocizzare il movimento delle persone e degli oggetti nella scena durante la riproduzione. L'audio non verrà registrato.

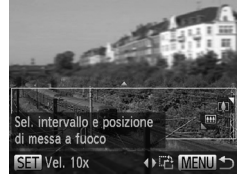

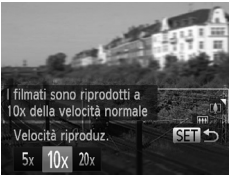

#### **Scegliere**  $\triangle$ .

- $\bullet$  Sequire la procedura indicata nei passi 1 2 a [pag. 64](#page-63-0) per scegliere  $\mathbb{R}$ .
- $\triangleright$  Sullo schermo viene visualizzata una cornice bianca (l'area che non verrà sfocata).

#### **Scegliere l'area da mantenere a fuoco.**

- $\bullet$  Tenere premuto il pulsante MENU per più di un secondo.
- Spostare la leva dello zoom per modificare le dimensioni della cornice e premere i pulsanti  $\blacktriangle \blacktriangledown$  per modificarne la posizione.

#### **Scegliere una velocità di riproduzione.**

- $\bullet$  Premere il pulsante  $\binom{FWW}{SFT}$ .
- $\bullet$  Premere i pulsanti  $\bullet$  per scegliere una velocità di riproduzione.
- $\bullet$  Premere il pulsante  $\binom{f(w)}{g(f)}$  per completare l'impostazione e ripristinare la schermata di scatto.

#### **Scattare.**

- **Premere il pulsante del filmato.**
- **Per arrestare la ripresa del filmato, premere** nuovamente il pulsante del filmato.

#### **Velocità di riproduzione e tempi di riproduzione stimati (per filmati di 1 minuto)**

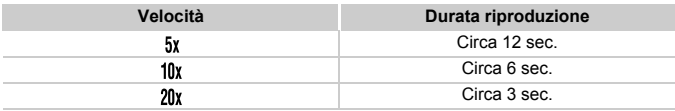

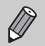

- La qualità dell'immagine viene fissata su M<sub>al</sub> se viene scelto un formato immagine di  $4.3 \text{ e } \frac{1}{100}$  un formato immagine di  $16.9$  [\(pag. 90\)](#page-89-0).
- Se si premono i pulsanti <**I**> nel passo 2, la cornice passerà all'orientamento verticale, quindi è possibile modificare l'area da mettere a fuoco premendo nuovamente i pulsanti  $\blacklozenge$ . Premere i pulsanti  $\blacktriangle \blacktriangledown$ per tornare all'orientamento orizzontale della cornice.
- **•** Se la fotocamera viene tenuta in verticale, si cambierà l'orientamento della cornice.
- **•** Poiché potrebbe non essere possibile ottenere i risultati previsti in base alle condizioni di ripresa, si consiglia di effettuare qualche scatto preliminare di prova.

#### Ripresa di filmati rallentati

È possibile riprendere soggetti che si muovono velocemente e riprodurli in visione rallentata. L'audio non verrà registrato.

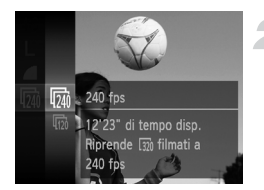

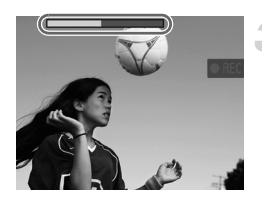

#### Scegliere  $\sqrt[3]{\cdot}$ .

● Seguire la procedura indicata nei passi 1 – 2 a [pag. 64](#page-63-0) per scegliere  $\sqrt[3]{\cdot}$ .

#### **Scegliere la velocità dei fotogrammi.**

- $\bullet$  Premere il pulsante  $\binom{nm}{\text{sn}}$  per scegliere  $\overline{mn}$ , quindi premere nuovamente il pulsante (e.c.).
- Scegliere la velocità dei fotogrammi (numero di fotografie al secondo), quindi premere il pulsante  $\binom{f(m)}{g(f)}$ .

#### **Scattare.**

- **Premere il pulsante del filmato.**
- $\triangleright$  Viene visualizzata la barra della velocità di scatto. La lunghezza massima del filmato è di circa 30 sec.
- **Per arrestare la ripresa del filmato.** premere nuovamente il pulsante del filmato.

#### **Velocità fotogrammi e tempi di riproduzione (per filmati di 30 secondi)**

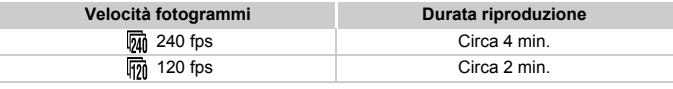

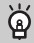

#### **Visualizzazione di filmati rallentati**

- **•** Se si segue la procedura indicata nei passi 1 3 a [pag. 31](#page-30-0), il filmato verrà riprodotto in visione rallentata.
- **•** È possibile utilizzare il software fornito per modificare la velocità di riproduzione dei filmati ripresi in modalità . Per ulteriori informazioni, consultare la *Guida al software*.

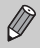

- L'impostazione dei pixel di registrazione viene fissata su **M** durante la ripresa in modalità  $\overline{m}$  e su  $\overline{m}$  durante la ripresa in modalità  $\overline{m}$ .
- **•** La messa a fuoco, l'esposizione e il bilanciamento del bianco verranno impostati quando si preme il pulsante del filmato.

#### Modifica della qualità dell'immagine

È possibile scegliere fra 4 impostazioni di qualità dell'immagine diverse.

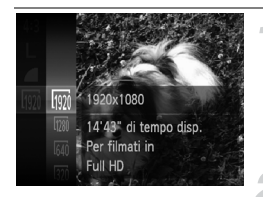

#### **Scegliere l'impostazione della qualità dell'immagine.**

 $\circ$  Dopo avere premuto il pulsante  $\binom{m}{\text{ST}}$ , premere i pulsanti $\blacktriangle \blacktriangledown$  per scegliere  $\omega$ , quindi premere nuovamente il pulsante  $f_{\text{SFR}}^{f_{\text{FIRC}}}$ .

#### **Scegliere un'opzione.**

- $\bullet$  Premere i pulsanti  $\blacktriangle \blacktriangledown$  per scegliere un'opzione, quindi premere il pulsante  $\binom{F|H|C}{S|F}$ .
- $\triangleright$  L'opzione impostata viene visualizzata sullo schermo.

#### **Qualità dell'immagine e tempo di ripresa per scheda di memoria**

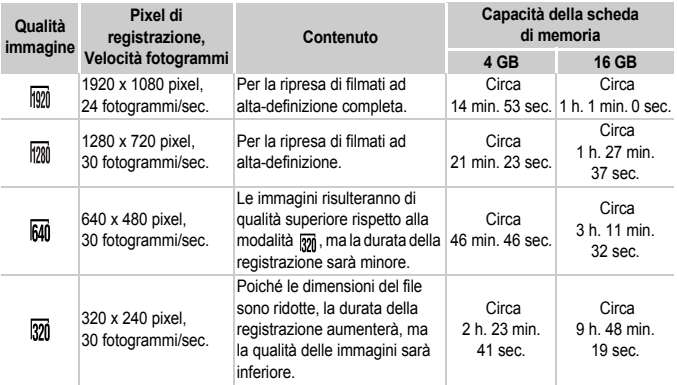

• Dati basati sugli standard di test Canon.

• La registrazione si interrompe automaticamente quando le dimensioni del file del filmato raggiungono i 4 GB o quando il tempo di registrazione raggiunge all'incirca 10 minuti durante le riprese in modalità mm o mm e circa 1 ora durante le riprese in modalità mm o mm.

• Su alcune schede di memoria, la registrazione potrebbe interrompersi anche se non viene raggiunta la durata massima del filmato. Si consiglia di utilizzare schede di memoria SD Speed Class 6 o superiori.

Nella parte superiore e inferiore dello schermo vengono visualizzate delle barre nere in modalità **MOM** o **MOM** . Tali aree non verranno registrate al momento dello scatto.

#### Altre funzioni di scatto

Le funzioni riportate di seguito possono essere utilizzate nello stesso modo in cui vengono utilizzate per le foto. Alcune funzioni, tuttavia, potrebbero non essere disponibili o non avere effetto a seconda della modalità di scatto.

- **• Zoom avanti ravvicinato sui soggetti** Durante le riprese lo zoom ottico non è disponibile. Assicurarsi di impostare lo zoom ottico prima della ripresa.
- **• Utilizzo dell'autoscatto [\(pag. 58\)](#page-57-0)**
- **• Utilizzo dell'autoscatto per impedire l'effetto di fotocamera mossa [\(pag. 59\)](#page-58-0)**
- **• Scatti ravvicinati (Macro) [\(pag. 94\)](#page-93-0)**
- **• Soggetti molto distanti (Infinito) [\(pag. 94\)](#page-93-1)**
- **• Regolazione del bilanciamento del bianco [\(pag. 86\)](#page-85-0)**
- **• Modifica della tonalità di un'immagine (My Colors) [\(pag. 92\)](#page-91-0)**
- **• Scatto utilizzando un televisore come schermo [\(pag. 105\)](#page-104-0)**
- **• Scatto con Blocco AF [\(pag. 99\)](#page-98-0)**
- **• Disattivazione della Luce Autofocus [\(pag. 173\)](#page-172-0)**
- **• Visualizzazione della griglia [\(pag. 174\)](#page-173-0)**
- **• Modifica delle impostazioni della modalità IS [\(pag. 175\)](#page-174-0)**

#### **Modifica**

È possibile ritagliare le parti iniziali e finali dei filmati registrati.

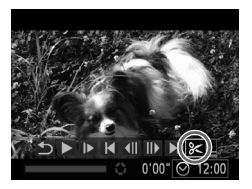

Pannello di modifica dei filmati

#### **Scegliere** \***.**

- Seguire la procedura indicata nei passi 1 – 3 a [pag. 31](#page-30-0) per scegliere  $\mathcal{K}$ , quindi premere il pulsante  $\binom{funk}{g}$ .
- X Vengono visualizzati il pannello e la barra di modifica dei filmati.

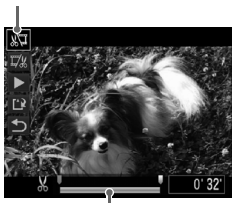

Barra di modifica dei filmati

#### **Impostare l'intervallo di modifica.**

- $\bullet$  Premere i pulsanti $\blacktriangle \blacktriangledown$  e scegliere 如 o I.
- $\bullet$  Se si premono i pulsanti  $\blacklozenge$  per spostare I. & verrà visualizzato nei punti in cui è possibile modificare il filmato. Se si sceglie , è possibile ritagliare l'inizio del filmato dal punto  $\&$ . Se si sceglie  $\overline{y}$ , è possibile ritagliare la fine del filmato dal punto  $\mathcal{X}$ .
- $\bullet$  Anche se si sposta  $\bullet$  in un punto diverso da &, verrà ritagliata solo la parte dal punto & più vicino verso sinistra quando viene scelto  $\sqrt{n}$ . Verrà ritagliata solo la parte dal punto & più vicino verso destra quando viene scelto  $\overline{u}/u$ .

#### **Controllare il filmato modificato.**

- $\bullet$  Premere i pulsanti  $\blacktriangle \blacktriangledown$  per scegliere  $\blacktriangleright$ (Play), quindi premere il pulsante  $\binom{f(m)}{g(n)}$ . Il filmato modificato verrà riprodotto.
- **Per modificare nuovamente il filmato,** ripetere il passo 2.
- **Per annullare la modifica, premere** i pulsanti  $\blacktriangle \blacktriangledown$  per scegliere  $\blacktriangle$ . Dopo avere premuto il pulsante  $\binom{f(w)}{g(z)}$ , premere i pulsanti <>>
per scegliere [OK], quindi premere nuovamente il pulsante (p.

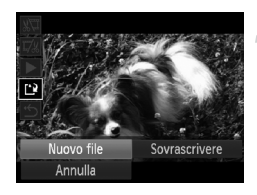

#### **Salvare il filmato modificato.**

- $\bullet$  Premere i pulsanti  $\blacktriangle \blacktriangledown$  per scegliere  $\lceil \frac{1}{2} \rceil$ , quindi premere il pulsante (FINC).
- $\bullet$  Premere i pulsanti  $\bullet$  per scegliere [Nuovo file], quindi premere il pulsante  $\binom{f(w)}{M}$ .
- $\triangleright$  Il filmato verrà salvato come un nuovo file.
- **•** Quando viene scelto [Sovrascrivere] nel passo 4, il filmato non modificato viene sostituito da quello modificato e il filmato originale viene eliminato.
	- **•** Se nella scheda di memoria non vi è spazio libero sufficiente, è possibile scegliere solo [Sovrascrivere].
	- **•** Se la carica della batteria si esaurisce mentre il salvataggio è in corso, i filmati modificati potrebbero non venire salvati.
	- **•** Quando vengono modificati i filmati si consiglia di utilizzare una batteria completamente carica o il Kit adattatore CA (venduto separatamente) [\(pag. 38\).](#page-37-0)

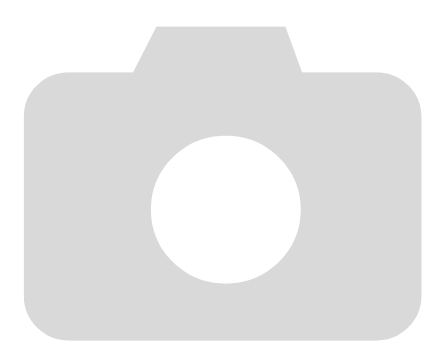

# *7*

#### Utilizzo di varie funzioni di riproduzione e di modifica

In questo capitolo vengono descritti i vari metodi di riproduzione e di modifica delle immagini.

- Premere il pulsante **I** per attivare la modalità di riproduzione prima di utilizzare la fotocamera.
	- **•** Potrebbe non essere possibile riprodurre o modificare le immagini modificate su un computer, quelle a cui è stato cambiato il nome oppure quelle che sono state scattate con una fotocamera diversa.
		- **•** Se la scheda di memoria non dispone di spazio libero sufficiente, la funzione di modifica [\(pagine. 146](#page-145-0) – [150\)](#page-149-0) non può essere utilizzata.

#### <span id="page-117-0"></span>Ricerca rapida delle immagini

#### Ricerca delle immagini utilizzando la visualizzazione indice

La visualizzazione contemporanea di più immagini alla volta consente di trovare rapidamente l'immagine desiderata.

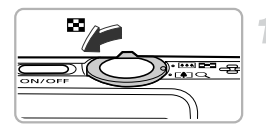

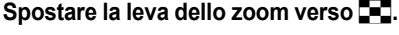

- $\triangleright$  Le immagini verranno visualizzate in un indice.
- z Il numero di immagini aumenta ogni volta che si sposta la leva verso  $\Box$ .
- Il numero di immagini diminuisce ogni volta che si sposta la leva verso  $Q$ .

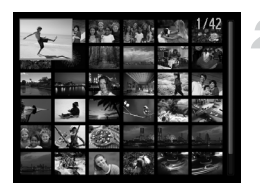

#### **Scegliere un'immagine.**

- $\bullet$  Premere i pulsanti  $\blacktriangle \blacktriangledown \blacklozenge$  per scegliere un'immagine.
- $\triangleright$  Sull'immagine scelta viene visualizzata una cornice arancione.
- $\bullet$  Premere il pulsante  $\binom{m}{r}$  per visualizzare la singola immagine scelta.

#### Ricerca di immagini per scorrimento

Premendo i pulsanti  $\blacklozenge$  per più di 1 secondo, le immagini verranno visualizzate in fila, per consentire di effettuarne la ricerca rapida. È anche possibile effettuare la ricerca in base alla data di scatto (Scorrimento).

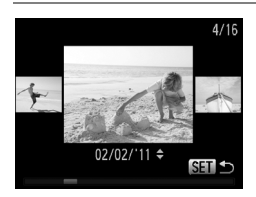

#### **Scegliere un'immagine.**

- Se si imposta la fotocamera sulla riproduzione di singole immagini e si premono i pulsanti  $\blacklozenge$ per più di 1 secondo, verrà visualizzata la schermata mostrata a sinistra. Premere i pulsanti  $\blacklozenge$  per scegliere un'immagine.
- $\bullet$  Premere il pulsante  $\binom{nm}{\text{Sf}}$  per ripristinare la riproduzione di singole immagini.
- $\bullet$  Premere i pulsanti  $\blacktriangle \blacktriangledown$  quando è attivata la funzione Scorrimento per effettuare la ricerca delle immagini in base alla data di scatto.

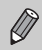

Per disattivare questo effetto, premere il pulsante MENU per scegliere [Scorrimento] dalla scheda D, quindi scegliere [Off].

#### Visualizzazione di filmati ripresi con Video Diario

È possibile selezionare i filmati ripresi in modalità  $\frac{1}{2}$  [\(pag. 67\)](#page-66-0) in base alla data per la visualizzazione.

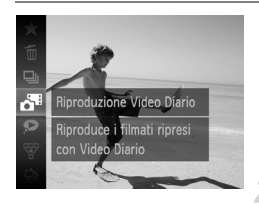

#### **Scegliere .**

 $\bullet$  Dopo avere premuto il pulsante  $\binom{f(w)}{5}$ , premere i pulsanti $\blacktriangle \blacktriangledown$  per scegliere  $\mathbf{d}^{\mathsf{H}}$ , quindi premere nuovamente il pulsante  $\binom{FUM}{SET}$ .

#### **Scegliere la data di un filmato.**

**Premere i pulsanti**  $\blacktriangle \blacktriangledown$ **.** 

#### **Riprodurre il filmato.**

- $\bullet$  Premere il pulsante  $\binom{f\{mQ\}}{g\{f\}}$ .
- $\blacktriangleright$  Il filmato verrà riprodotto.

#### <span id="page-119-0"></span>Visualizzazione delle immagini in riproduzione filtrata

Quando su una scheda di memoria sono presenti molte immagini, è possibile filtrarle e visualizzarle tramite un filtro specificato. È anche possibile proteggere [\(pag. 134\)](#page-133-0) o eliminare [\(pag. 138\)](#page-137-0) tutte le immagini contemporaneamente mentre vengono filtrate.

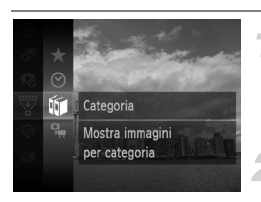

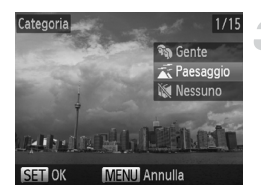

#### **Scegliere** '**.**

 $\bullet$  Dopo avere premuto il pulsante  $\binom{m}{3}$ , premere i pulsanti  $\blacktriangle \blacktriangledown$  per scegliere  $\overline{\nabla}$ , quindi premere nuovamente il pulsante  $\binom{mn}{\text{Sf}}$ .

#### **Scegliere un filtro.**

 $\bullet$  Premere i pulsanti  $\blacktriangle \blacktriangledown$  per scegliere un filtro, quindi premere il pulsante  $\overline{\binom{mn}{m}}$ .

#### **Visualizzare le immagini filtrate.**

- $\bullet$  Premere i pulsanti $\blacktriangle \blacktriangledown$  per scegliere un filtro per la riproduzione, quindi premere il pulsante  $\binom{f(m)}{g(f)}$  (a eccezione di  $\bigstar$ ).
- $\triangleright$  Viene avviata la riproduzione filtrata e viene visualizzata una cornice gialla.
- Premendo i pulsanti <>>
 vengono visualizzate solo le immagini di destinazione scelte.
- $\bullet$  Se nel passo 2 si sceglie  $\mathbb{A}$ , la riproduzione filtrata viene annullata.

#### **Filtri di ricerca**

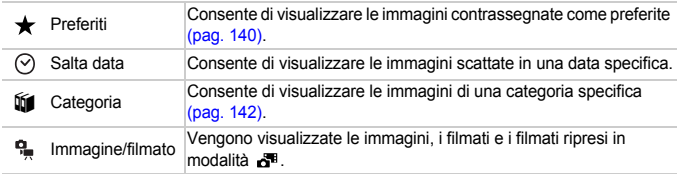

#### **Cosa fare se non è possibile scegliere un filtro?**

Non è possibile scegliere i filtri che non dispongono di immagini corrispondenti.

#### ۵ **Riproduzione filtrata**

Nella modalità riproduzione filtrata (passo 3), è possibile visualizzare le immagini a cui è stato applicato un filtro con "Ricerca rapida delle immagini" [\(pag. 118\)](#page-117-0), "Visualizzazione di presentazioni" [\(pag. 122\)](#page-121-0) e "Ingrandimento di immagini" [\(pag. 125\)](#page-124-0). Per elaborare contemporaneamente tutte le immagini filtrate mentre si eseguono operazioni in "Protezione delle immagini" [\(pag. 134\)](#page-133-0), "Eliminazione delle immagini" [\(pag. 138\)](#page-137-0) o "Scelta delle immagini per la stampa (DPOF)" [\(pag. 159\)](#page-158-0), scegliere tutte le immagini filtrate.

Tuttavia, se si modifica la categoria [\(pag. 142\)](#page-141-0) o si modifica un'immagine e la si salva come nuova immagine [\(pag. 146\),](#page-145-1) viene visualizzato un messaggio e la riproduzione filtrata viene annullata.

#### <span id="page-121-0"></span>Visualizzazione di presentazioni

È possibile riprodurre automaticamente le immagini registrate in una scheda di memoria. Ciascuna immagine viene visualizzata per circa 3 secondi.

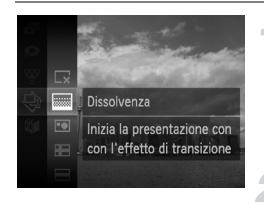

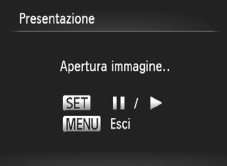

#### **Scegliere** .**.**

 $\bullet$  Dopo avere premuto il pulsante  $\binom{nm}{m}$ . premere i pulsanti $\blacktriangle \blacktriangledown$  per scegliere  $\hat{\Leftrightarrow}$ , quindi premere nuovamente il pulsante  $(m)$ .

#### **Scegliere un effetto di transizione.**

- $\bullet$  Premere i pulsanti  $\bullet \bullet$  per scegliere un effetto, quindi premere il pulsante  $\binom{f(m)}{g(f)}$ .
- $\triangleright$  La presentazione viene avviata alcuni secondi dopo la visualizzazione di [Apertura immagine...].
- Nella modalità riproduzione filtrata [\(pag. 120\),](#page-119-0) vengono riprodotte solo le immagini che corrispondono a un filtro.
- Per mettere in pausa o riavviare una presentazione, premere nuovamente  $il$  pulsante  $\binom{f(III)}{f(T)}$ .
- **Premere il pulsante MENU per** interrompere la presentazione.

- $\bigotimes$
- **Premendo i pulsanti**  $\blacklozenge$  **durante la riproduzione, l'immagine viene** alternata. Tenendo premuti i pulsanti <>>
6 possibile avanzare rapidamente da un'immagine all'altra.
- **•** Durante le presentazioni, la funzione Risparmio bat. [\(pag. 52\)](#page-51-0) non funziona.

#### Modifica delle impostazioni

È possibile impostare la presentazione da ripetere oppure modificare gli effetti di transizione e la durata di visualizzazione delle immagini. È possibile scegliere tra 6 effetti di transizione per lo scorrimento delle immagini.

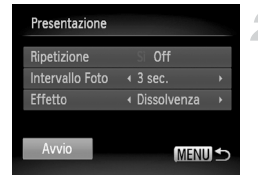

#### **Scegliere [Presentazione].**

Premere il pulsante MENU per scegliere [Presentazione] dalla scheda **D**, quindi premere il pulsante  $\binom{m}{\mathcal{N}}$ .

#### **Scegliere un'impostazione.**

- $\bullet$  Premere i pulsanti  $\blacktriangle \blacktriangledown$  per scegliere una voce, quindi premere i pulsanti  $\blacklozenge$ per regolare l'impostazione.
- Scegliendo [Avvio] e premendo il pulsante (e), la presentazione viene avviata con le impostazioni personalizzate.
- **Premere il pulsante MENU per ripristinare** la schermata del menu.

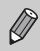

Non è possibile modificare [Intervallo Foto] se si sceglie [Bolla] in [Effetto].

#### Verifica della messa a fuoco

È possibile ingrandire l'area di un'immagine registrata all'interno della cornice AF per controllare la messa a fuoco.

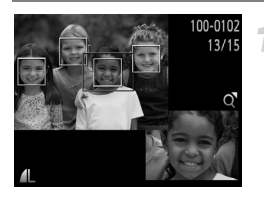

#### **Premere il pulsante**  $\blacktriangledown$  **per attivare la visualizzazione della verifica della messa a fuoco [\(pag. 44\).](#page-43-0)**

- X Viene visualizzata una cornice bianca nel punto in cui si trovava la cornice AF o un viso quando è stata impostata la messa a fuoco.
- $\triangleright$  Una cornice grigia viene visualizzata su un viso rilevato durante la riproduzione.
- $\blacktriangleright$  L'area all'interno della cornice arancione appare ingrandita.

#### **Alternare le cornici.**

- Spostare una volta la leva dello zoom verso  $Q$ .
- $\triangleright$  Viene visualizzata la schermata mostrata a sinistra.
- $\bullet$  Premere il pulsante  $\binom{nm}{\text{eff}}$  per spostarsi su un'altra cornice quando vengono visualizzate più cornici.

#### **Modificare il livello di ingrandimento o la posizione.**

- z Utilizzare la leva dello zoom per modificare le dimensioni della visualizzazione e i pulsanti ▲▼4▶ per modificare la posizione della visualizzazione mentre viene verificata la messa a fuoco.
- **Premere il pulsante MENU per ripristinare** la visualizzazione del passo 1.

La funzione di visualizzazione della verifica di messa a fuoco non è disponibile per i filmati.

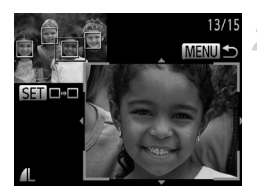

#### <span id="page-124-0"></span>Ingrandimento di immagini

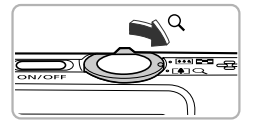

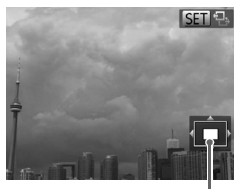

Posizione approssimativa dell'area visualizzata

#### **Spostare la leva dello zoom**   $\mathsf{verso}\, \mathsf{Q}.$

- **L'immagine verrà ingrandita. Se si** continua a tenere la leva dello zoom, verrà ingrandita fino a un fattore massimo di 10x circa.
- $\bullet$  Premendo i pulsanti  $\blacktriangle \blacktriangledown \blacktriangle \blacktriangleright$ , è possibile spostare la posizione dell'area visualizzata.
- Spostare la leva dello zoom verso per ridurre le dimensioni o tenerla premuta per ritornare alla riproduzione di immagini singole.
- Quando sullo schermo viene visualizzato  $\boxed{\text{S}}$ , premere il pulsante  $\binom{\text{FUV}}{\text{S}}$  per passare a  $\mathbb{S}$   $\mathbb{H}$   $\mathbb{H}$ . Premere i pulsanti  $\mathbf{\Phi}$ per alternare le immagini ingrandite. Premere nuovamente il pulsante  $\binom{f(\theta)}{g(f)}$ per tornare all'impostazione originale.
- Nella visualizzazione ingrandita, premere il pulsante MENU per ripristinare la riproduzione di singole immagini.
- **•** Non è possibile ingrandire i filmati.

#### <span id="page-125-0"></span>Visualizzazione di ogni immagine in un gruppo

Le immagini raggruppate scattate in modalità  $\frac{H_{\text{u}}}{\sqrt{2}}$  [\(pag. 80\)](#page-79-0) possono essere visualizzate anche singolarmente.

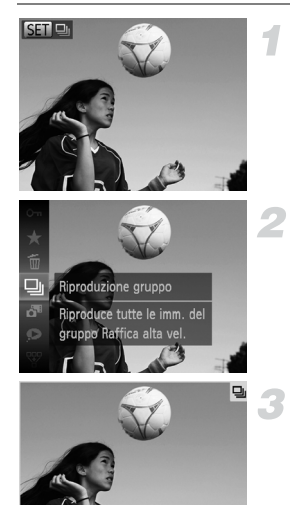

#### **Scegliere un gruppo di immagini.**

 $\bullet$  Premere i pulsanti  $\bullet$  per scegliere un'immagine che visualizza  $\mathbb{S}$  .

#### **Scegliere .**

 $\bullet$  Dopo avere premuto il pulsante  $\binom{mn}{m}$ . premere i pulsanti $\blacktriangle \blacktriangledown$  per scegliere  $\triangleleft$ , quindi premere nuovamente il pulsante  $\binom{f(n)}{f(n)}$ .

#### **Visualizzare ogni immagine nel gruppo.**

- $\bullet$  Se si premono i pulsanti  $\bullet$  vengono visualizzate solo le immagini nel gruppo.
- $\bullet$  Dopo avere premuto il pulsante  $\binom{m}{s}$ . premere i pulsanti $\blacktriangle \blacktriangledown$  per scegliere  $\Box$ , quindi premere nuovamente il pulsante  $\binom{nm}{m}$ per annullare la riproduzione gruppo.

#### **Riproduzione gruppo** ۵

Nella riproduzione gruppo (passo 3 riportato sopra), è possibile utilizzare le funzioni di menu FUNC, visualizzate quando si preme il pulsante  $\binom{mn}{m}$ , nonché cercare [\(pag. 118\)](#page-117-0) e ingrandire [\(pag. 125\)](#page-124-0) le immagini. Per elaborare contemporaneamente tutte le immagini in un gruppo mentre si eseguono operazioni in "Protezione delle immagini" [\(pag. 134\)](#page-133-0), "Eliminazione delle immagini" [\(pag. 138\)](#page-137-0) o "Scelta delle immagini per la stampa (DPOF)" [\(pag. 159\),](#page-158-0) scegliere un insieme di immagini raggruppate.

**imm.].** 

#### Separazione delle immagini raggruppate

Le immagini raggruppate scattate in modalità  $\mathbb{E}_{\mathbb{I}}$  possono essere separate e visualizzate singolarmente.

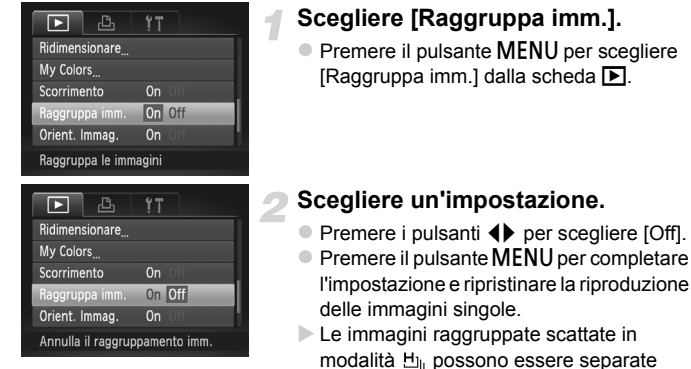

e visualizzate singolarmente. **Per raggruppare nuovamente le** immagini, ripetere i passi precedenti e selezionare [On].

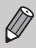

Non è possibile separare le immagini raggruppate visualizzate singolarmente [\(pag. 126\).](#page-125-0)

#### Visualizzazione di varie immagini (Shuffle intelligente)

La fotocamera sceglierà quattro immagini in base a quella visualizzata. Se si sceglie una di queste immagini, la fotocamera ne selezionerà altre quattro per consentirne la riproduzione casuale.

Per sfruttare al meglio questa funzione, scegliere più foto di varie scene.

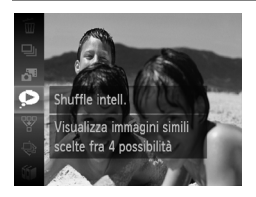

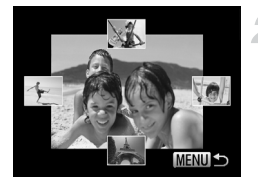

#### **Scegliere .**

- $\bullet$  Dopo avere premuto il pulsante  $\binom{f(m)}{5}$ , premere i pulsanti $\blacktriangle \blacktriangledown$  per scegliere  $\blacktriangleright$ . quindi premere nuovamente il pulsante  $(\mathbb{R}^m)$ .
- $\triangleright$  Verranno visualizzate quattro immagini fra cui scegliere quella desiderata.

#### **Scegliere un'immagine.**

- **Premere i pulsanti**  $\blacktriangle \blacktriangledown \blacktriangle \blacktriangleright$  **per scegliere** l'immagine da visualizzare come successiva.
- X L'immagine scelta verrà visualizzata al centro e ne verranno visualizzate altre quattro.
- $\bullet$  Premere il pulsante  $\binom{mn}{m}$  per visualizzare l'immagine centrale a tutto schermo. Premere nuovamente il pulsante (FURC) per ripristinare la visualizzazione originale.
- **Premere il pulsante MENU per ripristinare** la riproduzione di singole immagini.

**•** Shuffle intelligente consente di visualizzare solo le foto riprese con questa fotocamera.

- **•** non è disponibile nei seguenti casi:
	- Se nella scheda di memoria vi sono meno di 50 immagini riprese con questa fotocamera
	- Se si tenta di riprodurre immagini non supportate da Shuffle intelligente
	- Se si utilizza la funzione riproduzione filtrata

#### Modifica delle transizioni delle immagini

È possibile scegliere fra 3 effetti di transizione quando si alternano le varie immagini nella riproduzione di singole immagini.

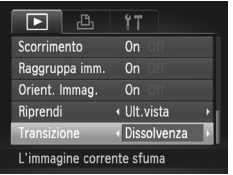

#### **Scegliere [Transizione].**

**• Premere il pulsante MENU per scegliere** [Transizione] dalla scheda [D], quindi premere i pulsanti  $\blacklozenge$  per scegliere un effetto di transizione.

#### <span id="page-129-0"></span>Visualizzazione delle immagini su un televisore

#### Visualizzazione delle immagini su un televisore standard

Utilizzando il cavo AV in dotazione [\(pag. 2\),](#page-1-0) è possibile collegare la fotocamera a un televisore per visualizzare le immagini riprese.

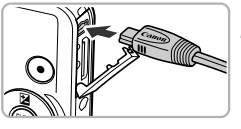

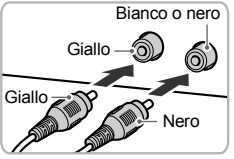

#### **Spegnere la fotocamera e il televisore.**

#### **Collegare la fotocamera al televisore.**

- z Aprire il copriterminale della fotocamera e inserire completamente la spina del cavo nel terminale della fotocamera.
- z Inserire completamente la spina del cavo nei terminali di ingresso video come mostrato.

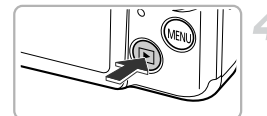

#### **Accendere il televisore e attivare l'ingresso a cui è collegato il cavo.**

#### **Accendere la fotocamera.**

- $\bullet$  Premere il pulsante  $\bullet$  per accendere la fotocamera.
- $\triangleright$  L'immagine viene visualizzata sul televisore (sullo schermo della fotocamera non viene visualizzato alcun elemento).
- Al termine, spegnere la fotocamera e il televisore e scollegare il cavo.

#### **Cosa fare se le immagini non vengono visualizzate correttamente sul televisore?**

Le immagini non vengono visualizzate correttamente se l'impostazione dell'uscita video della fotocamera (NTSC/PAL) non corrisponde a quella del sistema del televisore. Premere il pulsante MENU e scegliere [Sistema Video] dalla scheda **11** [Sistema Video] per passare al sistema video corretto.

#### <span id="page-130-0"></span>Visualizzazione delle immagini su un televisore ad alta definizione

Utilizzando il cavo HDMI HTC-100 venduto separatamente, è possibile collegare la fotocamera a un televisore HD per visualizzare le immagini riprese.

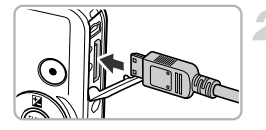

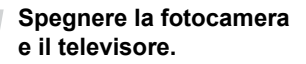

#### **Collegare la fotocamera al televisore.**

- z Aprire il copriterminale della fotocamera e inserire completamente la spina del cavo nel terminale della fotocamera.
- **Inserire completamente la spina del** cavo nel terminale HDMI del televisore.

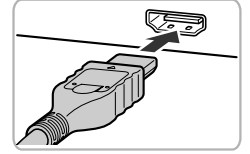

#### **Visualizzare le immagini.**

z Attenersi alle istruzioni dei passi 3 e 4 a [pag. 130](#page-129-0) per visualizzare le immagini.

Non è possibile collegare alla fotocamera contemporaneamente il cavo AV e i cavi interfaccia in dotazione, e il cavo HDMI HTC-100 venduto separatamente. Ciò potrebbe provocare il malfunzionamento della fotocamera.

I suoni dei tasti non vengono riprodotti se la fotocamera è collegata a un televisore HD.

#### Utilizzo di un telecomando per controllare la fotocamera

Quando si collega la fotocamera a un televisore compatibile HDMI CEC, è possibile utilizzare il telecomando per azionare la fotocamera e riprodurre immagini o visualizzare presentazioni.

In alcuni televisori potrebbe essere necessario definire le impostazioni. Per i dettagli consultare la Guida dell'utente fornita con il televisore.

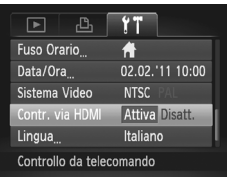

#### **Scegliere [Contr. via HDMI].**

**Premere il pulsante MENU per scegliere** [Contr. via HDMI] dalla scheda  $17$ , quindi premere i pulsanti <>>> per scegliere [Attiva].

#### **Collegare la fotocamera al televisore.**

 $\bullet$  Attenersi a quanto indicato ai passi 1 – 2 a [pag. 131](#page-130-0) per collegare la fotocamera al televisore.

#### **Visualizzare le immagini.**

- Accendere il televisore e premere il pulsante  $\blacksquare$  della fotocamera.
- $\triangleright$  L'immagine viene visualizzata sul televisore (sullo schermo della fotocamera non viene visualizzato alcun elemento).

#### **Utilizzare il telecomando del televisore.**

- $\bullet$  Premere i pulsanti  $\bullet\$  del telecomando per scegliere un'immagine.
- **Premere il pulsante OK/Seleziona per** visualizzare il pannello di controllo della fotocamera. Premere i pulsanti  $\blacklozenge$  per scegliere un elemento, quindi premere nuovamente il pulsante OK/Seleziona.

#### **Riepilogo del pannello di controllo della fotocamera visualizzato sul televisore**

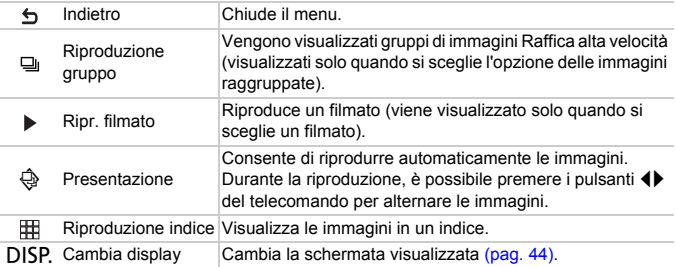

**•** Se si utilizzano i controlli della fotocamera, no sarà possibile controllare la fotocamera con il telecomando fino a quando non si ripristina la modalità di riproduzione di singole immagini.

**•** Alcuni televisori potrebbero non essere in grado di controllare la fotocamera in modo appropriato anche se sono compatibili HDMI CEC.

#### <span id="page-133-0"></span>Protezione delle immagini

È possibile proteggere immagini importanti per evitare il rischio di eliminarle involontariamente con la fotocamera [\(pagine. 28](#page-27-0), [138\)](#page-137-0).

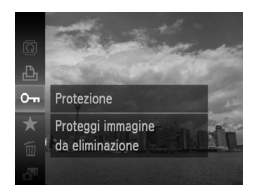

#### **Proteggere l'immagine.**

- $\bullet$  Dopo avere premuto il pulsante  $\binom{m}{s}$ . premere i pulsanti $\blacktriangle \blacktriangledown$  per scegliere  $\mathbf{O}_{\blacksquare}$ . quindi premere nuovamente il pulsante  $\binom{m}{m}$ .
- $\blacktriangleright$  [Protetto] verrà visualizzato sullo schermo.
- **Per sbloccare un'immagine, ripetere** l'operazione del passo precedente per scegliere nuovamente  $\sigma_{\blacksquare}$ , quindi premere il pulsante  $\binom{f(0)}{f(1)}$ .

Se si formatta la scheda di memoria [\(pagine. 22,](#page-21-0) [167\)](#page-166-0), verranno eliminate anche le immagini protette.

La funzione di eliminazione della fotocamera non consente di eliminare le immagini protette. Per eliminare un'immagine, annullare prima l'impostazione di protezione.

#### Utilizzo del menu

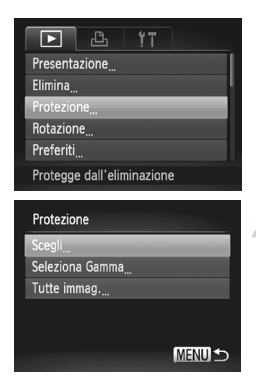

#### **Scegliere [Protezione].**

**• Premere il pulsante MENU per scegliere** [Protezione] dalla scheda **|▶**], quindi premere il pulsante (FREC).

#### <span id="page-133-1"></span>**Scegliere un metodo di selezione.**

- $\bullet$  Premere i pulsanti  $\bullet \bullet$  per scegliere un metodo di selezione, quindi premere il pulsante  $(\mathbb{R})$ .
- **Premere il pulsante MENU per completare** l'impostazione e ripristinare la schermata del menu.

#### Scelta delle immagini singole

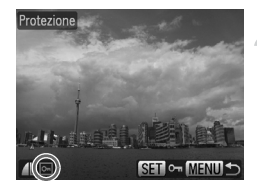

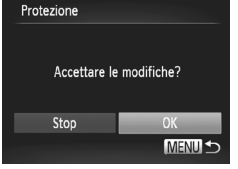

#### **Selezionare [Scegli].**

● Attenersi a quanto indicato al passo 2 a [pag. 134](#page-133-1) per selezionare [Scegli], quindi premere il pulsante  $\binom{m}{\text{ST}}$ .

#### <span id="page-134-0"></span>**Scegliere le immagini.**

- $\bullet$  Premere i pulsanti  $\bullet$  per scegliere un'immagine, quindi premere il pulsante  $\binom{m}{m}$ .
- $\triangleright$   $\sim$   $\sim$  viene visualizzato sullo schermo.
- $\bullet$  Premere nuovamente il pulsante  $\binom{f(w)}{g}$  per deselezionare l'immagine.  $\boxed{\sim}$  non verrà più visualizzato.
- **Per scegliere altre immagini, ripetere** la procedura descritta sopra.

#### **Proteggere l'immagine.**

- $\bullet$  Se si preme il pulsante MENU, viene visualizzata una schermata di conferma.
- $\bullet$  Premere i pulsanti  $\bullet$  per scegliere [OK], quindi premere il pulsante  $\binom{m}{\text{ST}}$ .

Se si passa alla modalità di scatto o si spegne la fotocamera prima di eseguire le operazioni del passo 3, le immagini non verranno protette.

# <span id="page-135-1"></span>Selezio

### Prima immagine **SFT RA MENUS**

**MENU S** 

**MENUIS** 

SET Prima immagine

#### **Scegliere [Seleziona Gamma].**

 $\bullet$  Attenersi a quanto indicato al passo 2 a [pag. 134](#page-133-1) per scegliere [Seleziona Gamma], quindi premere il pulsante  $\binom{f(0)}{5}$ .

#### <span id="page-135-0"></span>**Scegliere un'immagine iniziale.**

 $\bullet$  Premere il pulsante  $\binom{m}{\text{str}}$ .

 $\bullet$  Premere i pulsanti  $\bullet$  per scegliere un'immagine, quindi premere il pulsante  $(m<sub>en</sub>)$ .

#### **Scegliere un'immagine finale.**

- $\bullet$  Premere il pulsante  $\blacktriangleright$  per scegliere [Ultima immagine], quindi premere il pulsante  $(m)$ .
- **Ultima immagine SET LE MENU**
- $\bullet$  Premere i pulsanti  $\bullet$  per scegliere un'immagine, quindi premere il pulsante  $\binom{mn}{m}$ .
- Non è possibile scegliere immagini precedenti alla prima immagine.

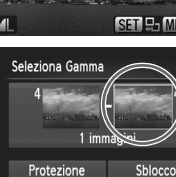

SET Ultima immagine

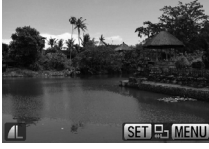

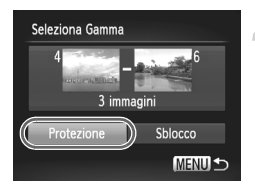

#### **Proteggere le immagini.**

 $\bullet$  Premere il pulsante  $\bullet$  per scegliere [Protezione], quindi premere il pulsante (e).

#### Scelta di tutte le immagini

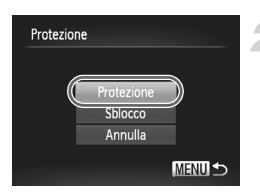

#### **Scegliere [Tutte immag.].**

● Attenersi a quanto indicato al passo 2 a [pag. 134](#page-133-1) per scegliere [Tutte immag.], quindi premere il pulsante  $\binom{m}{\text{ST}}$ .

#### **Proteggere le immagini.**

 $\bullet$  Premere i pulsanti  $\blacktriangle \blacktriangledown$  per scegliere [Protezione], quindi premere il pulsante  $(m<sub>o</sub>)$ .

È possibile sbloccare i gruppi di immagini protette se si sceglie [Sblocco] al passo 4 se si è scelto [Seleziona Gamma] o al passo 2 se si è selezionato [Tutte immag.].

#### <span id="page-137-0"></span>Eliminazione delle immagini

È possibile scegliere le immagini ed eliminarle in gruppi. Poiché le immagini eliminate non possono essere recuperate, prestare particolare attenzione prima di eseguire l'eliminazione. Non è possibile eliminare le immagini protette [\(pag. 134\).](#page-133-0)

#### Scelta di un metodo di selezione

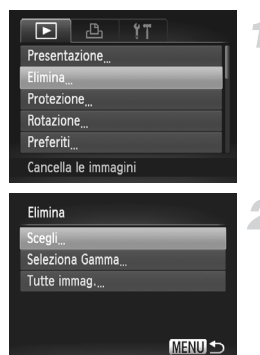

#### **Scegliere [Elimina].**

**• Premere il pulsante MENU per scegliere**  $[Eliminal$  dalla scheda  $\blacktriangleright$ . quindi premere il pulsante  $(m<sub>c</sub>)$ .

#### <span id="page-137-1"></span>**Scegliere un metodo di selezione.**

- $\bullet$  Premere i pulsanti  $\bullet \bullet$  per scegliere un metodo di selezione, quindi premere il pulsante  $\binom{f(n)}{f(n)}$ .
- **Premere il pulsante MENU per ripristinare** la schermata del menu.

#### Scelta delle immagini singole

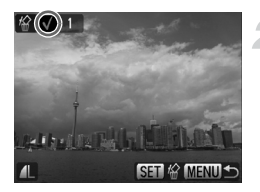

#### **Selezionare [Scegli].**

 $\bullet$  Attenersi a quanto indicato al passo 2 riportato sopra per selezionare [Scegli], quindi premere il pulsante  $\binom{f\{mQ\}}{g}$ .

#### **Scegliere un'immagine.**

- Se è stato seguito il passo 2 a [pag. 135](#page-134-0) per scegliere le immagini, sullo schermo viene visualizzato  $\mathcal{J}$ .
- $\bullet$  Premere nuovamente il pulsante  $\binom{nm}{m}$  per deselezionare l'immagine.  $\sqrt{\ }$  non verrà più visualizzato.
- **Per scegliere altre immagini, ripetere la** procedura descritta sopra.

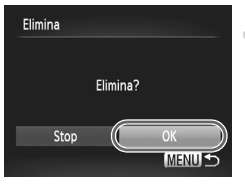

#### Seleziona Gamma

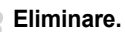

- $\bullet$  Se si preme il pulsante MENU, viene visualizzata una schermata di conferma.
- $\bullet$  Premere i pulsanti  $\bullet$  per scegliere [OK], quindi premere il pulsante (FINC).

#### **Scegliere [Seleziona Gamma].**

Attenersi a quanto indicato al passo 2 a [pag. 138](#page-137-1) per scegliere [Seleziona Gamma], quindi premere il pulsante  $\binom{f(x)}{SET}$ .

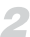

#### **Scegliere le immagini.**

● Attenersi alle istruzioni dei passi 2 e 3 a [pag. 136](#page-135-0) per scegliere le immagini.

#### **Eliminare.**

 $\bullet$  Premere il pulsante  $\bullet$  per scegliere [Elimina], quindi premere il pulsante (FURC).

#### Scelta di tutte le immagini

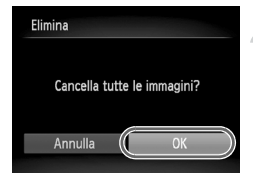

#### **Scegliere [Tutte immag.].**

Attenersi a quanto indicato al passo 2 a [pag. 138](#page-137-0) per scegliere [Tutte immag.], quindi premere il pulsante (trans).

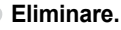

#### $\bullet$  Premere i pulsanti  $\bullet$  per scegliere [OK],

quindi premere il pulsante  $\binom{f(1)(r)}{5r}$ .

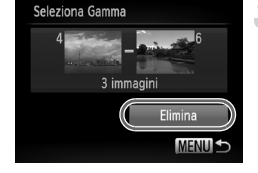

#### <span id="page-139-0"></span>Immagini contrassegnate come preferite

Quando si contrassegnano le immagini come preferite, è possibile inserire in categorie solo tali immagini. È anche possibile applicare un filtro a tali immagini per visualizzarle, proteggerle o eliminarle [\(pag. 120\)](#page-119-0).

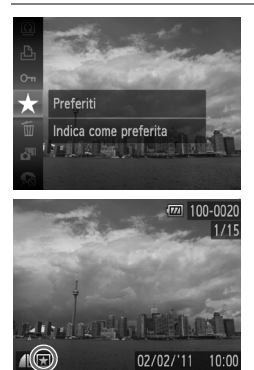

#### Utilizzo del menu

#### **Effettuare l'impostazione.**

- $\bullet$  Dopo avere premuto il pulsante  $(\frac{true}{set})$ , premere i pulsanti $\blacktriangle \blacktriangledown$  per scegliere  $\bigstar$ . quindi premere nuovamente il pulsante  $\binom{FUV}{ST}$ .
- $\triangleright$  Sullo schermo viene visualizzato [Aggiunto a pref.].
- Per sbloccare un'immagine ripetere l'operazione del passo precedente per scegliere nuovamente  $\bigstar$ , quindi premere il pulsante  $\binom{FMR}{ST}$ .

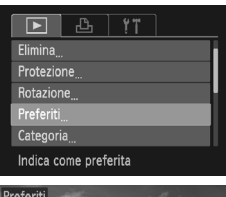

## Preferiti **The Family**

#### **Scegliere [Preferiti].**

**Premere il pulsante MENU per scegliere** [Preferiti] dalla scheda **1**. quindi premere il pulsante  $\binom{mn}{m}$ .

#### **Scegliere un'immagine.**

- Premere i pulsanti <→ per scegliere un'immagine, quindi premere il pulsante  $\binom{m}{m}$ .
- $\blacktriangleright \blacktriangleright$  viene visualizzato sullo schermo.
- $\bullet$  Premere nuovamente il pulsante  $\binom{f(m)}{g(n)}$  per eliminare il contrassegno dall'immagine. non verrà più visualizzato.
- **Per scegliere altre immagini, ripetere** la procedura descritta sopra.

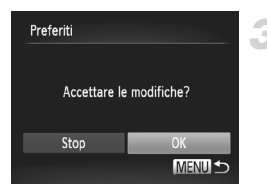

#### **Completare l'impostazione.**

- $\bullet$  Se si preme il pulsante MENU, viene visualizzata una schermata di conferma.
- **Premere i pulsanti <>>>** Per scegliere [OK], quindi premere il pulsante  $\binom{m}{\text{ST}}$ .

Se si passa alla modalità di scatto o si spegne la fotocamera prima di completare l'impostazione nel passo 3, le immagini non verranno contrassegnate come preferite.

Se si utilizza Windows 7 o Windows Vista e si trasferiscono le immagini contrassegnate nel computer, a tali immagini verranno attribuite 3 stelle  $(\star \star \star \star \rangle$  (a eccezione dei filmati).

#### <span id="page-141-0"></span>Organizzazione delle immagini per categoria (Categoria)

È possibile organizzare le immagini in categorie. In modalità riproduzione filtrata [\(pag. 120\),](#page-119-0) è possibile visualizzare tutte le immagini di una categoria ed elaborarle contemporaneamente utilizzando le funzioni riportate di seguito.

**•** "Visualizzazione di presentazioni" [\(pag. 122\),](#page-121-0) "Protezione delle immagini" [\(pag. 134\)](#page-133-0), "Eliminazione delle immagini" [\(pag. 138\)](#page-137-0), "Scelta delle immagini per la stampa (DPOF)" [\(pag. 159\)](#page-158-0)

Le immagini vengono organizzate automaticamente in categorie in base alle condizioni di scatto.

- $\mathcal{R}_\mathbf{a}$ : le immagini con visi rilevati oppure quelle scattate in modalità  $\mathcal{A}$  o  $\mathcal{R}$ .
- $\bar{\mathbf{x}}$ : le immagini rilevate come  $\bar{\mathbf{x}}$ .  $\mathbf{y}$  o  $\bar{\mathbf{y}}$  in modalità  $\mathbf{A}$  o le immagini scattate in  $\mathbb{H}$  o  $\mathbb{X}$ .
- $\mathbb{R}^{\bullet}$ : le immagini scattate in modalità  $\mathbb{R}$ , in  $\mathbf{B}$ ,  $\mathbb{R}$ .

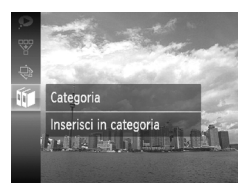

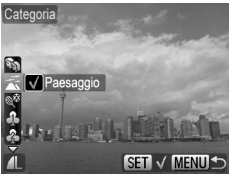

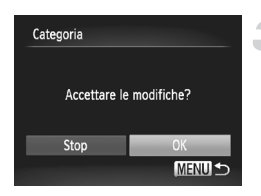

#### **Scegliere** ;**.**

 $\circ$  Dopo avere premuto il pulsante  $\binom{f(n)}{3}$ , premere i pulsanti  $\blacktriangle \blacktriangledown$  per scegliere  $\mathfrak{g}$ , quindi premere nuovamente il pulsante (FURC).

#### **Scegliere una categoria.**

- $\bullet$  Premere i pulsanti  $\bullet \bullet$  per scegliere una categoria, quindi premere il pulsante  $(m<sub>c</sub>)$ .
- $\triangleright \bigtriangledown$  viene visualizzato sullo schermo.
- $\bullet$  Premere nuovamente il pulsante  $\binom{mn}{mn}$  per deselezionare l'immagine.  $\sqrt{\ }$  non verrà più visualizzato.

#### **Completare l'impostazione.**

- $\bullet$  Se si preme il pulsante MENU, viene visualizzata una schermata di conferma.
- $\bullet$  Premere i pulsanti  $\bullet$  per scegliere [OK], quindi premere il pulsante  $\binom{f(0)}{f(1)}$ .

Se si passa alla modalità di scatto o si spegne la fotocamera prima di completare l'impostazione nel passo 3, le immagini non verranno contrassegnate come Categoria.

#### Utilizzo del menu

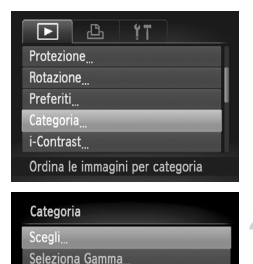

#### **Scegliere [Categoria].**

**• Premere il pulsante MENU per scegliere** [Categoria] dalla scheda **D**, quindi premere il pulsante (e).

#### <span id="page-142-0"></span>**Scegliere un metodo di selezione.**

- $\bullet$  Premere i pulsanti  $\bullet \bullet$  per scegliere un metodo di selezione, quindi premere il pulsante  $\binom{FUV}{ST}$ .
- $\bullet$  Premere il pulsante MENU per ripristinare la schermata del menu.

#### Scelta delle immagini singole

**MENULS** 

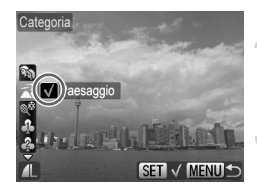

#### **Selezionare [Scegli].**

● Attenersi a quanto indicato al passo 2 riportato sopra per selezionare [Scegli], quindi premere il pulsante (twc).

#### **Scegliere un'immagine.**

 $\bullet$  Premere i pulsanti  $\blacklozenge$  per scegliere un'immagine.

#### **Scegliere una categoria.**

- $\bullet$  Premere i pulsanti  $\blacktriangle \blacktriangledown$  per scegliere una categoria, quindi premere il pulsante  $\binom{f(x)}{S_x f}$ .
- $\blacktriangleright\bigtriangledown$  viene visualizzato sullo schermo.
- $\bullet$  Premere nuovamente il pulsante  $\binom{nm}{m}$  per deselezionare l'immagine.  $\sqrt{\ }$  non verrà più visualizzato.
- Per scegliere altre immagini, ripetere la procedura descritta sopra.

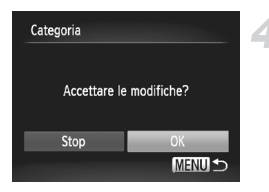

#### **Completare l'impostazione.**

- $\bullet$  Se si preme il pulsante MENU, viene visualizzata una schermata di conferma.
- $\bullet$  Premere i pulsanti  $\bullet$  per scegliere [OK]. quindi premere il pulsante  $\binom{f(\theta)}{f(\theta)}$ .

Se si passa alla modalità di scatto o si spegne la fotocamera prima di completare l'impostazione nel passo 4, le immagini non verranno contrassegnate come Categoria.

#### Seleziona Gamma

#### **Scegliere [Seleziona Gamma].**

● Attenersi a quanto indicato al passo 2 a [pag. 143](#page-142-0) per scegliere [Seleziona Gamma], quindi premere il pulsante  $\binom{true}{set}$ .

#### **Scegliere le immagini.**

z Attenersi alle istruzioni dei passi 2 e 3 a [pag. 136](#page-135-1) per scegliere le immagini.

#### **Scegliere una categoria.**

 $\bullet$  Premere il pulsante  $\bullet$  per scegliere una voce, quindi premere i pulsanti < per scegliere una categoria.

#### **Completare l'impostazione.**

 $\bullet$  Premere il pulsante  $\bullet$  per selezionare [Seleziona], quindi premere il pulsante  $\binom{func}{set}$ .

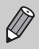

Se si sceglie [Deseleziona] nel passo 4, è possibile deselezionare tutte le immagini nella categoria [Seleziona Gamma].

#### Seleziona Gamma 3 immagin Paesaggio Seleziona **Deseleziona MENUIS**
# <span id="page-144-0"></span>Rotazione delle immagini

È possibile modificare l'orientamento di un'immagine e salvarla.

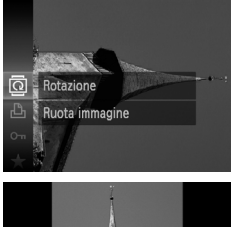

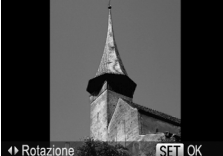

## Utilizzo del menu

## **Scegliere** \**.**

 $\bullet$  Dopo avere premuto il pulsante  $\binom{m}{31}$ , premere i pulsanti  $\blacktriangle \blacktriangledown$  per scegliere  $\, \overline{\! \mathfrak{D}} \,$ quindi premere nuovamente il pulsante  $\binom{m}{n}$ .

## **Ruotare l'immagine.**

- Premere i pulsanti <> per ruotare l'immagine di 90° nella direzione desiderata.
- $\bullet$  Premere il pulsante  $\binom{nm}{\text{sn}}$  per completare l'impostazione.

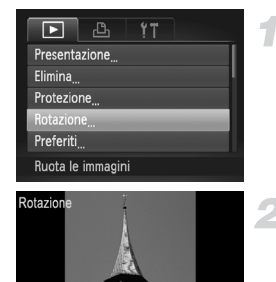

## **Scegliere [Rotazione].**

**• Premere il pulsante MENU per scegliere** [Rotazione] dalla scheda **|▶**], quindi premere il pulsante (FMC).

## **Ruotare l'immagine.**

- $\bullet$  Premere i pulsanti  $\blacklozenge$  per scegliere un'immagine.
- $\blacktriangleright$  L'immagine viene ruotata di 90 $^{\circ}$  ogni volta che si preme il pulsante  $\binom{FJ}{SET}$ .
- $\bullet$  Premere il pulsante MENU per ripristinare la schermata del menu.
- Non è possibile ruotare i filmati ripresi a *mi* o *mi*.

**MENIIK** 

**•** Non è possibile ruotare le immagini [\(pag. 176\)](#page-175-0) se si imposta [Orient. Immag.] su [Off].

# <span id="page-145-0"></span>Ridimensionamento delle immagini

È possibile ridimensionare le immagini scattate con un valore di pixel inferiore e salvare l'immagine ridimensionata come file nuovo.

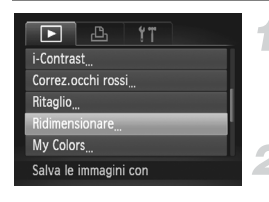

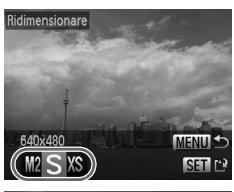

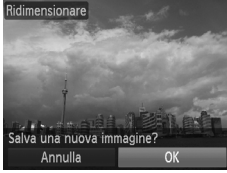

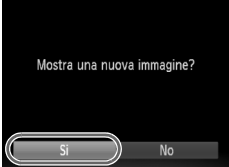

## **Scegliere [Ridimensionare].**

• Premere il pulsante MENU per scegliere [Ridimensionare] dalla scheda **I**D, quindi premere il pulsante (FURC).

## **Scegliere un'immagine.**

 $\bullet$  Premere i pulsanti  $\bullet$  per scegliere un'immagine, quindi premere il pulsante  $(m)$ .

## **Scegliere le dimensioni dell'immagine.**

- $\bullet$  Premere i pulsanti  $\bullet$  per scegliere un'opzione, quindi premere il pulsante  $\binom{m}{3}$ .
- $\triangleright$  [Salva una nuova immagine?] viene visualizzato sullo schermo.

## **Salvare la nuova immagine.**

- $\bullet$  Premere i pulsanti  $\bullet$  per scegliere [OK], quindi premere il pulsante  $\binom{nm}{n}$ .
- $\blacktriangleright$  L'immagine verrà salvata come nuovo file.

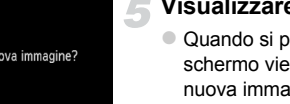

## **Visualizzare la nuova immagine.**

- $\bullet$  Quando si preme il pulsante MENU, sullo schermo viene visualizzato [Mostra una nuova immagine?].
- $\bullet$  Premere i pulsanti  $\bullet$  per scegliere [Sì], quindi premere il pulsante ( $\mathbb{R}$ ).
- **L'immagine salvata verrà visualizzata.**
- **•** Non è possibile aumentare le dimensioni di un'immagine.
- Le immagini salvate come XS nel passo 3 non possono essere modificate.
- **•** Non è possibile modificare i filmati.

# Ritaglio

È possibile ritagliare una parte di un'immagine registrata e salvarla come nuovo file immagine.

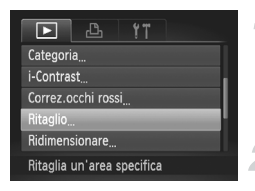

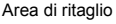

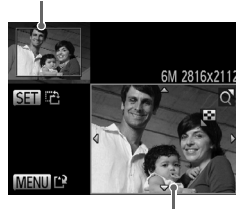

Visualizzazione area di ritaglio Pixel registrati dopo il ritaglio

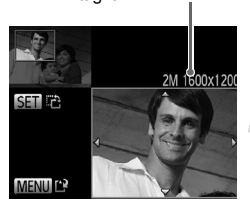

## **Scegliere [Ritaglio].**

• Premere il pulsante MENU per scegliere [Ritaglio] dalla scheda **D**, quindi premere il pulsante  $\binom{FJ/RT}{ST}$ .

## **Scegliere un'immagine.**

 $\bullet$  Premere i pulsanti  $\bullet$  per scegliere un'immagine, quindi premere il pulsante  $(m<sub>en</sub>)$ .

## **Regolare l'area di ritaglio.**

- Intorno alla parte dell'immagine da ritagliare viene visualizzata una cornice.
- $\triangleright$  L'immagine originale viene visualizzata in alto a sinistra e l'immagine ritagliata viene visualizzata in basso a destra.
- Spostando la leva dello zoom, è possibile modificare le dimensioni della cornice.
- $\bullet$  Premendo i pulsanti  $\blacktriangle \blacktriangledown \blacktriangle \triangleright$ , è possibile spostare la cornice.
- $\bullet$  Premendo il pulsante  $\binom{mn}{m}$ , è possibile modificare l'orientamento della cornice.
- **Premere il pulsante MENU.**

## **Salvare come nuova immagine e visualizzare.**

● Attenersi alla procedura indicata ai passi 4 e 5 a [pag. 146.](#page-145-0)

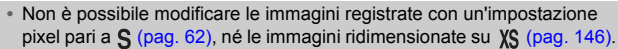

- **•** Le immagini che possono essere ritagliate avranno lo stesso rapporto larghezza-altezza dopo il ritaglio.
- **•** Il numero dei pixel registrati in un'immagine ritagliata sarà inferiore rispetto a quello precedente il ritaglio.
- **•** Non è possibile modificare i filmati.

# Aggiunta di effetti con la funzione My Colors

È possibile modificare il colore di un'immagine e salvarla come immagine nuova. Per ulteriori informazioni su ciascuna voce di menu, vedere a [pag. 92](#page-91-0).

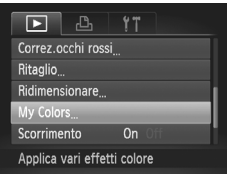

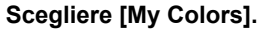

**Premere il pulsante MENU per scegliere** [My Colors] della scheda **ID**, quindi premere il pulsante  $\binom{f\{mQ\}}{g\{f\}}$ .

## **Scegliere un'immagine.**

● Premere i pulsanti <→ per scegliere un'immagine, quindi premere il pulsante  $\binom{mn}{m}$ .

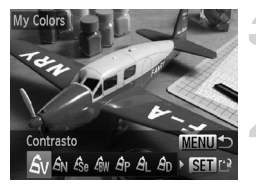

## **Scegliere un'opzione.**

 $\bullet$  Premere i pulsanti  $\bullet$  per scegliere un'opzione, quindi premere il pulsante  $\binom{m}{3}$ .

## **Salvare come nuova immagine e visualizzare.**

● Attenersi alla procedura indicata ai passi 4 e 5 a [pag. 146](#page-145-0).

Se si modifica ripetutamente il colore della stessa immagine, la qualità peggiorerà gradualmente ed è possibile che non si ottenga il colore previsto.

- **•** Il colore delle immagini modificate con questa funzione può essere diverso da quello delle immagini registrate con la funzione My Colors [\(pag. 92\).](#page-91-0)
	- **•** L'impostazione My Colors non può essere applicata ai filmati.

Ø

# Correzione della luminosità (i-Contrast)

La fotocamera è in grado di rilevare aree di un'immagine, come visi o sfondi, troppo scure e di regolarle automaticamente per ottenere la luminosità ottimale al momento dello scatto. Inoltre, se il contrasto dell'immagine è insufficiente, la fotocamera correggerà automaticamente l'immagine per ottenere una maggiore nitidezza. È possibile scegliere fra 4 livelli di correzione e salvare l'immagine come nuovo file.

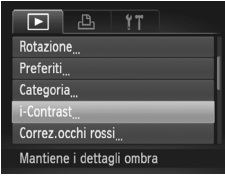

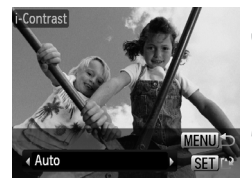

## **Scegliere [i-Contrast].**

**• Premere il pulsante MENU per scegliere** [i-Contrast] dalla scheda D, quindi premere il pulsante  $\binom{m}{\mathcal{N}}$ .

## **Scegliere un'immagine.**

 $\bullet$  Premere i pulsanti  $\bullet$  per scegliere un'immagine, quindi premere il pulsante  $\binom{FUR}{SET}$ .

## **Scegliere un'opzione.**

 $\bullet$  Premere i pulsanti  $\bullet$  per scegliere un'opzione, quindi premere il pulsante ( $\frac{f(m)}{m}$ ).

## **Salvare come nuova immagine e visualizzare.**

- Attenersi alla procedura indicata ai passi 4 e 5 a [pag. 146.](#page-145-0)
- **•** In alcune condizioni di ripresa, le immagini potrebbero apparire sgranate oppure non venire corrette in modo appropriato.
	- **•** La regolazione ripetuta della stessa immagine potrebbe sgranarla.

### **Cosa fare se l'immagine non viene corretta dall'opzione [Auto] come desiderato?**

Scegliere [Basso], [Medio] o [Alto] e regolare l'immagine.

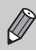

Non è possibile correggere i filmati.

# Correzione dell'effetto occhi rossi

È possibile correggere automaticamente le immagini con occhi rossi e salvarle come file nuovi.

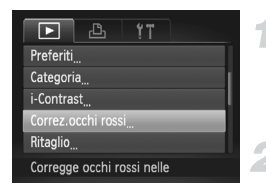

# Correz.occhi ross Nuovo file Sovrascrivere Annulla

## **Scegliere [Correz.occhi rossi].**

**• Premere il pulsante MENU per scegliere** [Correz.occhi rossi] dalla scheda  $\blacksquare$ . quindi premere il pulsante  $\binom{mn}{31}$ .

## **Scegliere un'immagine.**

 $\bullet$  Premere i pulsanti  $\bullet$  per scegliere un'immagine.

## **Correggere l'immagine.**

- $\bullet$  Premere il pulsante  $\binom{nm}{m}$ .
- $\triangleright$  Gli occhi rossi rilevati dalla fotocamera vengono corretti e viene visualizzata una cornice intorno alla parte corretta.
- È possibile ingrandire o ridurre le dimensioni dell'immagine attenendosi alle procedure indicate in "Ingrandimento di immagini" [\(pag. 125\)](#page-124-0).

## **Salvare come nuova immagine e visualizzare.**

- $\bullet$  Premere i pulsanti  $\blacktriangle \blacktriangledown \blacktriangle \blacktriangleright$  per scegliere  $[$ Nuovo file], quindi premere il pulsante  $\binom{m}{m}$ .
- $\triangleright$  L'immagine verrà salvata come nuovo file.
- Attenersi alla procedura indicata al passo 5 a [pag. 146](#page-145-0).
- **•** Alcune immagini potrebbero non essere corrette in modo appropriato.
- **•** Quando viene scelto [Sovrascrivere] nel passo 4, l'immagine non corretta viene sostituita dai dati corretti e l'immagine originale viene eliminata.
- **•** Non è possibile sovrascrivere le immagini protette.

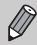

Non è possibile correggere i filmati.

# *8*

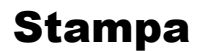

In questo capitolo viene illustrato come scegliere le immagini per la stampa e come stampare con una stampante compatibile con PictBridge Canon (venduta separatamente).

## **Stampanti compatibili con PictBridge Canon**

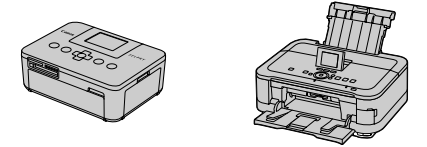

**•** Le spiegazioni di questo capitolo fanno riferimento alle stampanti Canon serie SELPHY CP. Le schermate visualizzate e le funzioni disponibili variano a seconda della stampante. Consultare anche la Guida dell'utente della stampante.

# Stampa delle immagini

## <span id="page-151-0"></span>Stampa facile

È possibile stampare con facilità le immagini riprese collegando la fotocamera a una stampante compatibile con PictBridge (venduta separatamente) utilizzando il cavo interfaccia in dotazione [\(pag. 2\).](#page-1-0)

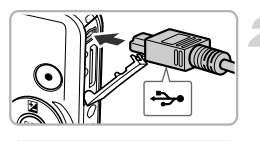

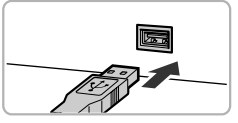

## **Spegnere la fotocamera e la stampante.**

## **Collegare la fotocamera alla stampante.**

- z Aprire lo sportello e inserire saldamente la spina piccola del cavo nel terminale della fotocamera nella direzione mostrata.
- **Inserire la spina grande del cavo nella** stampante. Per i dettagli di collegamento consultare la Guida dell'utente fornita con la stampante.

## **Accendere la stampante.**

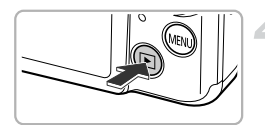

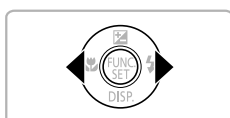

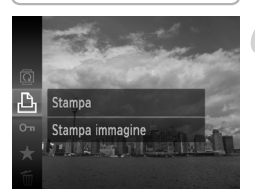

## **Accendere la fotocamera.**

 $\bullet$  Premere il pulsante  $\bullet$  per accendere la fotocamera.

## **Scegliere un'immagine.**

 $\bullet$  Premere i pulsanti  $\bullet$  per scegliere un'immagine.

## **Scegliere** 2**.**

 $\bullet$  Dopo avere premuto il pulsante  $\binom{mn}{m}$ . premere i pulsanti $\blacktriangle \blacktriangledown$  per scegliere  $\Box$ . quindi premere nuovamente il pulsante (e.).

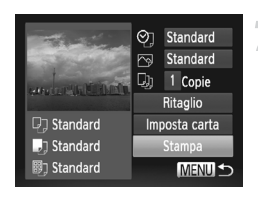

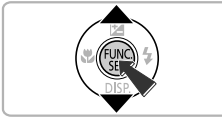

## <span id="page-152-0"></span>**Stampare le immagini.**

- $\bullet$  Premere i pulsanti  $\blacktriangle \blacktriangledown$  per scegliere [Stampa], quindi premere il pulsante  $\binom{f(w)}{M}$ .
- $\triangleright$  Viene avviato il processo di stampa.
- **Per stampare altre immagini, ripetere** le operazioni dei passi 5 e 6 una volta conclusa la stampa in corso.
- Al termine della stampa, spegnere la fotocamera e la stampante e scollegare il cavo interfaccia.
- **•** Per informazioni sulle stampanti compatibili con PictBridge Canon (stampate separatamente), vedere a [pag. 40](#page-39-0).
- **•** Con alcune stampanti compatibili con PictBridge Canon (vendute separatamente), la funzione di stampa indice non è disponibile.

## <span id="page-153-0"></span>Configurazione delle impostazioni di stampa

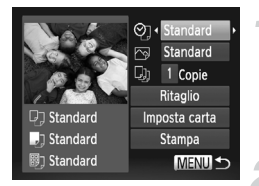

### **Collegare la fotocamera alla stampante.**

 $\bullet$  Attenersi alle istruzioni dei passi 1 – 6 a [pag. 152](#page-151-0) per visualizzare la schermata a sinistra.

### **Scegliere un'opzione di menu.**

 $\bullet$  Premere i pulsanti  $\blacktriangle \blacktriangledown$  per scegliere un'opzione.

## **Scegliere le impostazioni per le opzioni.**

 $\bullet$  Premere i pulsanti  $\blacklozenge$  per scegliere l'impostazione dell'opzione.

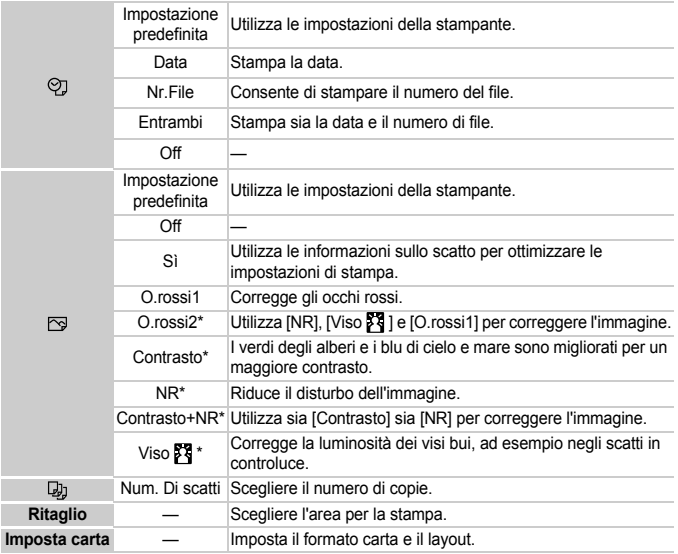

\* Viene visualizzato solo quando la fotocamera è collegata alle stampanti a getto d'inchiostro.

## **Ritaglio e stampa (Ritaglio)**

È possibile ritagliare una parte di un'immagine per la stampa.

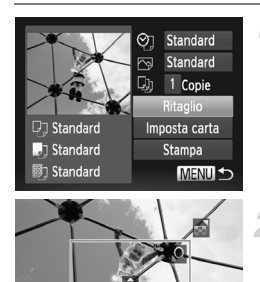

## **Scegliere [Ritaglio].**

- **Seguire la procedura indicata nei** passi  $1 - 2$  a [pag. 154](#page-153-0) per scegliere [Ritaglio], quindi premere il pulsante  $\binom{mn}{n}$ .
- Intorno alla parte dell'immagine da ritagliare viene visualizzata una cornice.

## <span id="page-154-0"></span>**Scegliere l'area di ritaglio.**

- Spostando la leva dello zoom, è possibile modificare le dimensioni della cornice.
- $\bullet$  Premere i pulsanti  $\blacktriangle \blacktriangledown \blacklozenge$  per modificare la posizione della cornice.
- $\bullet$  Premere il pulsante  $\binom{f(m)}{5}$  per ruotare la cornice.
- $\bullet$  Dopo avere premuto il pulsante MENU. premere i pulsanti $\blacktriangle \blacktriangledown$  per scegliere [OK], quindi premere il pulsante (FRFC).

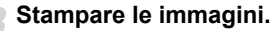

- $\bullet$  Seguire la procedura indicata nel passo 7 a [pag. 153](#page-152-0) per stampare.
- **•** Potrebbe non essere possibile ritagliare le immagini a seconda del formato o se sono troppo piccole.
	- **•** Se si ritagliano foto con date incorporate, è possibile che le date vengano visualizzate in modo errato.

## <span id="page-155-0"></span>**Scelta del formato carta e del layout per la stampa**

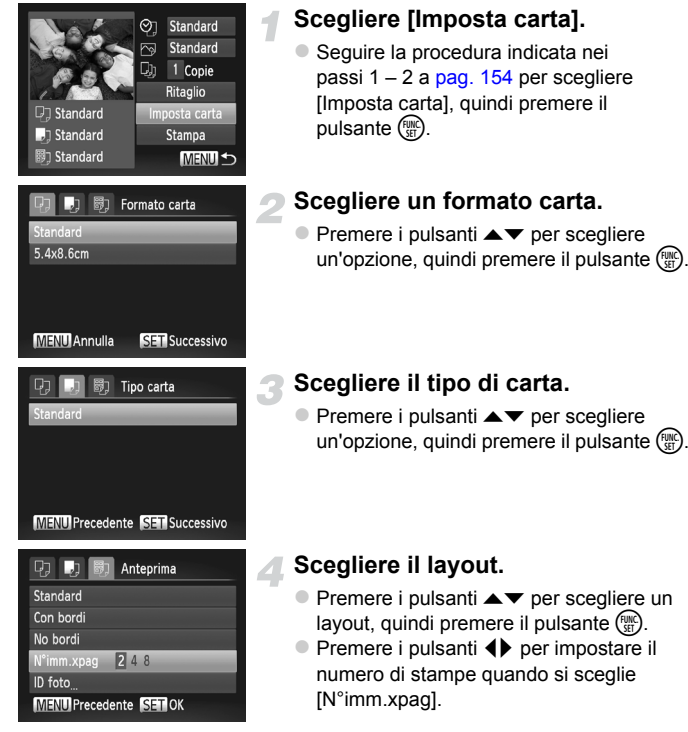

**Stampare le immagini.**

## **Opzioni di layout disponibili**

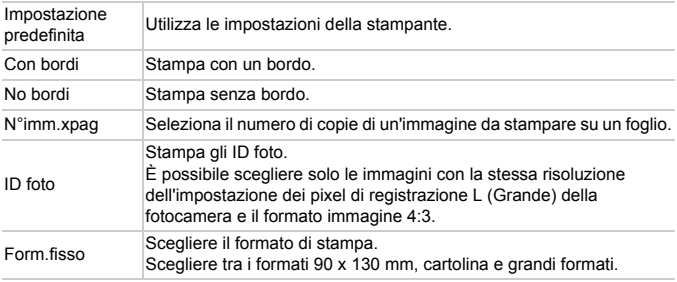

## **Stampa di ID foto**

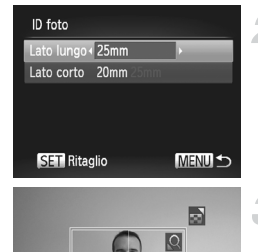

**MENU** Fine

**SET** 

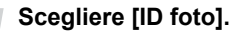

● Sequire la procedura indicata nei passi  $1 - 4$  a [pag. 156](#page-155-0) per scegliere [ID foto], quindi premere il pulsante  $\binom{f(\mathbf{W})}{5}$ .

## **Scegliere la lunghezza e la larghezza.**

- $\bullet$  Premere i pulsanti  $\blacktriangle \blacktriangledown$  per scegliere un'opzione.
- Premere i pulsanti <→ per scegliere la lunghezza, quindi premere il pulsante  $\binom{f(w)}{M}$ .

## **Scegliere l'area di stampa.**

 $\bullet$  Attenersi a quanto indicato al passo 2 a [pag. 155](#page-154-0) per scegliere l'area di stampa.

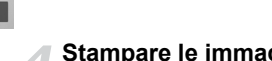

## **Stampare le immagini.**

## Stampa di filmati

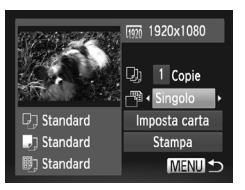

## **Collegare la fotocamera alla stampante.**

 $\bullet$  Attenersi alle istruzioni dei passi 1 – 6 a [pag. 152](#page-151-0) per scegliere un filmato e visualizzare la schermata a sinistra.

## **Scegliere un metodo di stampa.**

**Premere i pulsanti**  $\blacktriangle \blacktriangledown$  **per scegliere**  $\lceil \mathbb{P} \rceil$ **.** quindi premere i pulsanti (per scegliere un metodo di stampa.

## **Stampare le immagini.**

## **Metodi di stampa per i filmati**

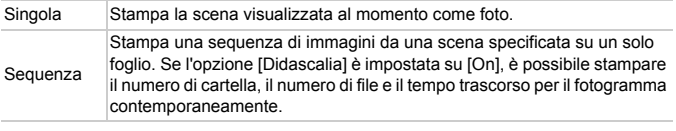

- Se si preme il pulsante (w durante la stampa, l'operazione viene annullata.
- **•** Non è possibile scegliere [ID foto] e [Sequenza] sulle stampanti compatibili con PictBridge Canon da CP720/CP730 e modelli precedenti.

K

# <span id="page-158-0"></span>Scelta delle immagini per la stampa (DPOF)

È possibile scegliere fino a 998 immagini da stampare da una scheda di memoria e specificare impostazioni quali il numero di copie da effettuare in modo che possano essere stampate insieme [\(pag. 163\)](#page-162-0) oppure elaborate da un centro di sviluppo fotografico. Questi metodi di selezione sono compatibili con gli standard DPOF (Digital Print Order Format).

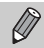

Non è possibile scegliere i filmati.

## Aggiunta di immagini a un elenco stampa con il menu FUNC.

È possibile aggiungere immagini all'elenco stampa (DPOF) dopo lo scatto o durante la riproduzione nel menu FUNC.

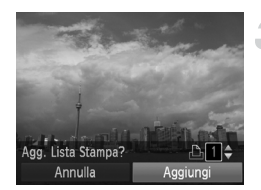

## **Scegliere un'immagine.**

 $\bullet$  Premere i pulsanti  $\bullet$  per scegliere un'immagine, quindi premere il pulsante  $(m<sub>en</sub>)$ .

## **Scegliere** 2 **(i filmati saranno esclusi).**

 $\bullet$  Premere i pulsanti  $\bullet \bullet$  per scegliere  $\bullet$ . quindi premere il pulsante  $\binom{m}{\text{ST}}$ .

## **Aggiungere le immagini all'elenco stampa.**

 $\bullet$  Premere il pulsante  $\blacktriangle \blacktriangledown$  per scegliere il numero di stampe, quindi premere i pulsanti  $\blacklozenge$  per scegliere [Aggiungi] e premere il pulsante  $\binom{f\{W\}}{f\{W\}}$ .

## Impostazioni di stampa

È possibile impostare il tipo di stampa, la data e il numero di file. Queste impostazioni vengono applicate a tutte le immagini scelte per la stampa.

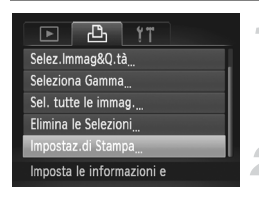

## **Scegliere [Impostaz.di Stampa].**

**Premere il pulsante MENU per scegliere** [Impostaz.di Stampa] dalla scheda 凸, quindi premere il pulsante  $\binom{mn}{31}$ .

## **Scegliere un'impostazione.**

- $\bullet$  Premere i pulsanti  $\blacktriangle \blacktriangledown$  per scegliere una voce di menu, quindi premere i pulsanti <>>
per scegliere un'opzione.
- $\bullet$  Premere il pulsante MENU per completare l'impostazione e ripristinare la schermata del menu.

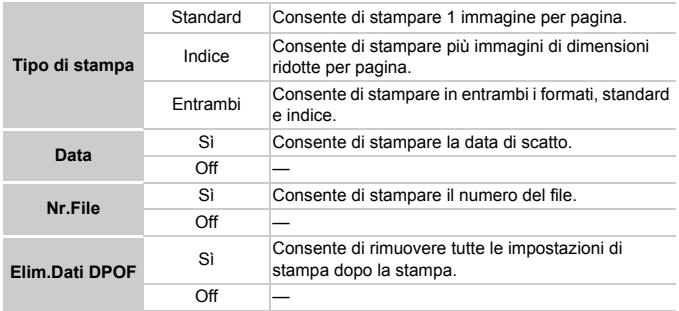

- Œ **•** La resa grafica di alcune stampanti o laboratori di sviluppo fotografico potrebbe non corrispondere alle impostazioni specificate.
	- È possibile che venga visualizzata l'icona  $\bigoplus$  quando si utilizza una scheda di memoria con impostazioni di stampa selezionate su un'altra fotocamera. Se si modificano le impostazioni dalla fotocamera, è possibile che tutte le impostazioni precedenti vengano sovrascritte.
	- **•** Se [Data] è impostata su [On], alcune stampanti potrebbero riportare la data due volte.
- **•** Quando viene scelto [Indice], le opzioni [Data] e [Nr.File] non possono essere impostate contemporaneamente su [On].
	- **•** La data verrà stampata con lo stile impostato nella funzione [Data/Ora] nella scheda  $\mathsf{\hat{Y}}\mathsf{\hat{T}}$ , selezionabile dopo aver premuto il pulsante  $\mathsf{M}\mathsf{EN}\mathsf{U}$ [\(pag. 19\).](#page-18-0)

## Scelta del numero di copie

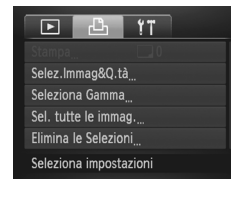

<span id="page-160-0"></span>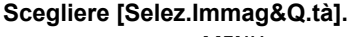

**• Premere il pulsante MENU per scegliere** fSelez.Immag&Q.tà] dalla scheda <sub>1</sub><sup>D</sup>h, quindi premere il pulsante  $\binom{m}{\text{ST}}$ .

## **Scegliere un'immagine.**

- Premere i pulsanti <→ per scegliere un'immagine, quindi premere il pulsante (R).
- $\triangleright$  È quindi possibile impostare il numero di copie da stampare.
- Se si scelgono le immagini in [Indice], sullo schermo viene visualizzata l'icona  $\checkmark$ . Premere nuovamente il pulsante (a) per deselezionare l'immagine.  $\sqrt{\ }$  non verrà più visualizzato.

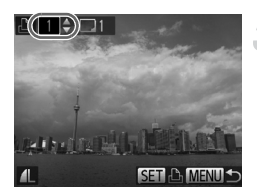

## **Impostare il numero di stampe.**

- $\bullet$  Premere i pulsanti  $\blacktriangle \blacktriangledown$  per impostare il numero di stampe (massimo 99).
- **Per scegliere altre immagini e il numero** di stampe per ciascuna di esse, ripetere i passi 2 e 3.
- **Per la stampa in modalità Indice, non** è possibile impostare il numero di copie. È possibile scegliere solo le immagini da stampare, come mostrato nel passo 2.
- **Premere il pulsante MENU per completare** l'impostazione e ripristinare la schermata del menu.

## Seleziona Gamma

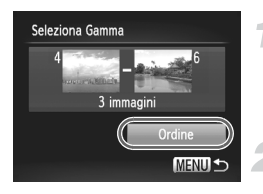

## **Scegliere [Seleziona Gamma].**

● Attenersi a quanto indicato al passo 1 a [pag. 161](#page-160-0) per scegliere [Seleziona Gamma], quindi premere il pulsante  $\binom{f(x)}{x}$ .

## **Scegliere le immagini.**

 $\degree$  Seguire la procedura indicata nei passi 2 – 3 a [pag. 136](#page-135-0) per scegliere le immagini.

## **Effettuare le impostazioni di stampa.**

 $\bullet$  Premere i pulsanti  $\blacktriangle \blacktriangledown$  per scegliere [Ordine], quindi premere il pulsante  $\binom{mn}{n}$ .

## <span id="page-161-0"></span>Impostazione di tutte le immagini da stampare una volta

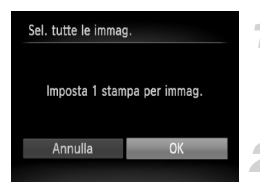

## **Scegliere [Sel. tutte le immag.].**

● Attenersi a quanto indicato al passo 1 a [pag. 161](#page-160-0) per scegliere [Sel. tutte le immag.], quindi premere il pulsante  $\binom{f(x)}{SET}$ .

## **Effettuare le impostazioni di stampa.**

 $\bullet$  Premere i pulsanti  $\bullet$  per scegliere [OK]. quindi premere il pulsante  $\binom{f(m)}{5f}$ .

## Eliminazione di tutte le selezioni

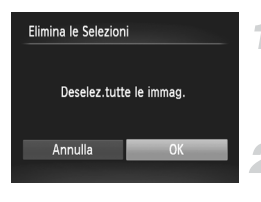

## **Scegliere [Elimina le Selezioni].**

● Seguire il passo 1 a [pag. 161](#page-160-0) per scegliere [Elimina le Selezioni], quindi premere il pulsante (FUNC).

## **Tutte le selezioni verranno eliminate.**

 $\bullet$  Premere i pulsanti  $\bullet$  per scegliere [OK], quindi premere il pulsante  $\binom{f(w)}{S(f)}$ .

# $\circledR$

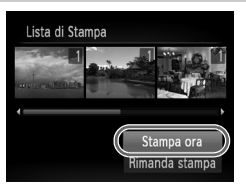

<span id="page-162-0"></span>**Stampa delle immagini scelte (DPOF)**

- **•** Se sono presenti immagini aggiunte all'elenco stampa [\(pagine. 159](#page-158-0) – [162\)](#page-161-0), verrà visualizzata la schermata a sinistra quando si collega la fotocamera a una stampante compatibile con PictBridge. Premere i pulsanti ▲▼ per scegliere [Stampa ora], quindi premere il pulsante  $\binom{funn}{SE}$ ] per stampare facilmente le immagini aggiunte all'elenco stampa.
- **•** Se la stampante viene arrestata durante la stampa e quindi viene riavviata, viene stampata la successiva immagine in coda.

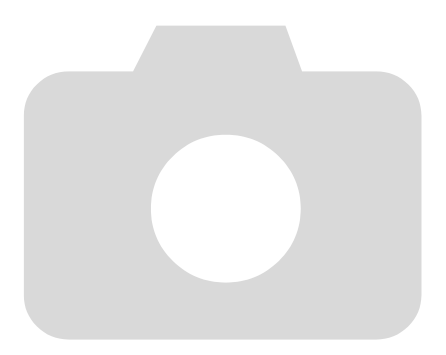

# *9*

# Personalizzazione delle impostazioni della fotocamera

È possibile personalizzare varie impostazioni della fotocamera per soddisfare specifiche preferenze di ripresa. Nella prima parte di questo capitolo vengono descritte alcune comode funzioni di uso comune. Nella seconda parte vengono fornite le istruzioni per modificare le impostazioni di scatto e riproduzione adattandole a scopi particolari.

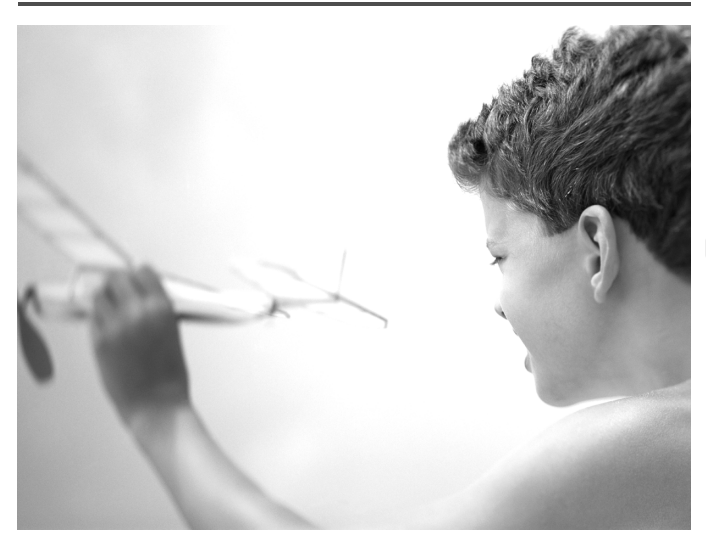

# Modifica delle impostazioni della fotocamera

La scheda  $\uparrow \uparrow$  [\(pag. 47\)](#page-46-0) consente di personalizzare alcune comode funzioni di uso comune.

## Modifica dei suoni

È possibile modificare il suono dei singoli tasti della fotocamera.

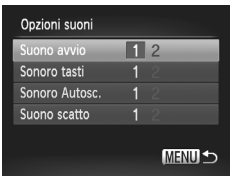

- Scegliere [Opzioni suoni], quindi premere il pulsante  $\binom{FUR}{ST}$
- $\bullet$  Premere i pulsanti  $\blacktriangle \blacktriangledown$  per scegliere una voce di menu.
- $\bullet$  Premere i pulsanti  $\bullet$  per scegliere un'opzione.
	- 1 Suoni preimpostati (non possono essere modificati) Suoni preimpostati
	- $\mathfrak{p}$ Per modificare i suoni è possibile utilizzare il software incluso [\(pag. 2\)](#page-1-0).

Anche se si modifica il suono scatto, non avrà alcun effetto in  $\mathbb{E}_{\mathbb{I}}$  [\(pag. 80\)](#page-79-0).

## Disattivazione dei suggerimenti

Quando si sceglie una voce nel menu FUNC. [\(pag. 46\)](#page-45-0) o MENU [\(pag. 47\)](#page-46-0), viene visualizzata una descrizione della funzione Suggerimenti. È possibile disattivare questa funzione.

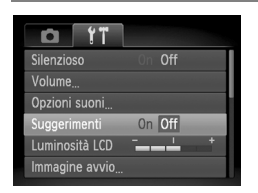

● Scegliere [Suggerimenti], quindi premere i pulsanti  $\blacklozenge$  per scegliere [Off].

## Formattazione di basso livello della scheda di memoria

Eseguire la formattazione di basso livello quando viene visualizzato il messaggio [Errore memory card], se la fotocamera non funziona correttamente, se si ritiene che la velocità di registrazione/lettura di una scheda di memoria sia notevolmente ridotta oppure se la registrazione si interrompe all'improvviso durante la ripresa di un filmato. Poiché non è possibile recuperare i dati eliminati, prestare particolare attenzione prima di formattare la scheda di memoria.

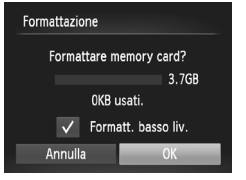

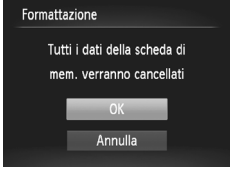

## **Scegliere [Formatt. basso liv.].**

- Scegliere [Formattazione], quindi premere il pulsante  $\binom{FUV}{ST}$ .
- $\bullet$  Premere i pulsanti $\blacktriangle \blacktriangledown$  per scegliere [Formatt. basso liv.], quindi premere i pulsanti <> visualizzare  $\checkmark$ .
- Premere i pulsanti $\blacktriangle \blacktriangledown \blacktriangle \blacktriangleright$  per scegliere [OK], quindi premere il pulsante  $(m<sub>c</sub>)$ .

## **Avviare la formattazione di basso livello.**

- $\bullet$  Premere i pulsanti  $\bullet \bullet$  per scegliere [OK], quindi premere il pulsante  $\binom{nm}{m}$ .
- $\triangleright$  La formattazione di basso livello viene avviata.
- $\triangleright$  Al termine della formattazione di basso livello verrà visualizzato il messaggio [Formattazione scheda di memoria completata].

## **Completare la formattazione di basso livello.**

 $\bullet$  Premere il pulsante  $\binom{FJW}{SET}$ .

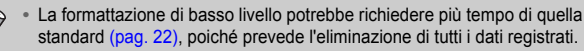

**•** Per arrestare la formattazione di basso livello di una scheda di memoria, scegliere [Stop]. Quando viene interrotta la formattazione di una scheda di memoria, i dati in essa contenuti verranno eliminati ma sarà possibile utilizzare la scheda senza problemi.

## Modifica della schermata di avvio

È possibile cambiare la schermata di avvio che appare quando si accende la fotocamera.

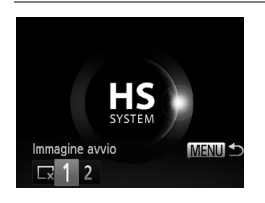

- Scegliere [Immagine avvio], quindi premere il pulsante (FUNC).
- Premere i pulsanti <→ per scegliere un'opzione.

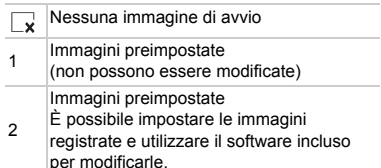

## Impostazione di immagini registrate come schermata di avvio

Quando si preme il pulsante  $\blacktriangleright$  e si imposta la fotocamera sulla modalità di riproduzione, è possibile registrare un'immagine.

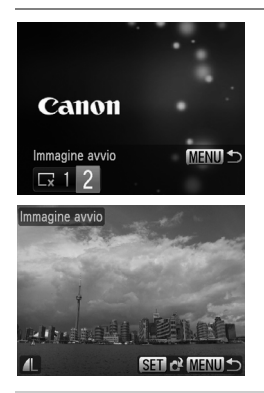

- Scegliere [Immagine avvio], quindi premere il pulsante  $\binom{f(m)}{g}$ .
- $\bullet$  Premere i pulsanti  $\overrightarrow{ }$  per scegliere [2], quindi premere il pulsante  $\binom{f(\theta)}{f(\theta)}$ .
- $\bullet$  Premere i pulsanti  $\bullet$  per scegliere un'immagine, quindi premere il pulsante (FUNC
- $\bullet$  Premere i pulsanti  $\bullet$  per scegliere [OK], quindi premere il pulsante  $\binom{mn}{m}$  per completare la registrazione.

Quando si registra una nuova immagine di avvio, quelle registrate in precedenza verranno sovrascritte.

#### **Registrare l'immagine di avvio o i suoni tramite il software**  Q **incluso**

È possibile registrare nella fotocamera i suoni dei tasti dedicati e le immagini di avvio presenti nel software incluso. Per ulteriori informazioni, consultare la *Guida al software*.

## Modifica dell'assegnazione del numero di file

Alle immagini acquisite vengono assegnati automaticamente, secondo l'ordine di scatto, numeri di file progressivi compresi tra 0001 e 9999. Le immagini vengono quindi salvate in cartelle che possono contenere fino a 2.000 esemplari. È possibile modificare l'assegnazione dei numeri di file.

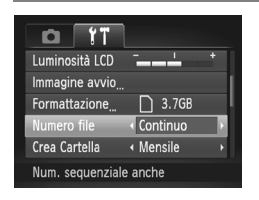

● Scegliere [Numero file], quindi premere i pulsanti  $\blacklozenge$  per scegliere un'opzione.

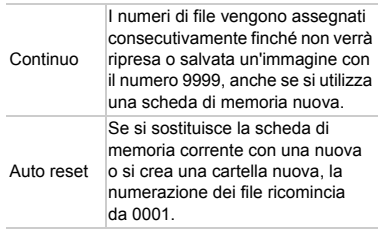

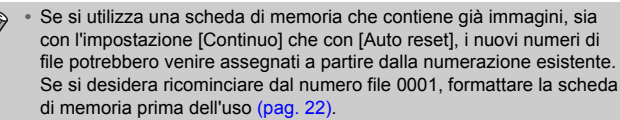

**•** Per informazioni sulla struttura delle cartelle o sui tipi di immagini, consultare la *Guida al software*.

## Creazione di cartelle in base alla data di scatto

Le immagini vengono salvate in cartelle create con cadenza mensile. Tuttavia, è possibile creare cartelle in base alla data di scatto.

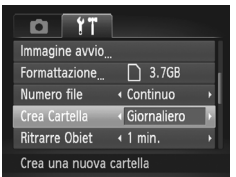

- Scegliere [Crea Cartella], quindi premere i pulsanti  $\blacklozenge$  per scegliere [Giornaliero].
- Le immagini verranno salvate in cartelle create in corrispondenza di ciascuna data di scatto.

## Modifica dell'intervallo di rientro dell'obiettivo

Per ragioni di sicurezza, l'obiettivo rientra per circa 1 minuto dopo avere premuto il pulsante  $\blacktriangleright$  quando è attiva una modalità di scatto [\(pag. 27\)](#page-26-0). Se si desidera che l'obiettivo rientri immediatamente dopo la pressione del pulsante  $\blacksquare$ , impostare il tempo di rientro su [0 sec.].

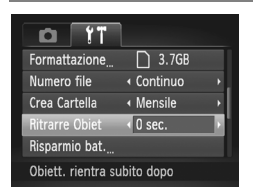

● Scegliere [Ritrarre Obiet], quindi premere i pulsanti  $\blacklozenge$  per scegliere [0 sec.].

## Disattivazione della funzione Risparmio batteria

È possibile impostare la funzione Risparmio batteria [\(pag. 52\)](#page-51-0) su [Off]. Si consiglia di impostare la funzione su [On] per preservare la durata della batteria.

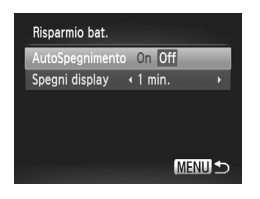

- Scegliere [Risparmio bat.], quindi premere il pulsante  $\binom{FMO}{ST}$ .
- $\bullet$  Premere i pulsanti  $\blacktriangle \blacktriangledown$  per scegliere [AutoSpegnimento], quindi premere i pulsanti  $\blacklozenge$  per scegliere [Off].
- Quando si imposta la funzione Risparmio batteria su [Off], assicurarsi di spegnere la fotocamera dopo l'uso.

## Impostazione dell'ora di spegnimento dello schermo

È possibile regolare l'intervallo di tempo che dovrà trascorrere prima dello spegnimento automatico dello schermo [\(pag. 52\).](#page-51-0) Questa funzione viene applicata anche quando [AutoSpegnimento] è impostato su [Off].

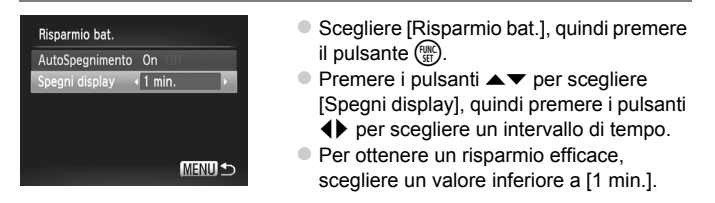

## Uso dell'orologio globale

Quando si viaggia all'estero, è possibile registrare le immagini con la data e l'ora locale selezionando semplicemente l'impostazione del fuso orario. Se si registrano preventivamente i fusi orari di destinazione, non è necessario modificare le impostazioni Data/Ora.

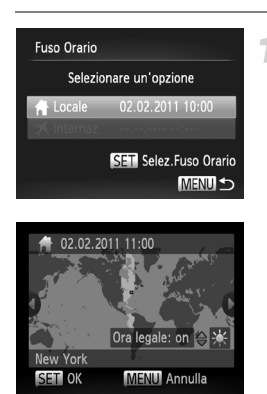

## **Imposta fuso orario locale.**

- Scegliere [Fuso Orario], quindi premere il pulsante  $(m<sub>en</sub>)$ .
- $\bullet$  Nel corso della prima impostazione del fuso orario, verificare le informazioni visualizzate sul lato sinistro dello schermo, quindi premere il pulsante  $\binom{f(x)}{g(x)}$ .
- $\bullet$  Premere i pulsanti  $\bullet$  per scegliere il fuso orario locale.
- **Per impostare l'ora legale (aggiunta di** un'ora), premere i pulsanti  $\blacktriangle \blacktriangledown$  per scegliere  $\frac{1}{2}$ .
- $\bullet$  Premere il pulsante  $\binom{m}{m}$ .

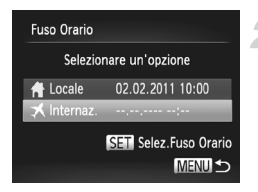

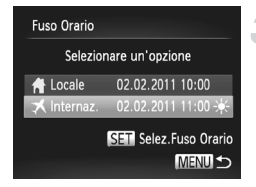

## **Impostare il fuso orario globale.**

- **Premere i pulsanti**  $\blacktriangle \blacktriangledown$  **per scegliere [** $\blacktriangledown$ Internaz.], quindi premere il pulsante  $\binom{mn}{m}$ .
- $\bullet$  Premere i pulsanti  $\bullet$  per scegliere il fuso orario globale.
- $\bullet$  È anche possibile impostare l'ora legale secondo le modalità indicate al passo 1.
- $\bullet$  Premere il pulsante  $\binom{f(w)}{g(x)}$ .

## **Scegliere il fuso orario globale.**

- $\bullet$  Premere i pulsanti  $\blacktriangle \blacktriangledown$  per scegliere [  $\bigtimes$  Internaz.], quindi premere il pulsante MENU.
- $\blacktriangleright \blacktriangleright$  viene visualizzato nella schermata di scatto [\(pag. 186\).](#page-185-0)

Se si modificano la data e l'ora nell'impostazione  $\blacktriangleright$  [\(pag. 19\)](#page-18-0), la data e l'ora [  $\bigtriangleup$  Locale] verranno modificate automaticamente.

## Modifica delle impostazioni delle funzioni di scatto

Se si imposta il selettore di modalità su  $\bullet$  e la modalità su  $\bullet$ , è possibile modificare le impostazioni nella scheda  $\bigcirc$  [\(pag. 47\).](#page-46-0)

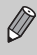

Prima di scattare utilizzando una funzione spiegata in questa sezione in modalità diverse da P, verificare che la funzione sia disponibile in tali modalità [\(pagine. 190](#page-189-0) – [197\)](#page-196-0).

## Disattivazione della Luce Autofocus

La spia si accende automaticamente per facilitare l'operazione di messa a fuoco con poca luce quando si preme il pulsante di scatto a metà corsa. È possibile disattivare la spia.

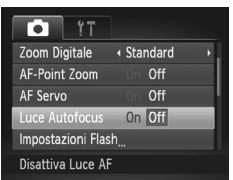

● Scegliere [Luce Autofocus], quindi premere i pulsanti  $\blacklozenge$  per scegliere [Off].

## Disattivazione della funzione di riduzione occhi rossi

La spia di riduzione occhi rossi si accende per ridurre l'effetto occhi rossi che si produce quando si scatta in ambienti bui con il flash. È possibile disattivare questa funzione.

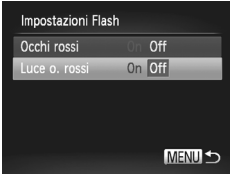

- Scegliere [Impostazioni Flash], quindi premere il pulsante  $\binom{m}{\mathcal{N}}$ .
- $\bullet$  Premere i pulsanti  $\blacktriangle \blacktriangledown$  per scegliere [Luce o. rossi], quindi premere i  $p$ ulsanti  $\blacklozenge$  per scegliere [Off].

## Modifica del tempo di visualizzazione dell'immagine subito dopo lo scatto

È possibile modificare la durata del tempo di visualizzazione delle immagini subito dopo lo scatto.

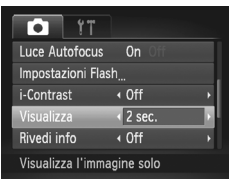

● Scegliere [Visualizza], quindi premere i pulsanti ◆ per scegliere un'opzione.

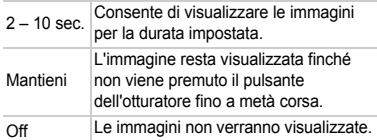

## Modifica della visualizzazione dell'immagine subito dopo lo scatto

È possibile modificare la visualizzazione dell'immagine che appare subito dopo lo scatto.

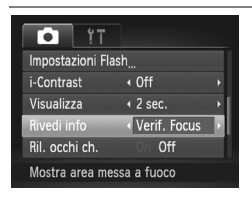

Scegliere [Rivedi info], quindi premere i pulsanti **◆** per scegliere un'opzione.

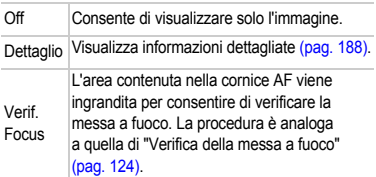

## Visualizzazione della griglia

È possibile visualizzare una griglia sullo schermo per l'orientamento verticale e orizzontale durante la ripresa.

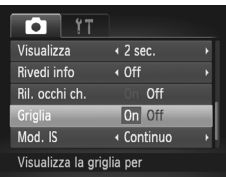

 $\bullet$  Scegliere [Griglia], quindi premere i pulsanti  $\blacklozenge$ per scegliere [On].

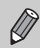

La griglia non verrà registrata sull'immagine.

## Modifica delle impostazioni della modalità IS

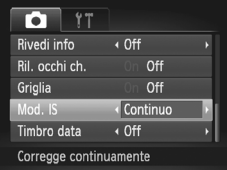

● Scegliere [Mod. IS], quindi premere i pulsanti <>>
per scegliere un'opzione.

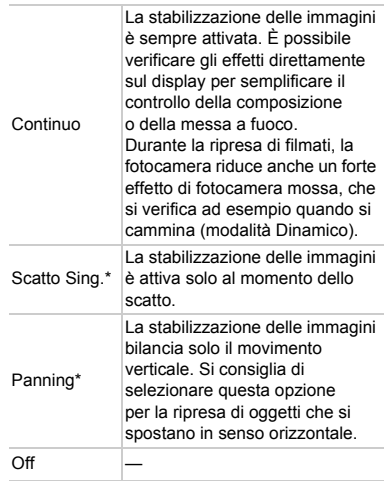

\* L'impostazione cambia in [Continuo] durante la ripresa di filmati.

- **•** Se l'effetto di fotocamera mossa è troppo forte, fissare la fotocamera a un treppiede. Quando si scatta con un treppiede, è inoltre necessario impostare Mod. IS su [Off].
	- **•** Quando si usa l'opzione [Panning], tenere la fotocamera in senso orizzontale per scattare. La stabilizzazione delle immagini non funziona se la fotocamera viene tenuta in senso verticale.

# Modifica delle funzioni di riproduzione

È possibile regolare le impostazioni nella scheda  $\blacktriangleright$  premendo il pulsante  $\blacktriangleright$ [\(pag. 47\).](#page-46-0)

## Scelta dell'immagine visualizzata per prima in Riproduzione

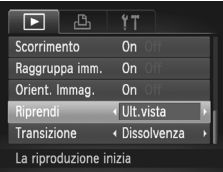

● Scegliere [Riprendi], quindi premere  $i$  pulsanti  $\blacklozenge$  per scegliere un'opzione.

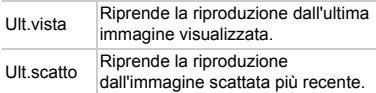

## <span id="page-175-0"></span>Disattivazione della funzione Orientamento immagini

Quando si riproducono immagini sulla fotocamera, le immagini scattate in verticale vengono automaticamente ruotate e visualizzate in verticale. È possibile disattivare questa funzione.

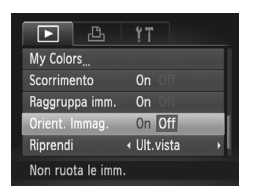

- Selezionare [Orient. Immag.], quindi premere il pulsante  $\blacklozenge$ per selezionare [Off].
- **•** Non è possibile ruotare le immagini [\(pag. 145\)](#page-144-0) se si imposta [Orient. Immag.] su [Off]. Le immagini ruotate verranno anche visualizzate nell'orientamento originale.
	- **•** In Shuffle intell. [\(pag. 128\)](#page-127-0), anche se la funzione [Orient. Immag.] è impostata su [Off], le immagini scattate in verticale verranno visualizzate in verticale, mentre quelle ruotate verranno visualizzate nell'orientamento ruotato.

Ø

# *10*

# Informazioni utili

In questo capitolo vengono illustrate le procedure per utilizzare il Kit adattatore CA e la scheda Eye-Fi (entrambi venduti separatamente) e vengono forniti suggerimenti per la risoluzione dei problemi e gli elenchi delle funzioni e delle voci visualizzate sullo schermo.

# Utilizzo dell'alimentazione domestica

Il Kit adattatore CA ACK-DC60 (venduto separatamente) consente di utilizzare la fotocamera senza preoccuparsi della carica rimanente nella batteria.

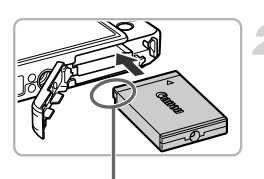

Terminali

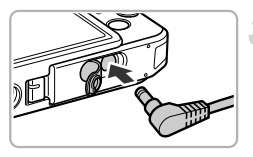

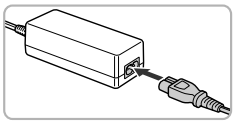

## **Spegnere la fotocamera.**

## **Inserire l'adattatore di alimentazione.**

- Sequire il passo 2 a [pag. 16](#page-15-0) per aprire lo sportello, quindi inserire l'adattatore come mostrato finché non scatta in posizione.
- Seguire il passo 5 a [pag. 17](#page-16-0) per chiudere lo sportello.

## **Inserire il cavo nell'adattatore di alimentazione.**

● Aprire lo sportello e inserire completamente la spina nell'adattatore di alimentazione.

## **Collegare il cavo di alimentazione.**

- Collegare il cavo di alimentazione all'adattatore compatto CA e inserire l'altra estremità nella presa di corrente.
- Accendere la fotocamera per utilizzarla.
- Dopo avere finito di utilizzare la fotocamera, spegnerla e scollegare il cavo di alimentazione dalla presa di corrente.

Non scollegare la spina o il cavo di alimentazione con la fotocamera accesa. Ciò potrebbe causare l'eliminazione delle immagini riprese o danni alla fotocamera.

È anche possibile utilizzare il Kit adattatore CA ACK-DC10 (venduto separatamente).

# Utilizzo di una scheda Eye-Fi

Prima di utilizzare una scheda Eye-Fi, assicurarsi che l'uso di tale tipo di scheda sia autorizzato nel paese o nel territorio in cui si desidera utilizzarla [\(pag. 16\).](#page-15-1)

Inserendo una scheda Eye-Fi preparata nella fotocamera, è possibile trasferire automaticamente le immagini in modalità wireless in un computer o caricarle in un servizio Web.

Il trasferimento delle immagini è una funzione della scheda Eye-Fi. Per informazioni dettagliate sull'installazione e sull'utilizzo della scheda nonché sui problemi relativi al trasferimento delle immagini, fare riferimento alla Guida dell'utente della scheda Eye-Fi oppure contattare il produttore.

Durante l'utilizzo della scheda Eye-Fi tenere presente quanto segue.

- Se [Trasf. Eye-Fi] è impostato su [Disatt.] [\(pag. 180\)](#page-179-0), dalla scheda Eye-Fi possono essere trasmesse onde radio. Assicurarsi di rimuovere la scheda Eye-Fi dalla fotocamera prima di accedere ad aree in cui non è autorizzata la trasmissione di onde radio, ad esempio ospedali e aerei.
- In caso di problemi nel trasferimento delle immagini, controllare le impostazioni della scheda o del computer.

Per i dettagli consultare la Guida dell'utente fornita con la scheda.

- Il trasferimento delle immagini può richiedere tempo o venire interrotto a seconda dello stato di connessione della rete wireless.
- Durante la funzione di trasferimento la scheda Eye-Fi può surriscaldarsi.
- Il consumo della batteria sarà più rapido rispetto all'uso normale.
- Le operazione della fotocamera saranno più lente rispetto all'uso normale. Questo problema può essere risolto impostando [Trasf. Eye-Fi] su [Disatt.].

Se si inserisce una scheda Eye-Fi nella fotocamera, è possibile verificare lo stato di connessione nella schermata di scatto (Visualizzazione informazioni) e nella schermata di riproduzione (Visualizzazione semplice delle informazioni).

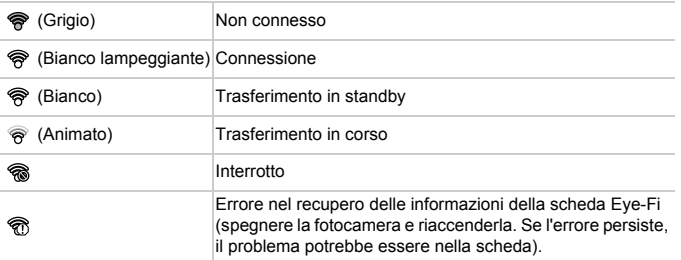

apparirà sulle immagini trasferite.

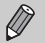

- **•** Durante il trasferimento delle immagini la funzione Risparmio bat. non funziona [\(pag. 52\)](#page-51-0).
- **•** Se si sceglie  $\mathbb{S}^n$  la connessione Eye-Fi verrà interrotta. Se si sceglie un'altra modalità di scatto o si attiva la modalità di riproduzione, la connessione Eye-Fi verrà riaperta, ma i filmati realizzati con la funzione Video Diario potrebbero essere ritrasferiti.

## Verifica delle informazioni di connessione

È possibile verificare il SSID punto di accesso della scheda Eye-Fi card o lo stato di connessione.

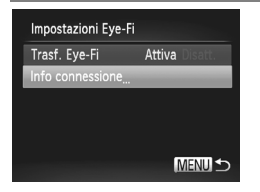

## **Scegliere [Info connessione].**

- **Premere il pulsante MENU per scegliere** [Impostazioni Eye-Fi] dalla scheda  $97$ . quindi premere il pulsante (trans.)
- $\bullet$  Premere i pulsanti  $\bullet \bullet$  per scegliere [Info connessione], quindi premere il pulsante  $\binom{m}{st}$ .
- X Verrà visualizzata la schermata Info connessione.

## <span id="page-179-0"></span>Disattivazione del trasferimento Eye-Fi

È possibile impostare la scheda in modo da disattivare il trasferimento Eye-Fi.

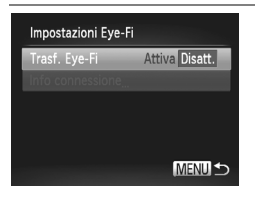

## **Scegliere [Disatt.] in [Trasf. Eye-Fi].**

- **Premere il pulsante MENU per scegliere** [Impostazioni Eye-Fi] dalla scheda  $9$ , quindi premere il pulsante  $\binom{f(III))}{f(T)}$ .
- $\bullet$  Premere i pulsanti $\blacktriangle \blacktriangledown$  per scegliere [Trasf. Eye-Fil, quindi premere i pulsanti < scegliere [Disatt.].

**Cosa fare se non viene visualizzata l'opzione [Impostazioni Eye-Fi]?**

L'opzione [Impostazioni Eye-Fi] è visibile solo quando viene inserita una scheda Eye-Fi nella fotocamera.

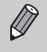

Se la scheda Eye-Fi dispone di una linguetta di protezione dalla scrittura, non sarà possibile controllare lo stato di connessione della scheda o impostare [Trasf. Eye-Fi] su [Disatt.] quando la linguetta è in posizione di blocco.
## <span id="page-180-0"></span>Risoluzione dei problemi

In caso di problemi relativi alla fotocamera, controllare prima quanto segue. Se le indicazioni riportate di seguito non consentono di risolvere il problema, contattare l'Help Desk del Supporto Clienti Canon facendo riferimento all'elenco dei contatti fornito con il prodotto.

## Alimentazione

### **Quando si preme il pulsante ON/OFF non accade nulla.**

- **•** Verificare che la batteria sia del tipo corretto e che non sia esaurita [\(pag. 15\)](#page-14-0).
- **•** Verificare che la batteria sia correttamente inserita [\(pag. 17\)](#page-16-0).
- **•** Verificare che lo sportello della scheda di memoria/sportello del vano batteria sia chiuso correttamente [\(pag. 17\)](#page-16-1).
- **•** Se i terminali delle batterie sono sporchi, le prestazioni delle batterie possono risultare inferiori. Pulire i terminali con un batuffolo di cotone e reinserire la batteria più volte.

### **La batteria si scarica rapidamente.**

**•** Alle basse temperature, le prestazioni delle batterie possono risultare inferiori. Riscaldare la batteria, riponendola ad esempio in una tasca con il copriterminale inserito.

### **L'obiettivo non rientra.**

**•** Non aprire lo sportello del vano batteria o della scheda di memoria quando la fotocamera è accesa. Dopo avere chiuso lo sportello della scheda di memoria/sportello del vano batteria, accendere e spegnere la fotocamera [\(pag. 17\).](#page-16-1)

## Visualizzazione su un televisore

**L'immagine risulta distorta o non viene visualizzata sul televisore [\(pag. 130\)](#page-129-0).**

## Scatto

### **Non è possibile scattare.**

**•** In modalità di riproduzione [\(pag. 21\)](#page-20-0), premere il pulsante di scatto a metà corsa [\(pag. 23\).](#page-22-0)

### **Le immagini sullo schermo non sono ben visibili in luoghi bui [\(pag. 45\)](#page-44-0).**

### **Le immagini sullo schermo non vengono visualizzate correttamente durante le riprese.**

Quanto riportato di seguito non viene registrato nelle foto ma solo nei filmati.

**•** Quando si scatta in ambienti illuminati con lampade fluorescenti o LED potrebbe verificarsi uno sfarfallio dello schermo e la visualizzazione di una barra orizzontale.

**Viene visualizzata un'icona** h **lampeggiante sullo schermo e lo scatto non può essere effettuato anche se l'otturatore viene premuto completamente [\(pag. 26\).](#page-25-0)** L'icona <sup>(O</sup>, viene visualizzata quando si preme l'otturatore a metà corsa [\(pag. 54\).](#page-53-0)

- Impostare [Mod. IS] su [Continuo] [\(pag. 175\).](#page-174-0)
- Impostare il flash su **4** [\(pag. 85\).](#page-84-0)
- **•** Aumentare la sensibilità ISO [\(pag. 88\).](#page-87-0)
- **•** Fissare la fotocamera a un treppiede. Inoltre, quando si scatta con un treppiede, impostare [Mod. IS] su [Off] [\(pag. 175\)](#page-174-0).

### **L'immagine è sfocata.**

- **•** Premere il pulsante di scatto a metà corsa per mettere a fuoco il soggetto, quindi premere completamente per scattare [\(pag. 23\).](#page-22-1)
- **•** Scattare quando il soggetto rientra nella distanza di messa a fuoco [\(pag. 202\)](#page-201-0).
- **•** Impostare [Luce Autofocus] su [On] [\(pag. 173\).](#page-172-0)
- **•** Verificare che le funzioni che non si desidera utilizzare (macro e così via) non siano impostate.

**•** Scattare utilizzando il blocco della messa a fuoco o il Blocco AF [\(pagine. 96,](#page-95-0) [99\).](#page-98-0)

### **Anche se si preme il pulsante di scatto a metà corsa, la cornice AF non viene visualizzata e la fotocamera non mette a fuoco.**

**•** Se si punta sull'area con contrasti chiari e scuri del soggetto e si preme il pulsante di scatto a metà corsa o si preme ripetutamente il pulsante di scatto a metà corsa, la cornice AF verrà visualizzata e la messa a fuoco funzionerà.

### **Il soggetto è troppo scuro.**

- Impostare il flash su  $\frac{1}{2}$  [\(pag. 85\)](#page-84-0).
- **•** Correggere la luminosità con la compensazione dell'esposizione [\(pag. 85\)](#page-84-1).
- **•** Regolare l'immagine con i-Contrast [\(pagine. 89,](#page-88-0) [149\)](#page-148-0).
- **•** Utilizzare la funzione di lettura spot o il blocco AE per scattare [\(pagine. 101](#page-100-0), [102\).](#page-101-0)

### **Il soggetto è troppo chiaro (sovraesposto).**

- Impostare il flash su (b) [\(pag. 54\).](#page-53-1)
- **•** Correggere la luminosità con la compensazione dell'esposizione [\(pag. 85\)](#page-84-1).
- **•** Utilizzare la funzione di lettura spot o il blocco AE per scattare [\(pagine. 101](#page-100-0), [102\).](#page-101-0)
- **•** Ridurre la quantità di luce che illumina il soggetto.

### **L'immagine è scura anche se il flash è scattato [\(pag. 26\)](#page-25-1).**

- **•** Per effettuare fotografie con il flash, scattare a una distanza appropriata [\(pag. 85\)](#page-84-0).
- **•** Aumentare la sensibilità ISO [\(pag. 88\)](#page-87-0).

### **L'immagine ripresa utilizzando il flash è troppo luminosa (sovraesposta).**

- **•** Per effettuare fotografie con il flash, scattare a una distanza appropriata [\(pag. 85\)](#page-84-0).
- Impostare il flash su 2 [\(pag. 54\).](#page-53-1)

### **Quando si scatta con il flash, sull'immagine compaiono puntini bianchi.**

**•** La luce prodotta dal flash riflette nella fotocamera le particelle di polvere o altri oggetti nell'aria.

### **L'immagine appare poco definita o sgranata.**

- **•** Scattare con la sensibilità ISO impostata su un valore inferiore [\(pag. 88\)](#page-87-0).
- **•** A seconda della modalità di scatto, quando si scatta con una sensibilità ISO elevata l'immagine potrebbe apparire poco definita o sgranata [\(pagine. 65](#page-64-0), [66\)](#page-65-0).

### **Gli occhi appaiono rossi nell'immagine [\(pag. 104\).](#page-103-0)**

- **•** Impostare la funzione [Luce o. rossi] su [On] [\(pag. 173\).](#page-172-1) Quando si scatta con il flash, la lampadina sulla parte anteriore della fotocamera si accende [\(pag. 42\)](#page-41-0) e per circa 1 secondo, durante il quale viene ridotto l'effetto occhi rossi, non è possibile scattare. Questa funzione è più efficace quando il soggetto guarda direttamente la lampadina. Se si aumenta l'illuminazione negli ambienti chiusi o ci si avvicina al soggetto, si possono ottenere risultati ancora migliori.
- **•** Correggere le immagini con la correzione occhi rossi [\(pag. 150\)](#page-149-0).

### **La registrazione delle immagini nella scheda di memoria richiede molto tempo o lo scatto continuo subisce rallentamenti.**

**•** Eseguire una formattazione di basso livello della scheda di memoria nella fotocamera [\(pag. 167\).](#page-166-0)

### **Non è possibile effettuare le impostazioni per le funzioni di scatto o per il menu FUNC.**

**•** Le voci per le quali è possibile selezionare le impostazioni variano in base alla modalità di scatto. Fare riferimento a "Funzioni disponibili in ciascuna modalità di scatto" e a "Menu Scatto" [\(pagine. 190](#page-189-0) – [197\)](#page-196-0).

## Ripresa di filmati

#### **Il tempo di ripresa corretto non viene visualizzato o si ferma.**

**•** Formattare la scheda di memoria nella fotocamera o utilizzare una scheda di memoria in grado di registrare ad alta velocità. Anche se il tempo di ripresa non viene visualizzato correttamente, la lunghezza del video registrato corrisponderà a quella effettiva di ripresa [\(pagine. 22,](#page-21-0) [30\).](#page-29-0)

#### Sullo schermo è stato visualizzato **de la ripresa è terminata automaticamente.**

La memoria interna della fotocamera era insufficiente. Attenersi a una delle seguenti procedure:

- **•** Eseguire una formattazione di basso livello della scheda di memoria nella fotocamera [\(pag. 167\).](#page-166-0)
- **•** Modificare l'impostazione della qualità dell'immagine [\(pag. 112\).](#page-111-0)
- **•** Utilizzare una scheda di memoria in grado di registrare ad alta velocità [\(pag. 112\).](#page-111-1)

### **Lo zoom non funziona [\(pag. 113\)](#page-112-0).**

#### **Il soggetto appare distorto.**

**•** Il soggetto può apparire distorto se passa rapidamente davanti alla fotocamera durante lo scatto.

## Riproduzione

#### **Non è possibile riprodurre immagini o filmati.**

**•** Se si modifica il nome del file o la struttura della cartella su un computer, la riproduzione di immagini o filmati potrebbe non essere disponibile. Per informazioni sulla struttura delle cartelle o sui nomi di file, consultare la *Guida al software*.

### **La riproduzione si arresta o l'audio viene interrotto.**

- **•** Utilizzare una scheda di memoria che sia stata formattata a basso livello con questa fotocamera [\(pag. 167\).](#page-166-0)
- **•** Se si copia un filmato su una scheda di memoria che legge lentamente, la riproduzione potrebbe interrompersi momentaneamente.
- **•** Durante la riproduzione di filmati su un computer e a seconda delle capacità di quest'ultimo, è possibile che i fotogrammi si blocchino e che l'audio venga interrotto.

### Computer

#### **Non è possibile trasferire le immagini a un computer.**

Il problema potrebbe essere risolto diminuendo la velocità di trasferimento se la fotocamera è collegata a un computer tramite un cavo.

• Premere il pulsante **I** per inserire la modalità di riproduzione. Quindi, tenere premuto il pulsante MENU e premere i pulsanti  $\triangle$  e  $\left(\frac{mn}{n}\right)$  contemporaneamente. Nella schermata visualizzata, premere i pulsanti  $\blacklozenge$  per scegliere [B] e premere il pulsante  $\binom{mn}{m}$ .

## Scheda Eye-Fi

**Non è possibile trasferire le immagini [\(pag. 179\)](#page-178-0).**

## <span id="page-183-0"></span>Elenco dei messaggi che vengono visualizzati sullo schermo

Se sullo schermo vengono visualizzati i messaggi di errore riportati di seguito, provare una delle relative soluzioni consigliate.

### **Memory card assente**

**•** La scheda di memoria non è installata con l'orientamento corretto. Installarla correttamente [\(pag. 17\)](#page-16-2).

### **Scheda memoria bloccata**

**•** La linguetta di protezione dalla scrittura della scheda di memoria SD, SDHC o SDCX o della scheda Eye-Fi è in posizione "LOCK". Sbloccare la linguetta di protezione dalla scrittura [\(pag. 16\)](#page-15-0).

### **Impossibile registrare!**

**•** Si è tentato di riprendere un'immagine senza aver inserito la scheda di memoria. Installare la scheda di memoria nella direzione corretta per scattare [\(pag. 17\).](#page-16-2)

### **Errore memory card [\(pag. 167\)](#page-166-0)**

**•** Se il messaggio viene visualizzato anche quando viene correttamente installata una scheda di memoria formattata, contattare l'Help Desk del Supporto Clienti Canon [\(pag. 17\).](#page-16-2)

### **Spazio scheda insuff.**

**•** Lo spazio libero sulla scheda di memoria è insufficiente per scattare [\(pagine. 24](#page-23-0), [29,](#page-28-0) [53](#page-52-0), [83,](#page-82-0) [107\)](#page-106-0) o per modificare le immagini [\(pagine. 146](#page-145-0) – [150\)](#page-149-0). Eliminare le immagini [\(pagine. 28](#page-27-0), [138\)](#page-137-0) per liberare spazio per le nuove immagini o inserire una scheda di memoria vuota [\(pag. 16\)](#page-15-1).

### **Cambiare la batteria. [\(pag. 16\)](#page-15-1)**

### **Nessuna Immagine.**

**•** Nella scheda di memoria non sono presenti immagini registrate da visualizzare.

### **Elemento protetto! [\(pag. 134\)](#page-133-0)**

#### **Immagine non identificata./JPEG Incompatibile/Immagine troppo grande./Impossib. riprodurre AVI/RAW**

- **•** Le immagini non sono supportate oppure non è possibile visualizzare immagini con dati danneggiati.
- **•** Le immagini gestite su un computer che presentano il nome di file modificato oppure quelle che sono state scattate con un'altra fotocamera potrebbero non essere visualizzate.

#### **Impossibile ingrandire!/Imposs. riprod. conten. in Smart Shuffle/Impossibile ruotare/ Imposs. modificare l'immag./Immagine non registrabile!/Imposs. modificare/ Impos.assegn.a categoria/Immagine non selezionabile.**

- **•** Le immagini non compatibili non possono essere ingrandite [\(pag. 125\)](#page-124-0), riprodotte in Smart Shuffle [\(pag. 128\)](#page-127-0), contrassegnate come preferiti [\(pag. 140\),](#page-139-0) ruotate [\(pag. 145\),](#page-144-0) modificate [\(pagine. 146](#page-145-0) – [150\),](#page-149-0) registrate sulla schermata di avvio [\(pag. 168\),](#page-167-0) inserite in categorie [\(pag. 142\)](#page-141-0) o aggiunta a una lista di stampa [\(pag. 159\).](#page-158-0)
- **•** Non è possibile elaborare le immagini raggruppate [\(pag. 80\).](#page-79-0)
- **•** Potrebbe non essere possibile ingrandire, riprodurre in Smart Shuffle, contrassegnare come preferite, ruotare, modificare, registrare sulla schermata di avvio, inserire in categorie o aggiungere a una lista di stampa le immagini gestite su un computer che presentano il nome di file modificato oppure quelle che sono state scattate con un'altra fotocamera.
- **•** I filmati non possono essere ingranditi [\(pag. 125\)](#page-124-0), riprodotti in Smart Shuffle [\(pag. 128\)](#page-127-0) modificati [\(pagine. 146](#page-145-0) – [150\)](#page-149-0), aggiunti a una lista di stampa [\(pag. 159\)](#page-158-0) o registrati sulla schermata di avvio [\(pag. 168\)](#page-167-0).

### **Int. selezione non valido**

**•** Per scegliere un intervallo di selezione [\(pagine. 136,](#page-135-0) [139,](#page-138-0) [144](#page-143-0), [162\),](#page-161-0) si è tentato di scegliere un'immagine iniziale successiva all'ultima immagine oppure un'immagine finale precedente all'immagine iniziale.

### **Limite selez. superato**

- **•** Sono state scelte più di 998 immagini nelle impostazioni di stampa. Scegliere meno di 998 immagini [\(pag. 161\).](#page-160-0)
- **•** Non è stato possibile salvare correttamente le impostazioni di stampa. Ridurre il numero delle immagini selezionate e riprovare [\(pag. 161\)](#page-160-0).
- **•** Sono state scelte 501 o più immagini in Protezione [\(pag. 134\)](#page-133-0), Elimina [\(pag. 138\)](#page-137-0), Preferiti [\(pag. 140\),](#page-139-0) Categoria [\(pag. 142\)](#page-141-0) o IImpostazioni di stampa [\(pag. 159\).](#page-158-0)

### **Errore di comunicazione**

**•** Non è possibile trasferire le immagini sul computer o stamparle a causa dell'elevata quantità di immagini (circa 1.000) memorizzate sulla scheda di memoria. Per trasferire le immagini, utilizzare un lettore di schede USB disponibile in commercio. Per stampare, inserire la scheda di memoria nel relativo slot della stampante.

### **Errore nome!**

**•** Non è stato possibile creare la cartella o l'immagine poiché esiste già un'immagine con lo stesso nome della cartella o dell'immagine che la fotocamera tenta di creare oppure è già stato raggiunto il numero massimo di file consentito. Nel menu  $\mathbf{\hat{f}}$ , impostare [Numero file] su [Auto reset] [\(pag. 169\)](#page-168-0) o formattare la scheda di memoria [\(pag. 22\).](#page-21-0)

### **Errore obiettivo**

- **•** Questo errore si può verificare se si trattiene l'obiettivo mentre è in movimento oppure quando lo si utilizza in ambienti eccessivamente polverosi.
- **•** Se questo messaggio di errore continua a essere visualizzato, contattare l'Help Desk del Supporto Clienti Canon poiché l'obiettivo potrebbe essere difettoso.

### **Rilevato errore fotocamera (numero errore)**

- **•** Se subito dopo lo scatto di un'immagine viene visualizzato un codice di errore, è possibile che lo scatto non sia stato registrato. Verificare l'immagine in modalità di riproduzione.
- **•** Se questo codice di errore continua a essere visualizzato, prendere nota del numero dell'errore (Exx) e contattare l'Help Desk del Supporto Clienti Canon poiché la fotocamera potrebbe essere difettosa.

### **Errore file**

**•** Potrebbe non essere possibile stampare foto scattate con altre fotocamere o immagini modificate utilizzando un software per computer.

### **Errore di stampa**

**•** Verificare le impostazioni del formato carta. Se questo messaggio viene visualizzato con le impostazioni corrette, spegnere e riaccendere la stampante, quindi configurare di nuovo le impostazioni.

### **Assorb. inchiostro pieno**

**•** Contattare l'Help Desk del Supporto Clienti Canon per la sostituzione di un assorbitore inchiostro.

## <span id="page-185-1"></span>Informazioni visualizzate sullo schermo

<span id="page-185-0"></span>Scatto (Visualizzazione informazioni)

#### $\circledcirc$ 31)  $\circledcirc$ **10**  $(f)$  $(f2)$  $(13)$ (15) 32 -220 T 16  $\widehat{\mathbf{2}}$ 17) ெ  $\sqrt{4}$ ര 18 o  $\overline{19}$ 6  $(20)$  $\circledast$ 7 DATA  $\circled{r}$ 6  $\widehat{22}$  $\overline{24}$  $(23)$ OR.  $(26)$ 67  $\sqrt{28}$  $(29)$ Indicatore di carica della <sup>(12</sup> Qualità immagine Timbro data [\(pag. 57\)](#page-56-0) batteria [\(pag. 15\)](#page-14-0) (Filmati) [\(pag. 112\)](#page-111-0) 22 Sensibilità ISO [\(pag. 88\)](#page-87-0) Orientamento fotocamera\* Tempo disponibile 23 Stato connessione Eye-Fi Bilanciamento del bianco [\(pag. 112\)](#page-111-1) [\(pag. 179\)](#page-178-1) [\(pag. 86\)](#page-85-0) Ingrandimento Zoom Blocco AE [\(pag. 102\)](#page-101-0), Blocco FE [\(pag. 102\)](#page-101-1) My Colors [\(pag. 92\)](#page-91-0) Digitale [\(pag. 55\)](#page-54-0) / Tele-Modo scatto [\(pag. 91\)](#page-90-0) converter Digitale [\(pag. 56\)](#page-55-0) Vel. Otturatore  $6$  Griglia [\(pag. 174\)](#page-173-0) Campo di messa a fuoco Stabilizzazione delle Avvertenza di effetto [\(pag. 94\),](#page-93-0) Blocco AF immagini [\(pag. 175\)](#page-174-0) / fotocamera mossa [\(pag. 26\)](#page-25-2) [\(pag. 99\)](#page-98-0) Fuso Orario [\(pag. 171\)](#page-170-0) Metodo di lettura [\(pag. 101\)](#page-100-0) Modalità di scatto 27) Diaframma Compressione (Qualità [\(pag. 190\)](#page-189-0), Icona delle Entità della compensazione immagine) [\(pag. 61\)](#page-60-0) / scene [\(pag. 187\)](#page-186-0) esposizione [\(pag. 85\)](#page-84-1) Pixel di registrazione 17 Modalità Flash [\(pagine. 54,](#page-53-1) i-Contrast [\(pag. 89\)](#page-88-0) [\(pagine. 61,](#page-60-1) [112\)](#page-111-0) [85](#page-84-0), [103\)](#page-102-0) Tempo di ripresa di filmati 10 Scatti registrabili [\(pag. 62\)](#page-61-0) Correzione dell'effetto rallentati [\(pag. 110\)](#page-109-0) Autoscatto [\(pagine. 58](#page-57-0), [59\)](#page-58-0) occhi rossi [\(pag. 150\)](#page-149-0) Barra dello zoom [\(pag. 25\)](#page-24-0) Cornice AF [\(pag. 95\)](#page-94-0) 32 Rilevamento occhi chiusi Cornice Punto AE Spot [\(pag. 105\)](#page-104-0)[\(pag. 101\)](#page-100-0)

<span id="page-185-3"></span><span id="page-185-2"></span> $\hat{\mathbf{\Omega}}$  : Standard,  $\hat{\mathbf{\Omega}}$   $\hat{\mathbf{\Omega}}$  : in posizione verticale Quando si scatta, la fotocamera rileva se viene tenuta in posizione verticale o orizzontale e regola le impostazioni di conseguenza per uno scatto ottimale. La fotocamera rileva l'orientamento anche durante la riproduzione: è quindi possibile tenerla indifferentemente in una delle due posizioni poiché le immagini vengono ruotate automaticamente per garantire la visualizzazione corretta. Questa funzione potrebbe non garantire i risultati previsti se la fotocamera viene puntata direttamente in basso o in alto.

## <span id="page-186-0"></span>Icone delle scene

In modalità **AUD** la fotocamera visualizza un'icona per la scena determinata ed effettua automaticamente la messa a fuoco e la selezione delle impostazioni ottimali per la luminosità e il colore del soggetto.

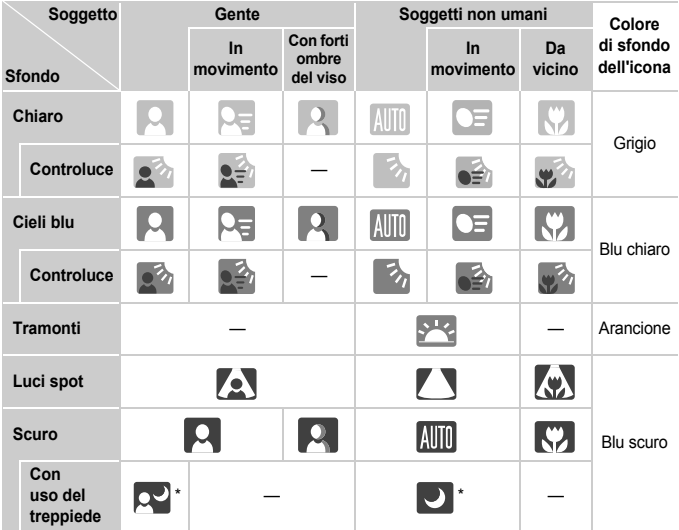

\* Appare quando la scena è scura e la fotocamera è collegata a un treppiede.

## <span id="page-187-0"></span>Riproduzione (visualizzazione dettagliata delle informazioni)

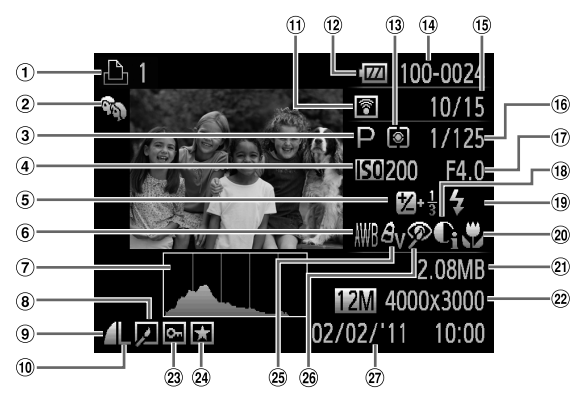

- Filmati [\(pag. 31\),](#page-30-0) Raffica alta velocità [\(pag. 80\)](#page-79-0), Lista di stampa [\(pag. 159\)](#page-158-0)
- Categoria [\(pag. 142\)](#page-141-0)
- Modalità di scatto
- [\(pag. 190\)](#page-189-0)
- Sensibilità ISO [\(pag. 88\)](#page-87-0), Velocità di riproduzione (filmati) [\(pag. 109\)](#page-108-0)
- Entità della compensazione esposizione [\(pag. 85\)](#page-84-1)
- Bilanciamento del bianco [\(pag. 86\)](#page-85-0)
- Istogramma [\(pag. 45\)](#page-44-1)
- Riproduzione gruppo [\(pag. 126\)](#page-125-0), Modifica di immagini [\(pagine. 146](#page-145-0) – [150\)](#page-149-0)
- Compressione (Qualità immagine) [\(pag. 61\)](#page-60-0)
- Pixel di reg.ne [\(pagine. 61,](#page-60-1) [112\),](#page-111-0) MOV (filmati)
- Trasferimento Eye-Fi completato [\(pag. 179\)](#page-178-1)
- Indicatore di carica della batteria [\(pag. 15\)](#page-14-0)
- Metodo di lettura [\(pag. 101\)](#page-100-0)
- Numero cartella Numero file [\(pag. 169\)](#page-168-0)
- Numero immagine visualizzata / Numero totale di immagini
- Vel. Otturator. (Foto), Qualità immagine / Velocità fotog (filmati) [\(pag. 112\)](#page-111-1)
- Diaframma
- 18 i-Contrast [\(pagine. 89](#page-88-0), [149\)](#page-148-0)
- Flash [\(pag. 85\)](#page-84-0)
- Campo di messa a fuoco [\(pag. 94\)](#page-93-0)
- Dimensioni file [\(pagine. 62,](#page-61-0) [112\)](#page-111-1)
- Foto: pixel di registrazione [\(pag. 61\)](#page-60-1) Filmati: lunghezza filmato [\(pag. 112\)](#page-111-1)
- 23 Protezione [\(pag. 134\)](#page-133-0)
- 24 Preferiti [\(pag. 140\)](#page-139-0)
- My Colors [\(pagine. 92,](#page-91-0) [148\)](#page-147-0)
- Correzione dell'effetto occhi rossi [\(pagine. 104,](#page-103-0) [150\)](#page-149-0)
- Data e ora di scatto [\(pag. 19\)](#page-18-0)

## **Riepilogo del pannello di controllo dei filmati in "Visualizzazione di filmati" [\(pag. 31\)](#page-30-0)**

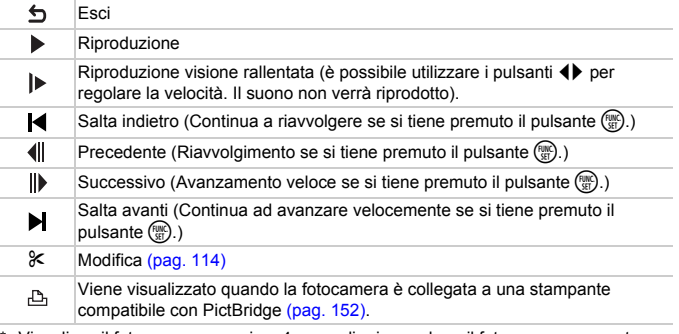

Visualizza il fotogramma per circa 4 secondi prima o dopo il fotogramma corrente.

К

È possibile saltare avanti e indietro durante la riproduzione di filmati premendo i pulsanti  $\blacklozenge$ .

## <span id="page-189-0"></span>Funzioni disponibili in ciascuna modalità di scatto

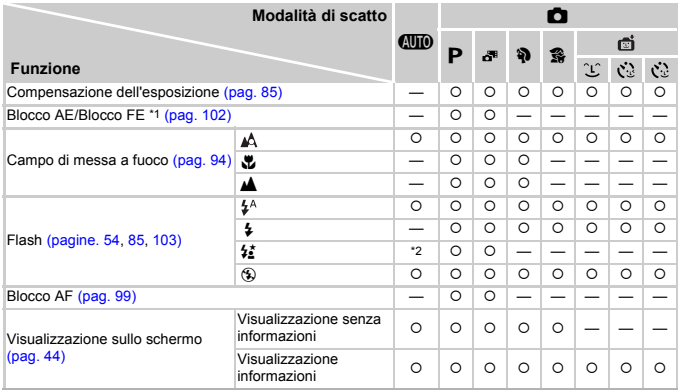

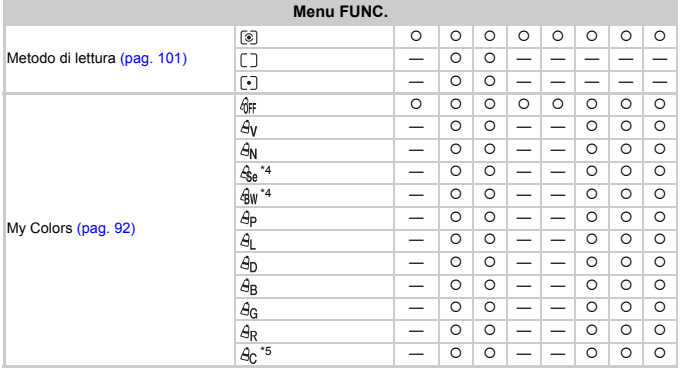

### Funzioni disponibili in ciascuna modalità di scatto

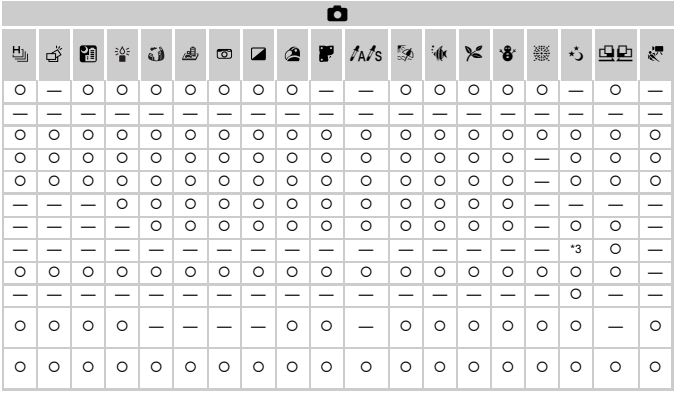

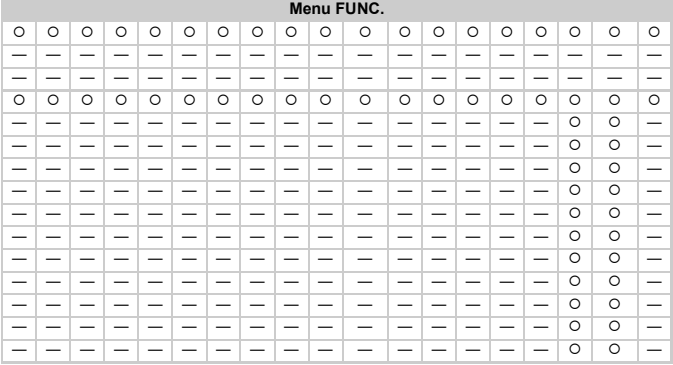

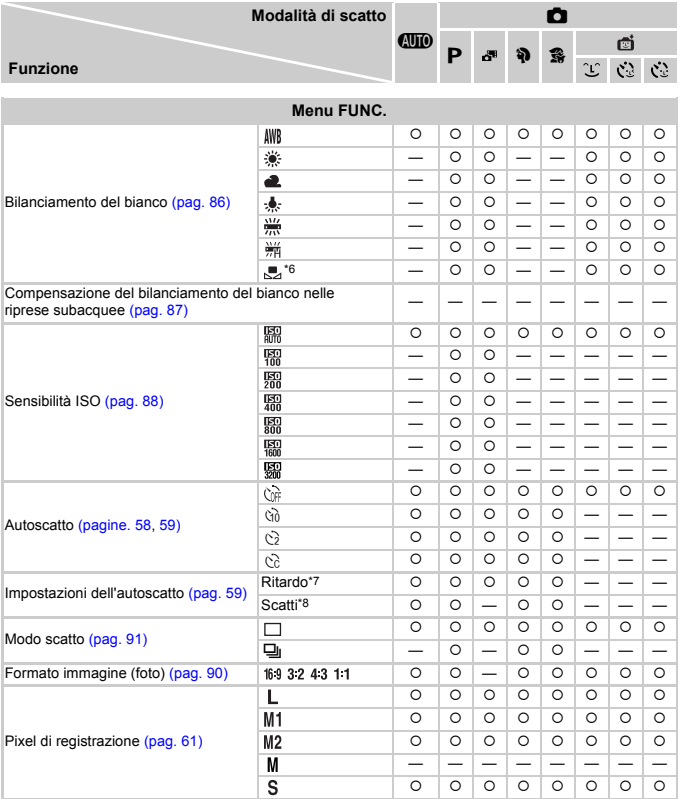

### Funzioni disponibili in ciascuna modalità di scatto

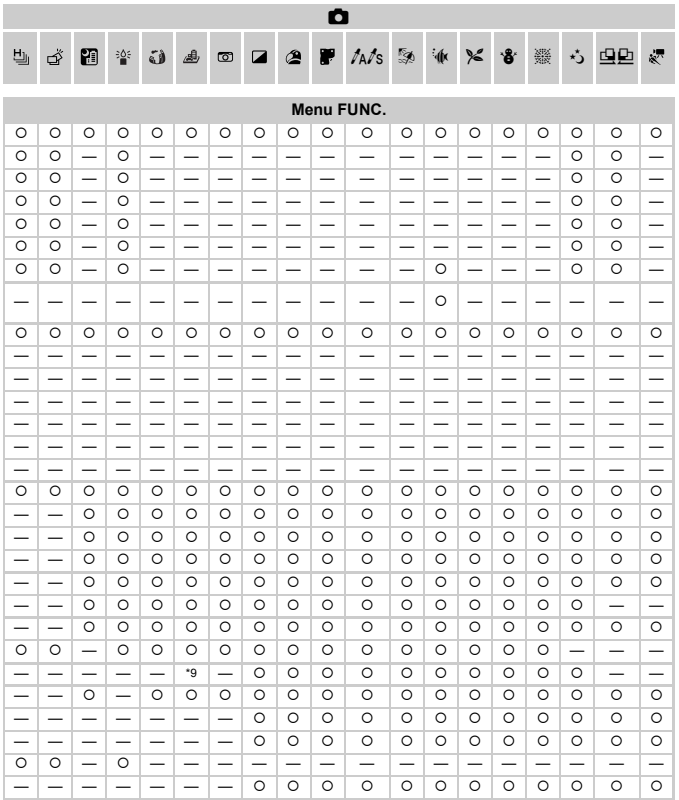

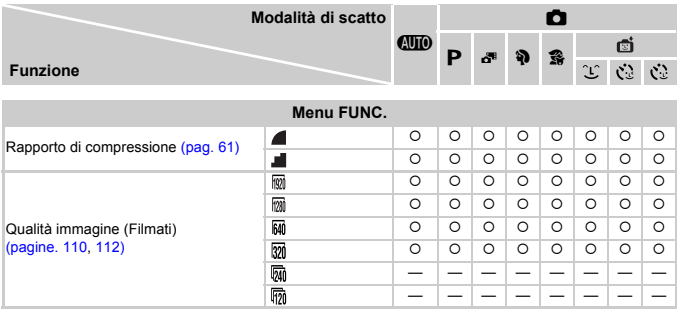

\*1 Blocco FE non disponibile quando impostato su  $\mathbb Q$ .

\*2 Non selezionabile ma passa a <sup>47</sup> a seconda delle circostanze.

\*3 Non selezionabile, ma passa a  $\frac{1}{2}$  quando il flash scatta.

\*4 Il bilanciamento del bianco non è selezionabile.

\*5 È possibile impostare 5 livelli diversi di contrasto, nitidezza, saturazione dei colori, rosso, verde, blu e carnagione. \*6 Non disponibile in  $\mathbf{\mathfrak{Q}}$  e  $\mathbf{\mathfrak{Q}}$ .

\*7 Non può essere impostato su 0 secondi se in una modalità in cui non è possibile impostare il numero di scatti.

\*8 Impostato su 1 scatto se in una modalità in cui non è possibile impostare il numero di scatti.

\*9 Sono disponibili solo 4:3 e 169.

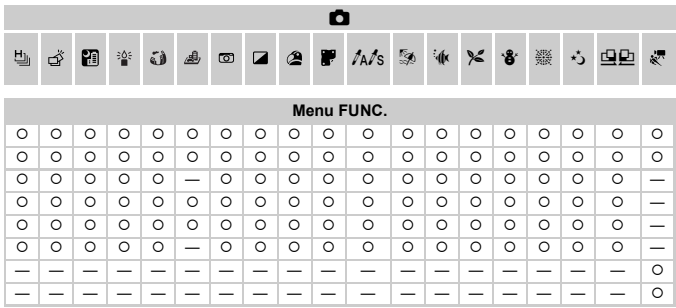

{ Selezionabile o impostato automaticamente. — Non selezionabile.

## <span id="page-195-0"></span>Menu

## **C** Menu Scatto

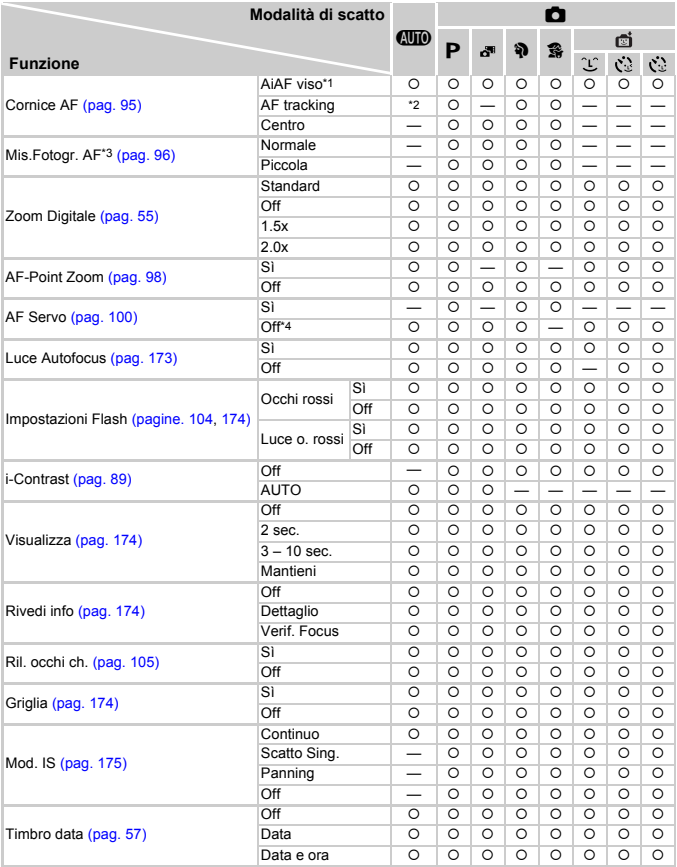

\*1 Il funzionamento varia in base alla modalità di scatto quando non vengono rilevati visi.

\*2 Disponibile solo premendo il pulsante  $\triangle$  [\(pag. 27\).](#page-26-0) \*3 Disponibile quando la cornice AF è impostata su [Centro].

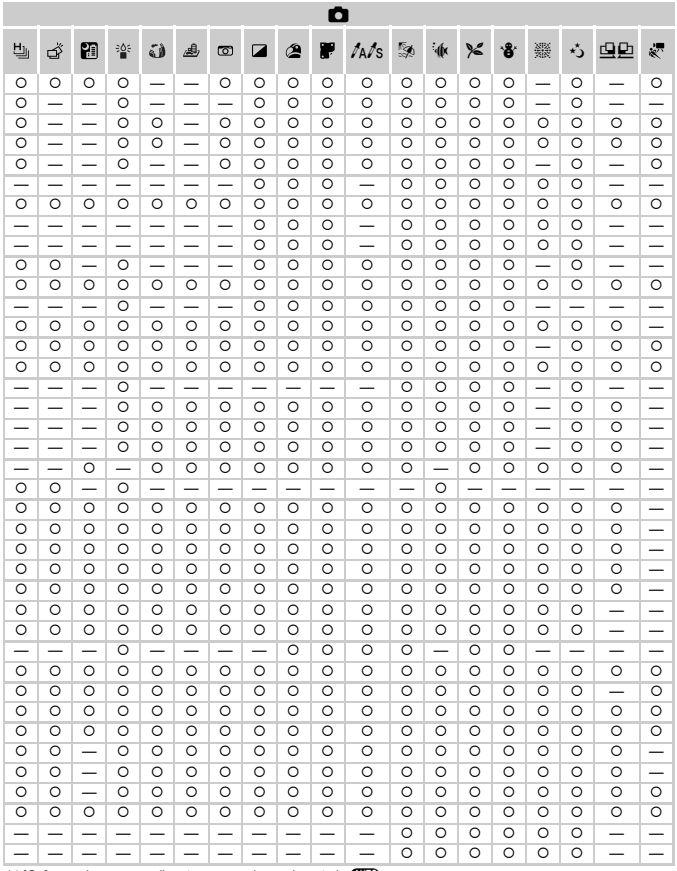

<span id="page-196-0"></span>\*4 [On] quando vengono rilevate persone in movimento in CID.

O Selezionabile o impostato automaticamente. - Non selezionabile.

## **17 Menu Impostazione**

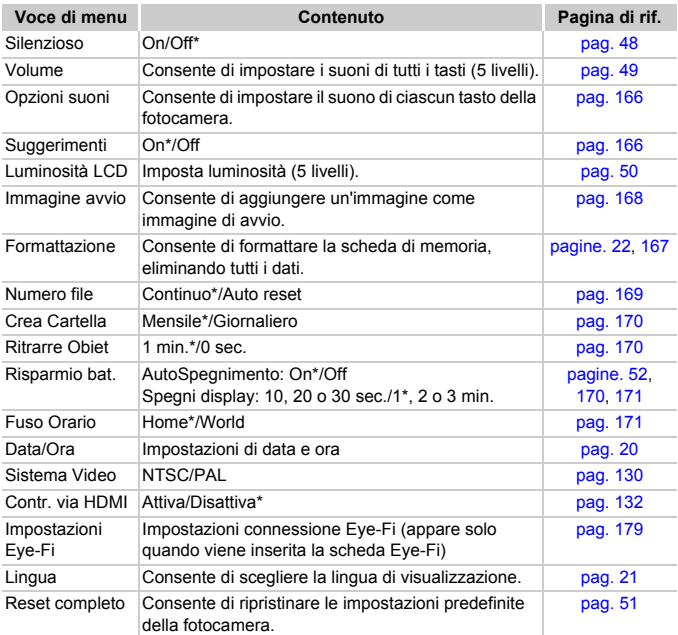

\* Impostazione predefinita

#### **Menu**

## **E** Menu Riproduzione

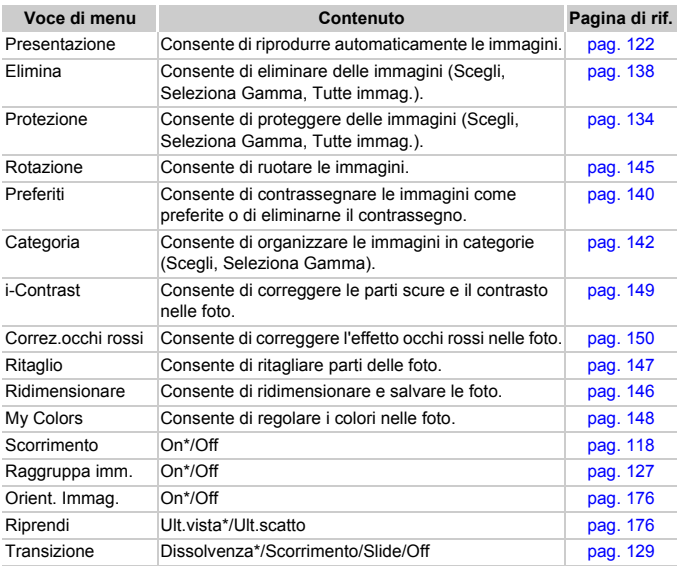

\* Impostazione predefinita

## **A** Menu di stampa

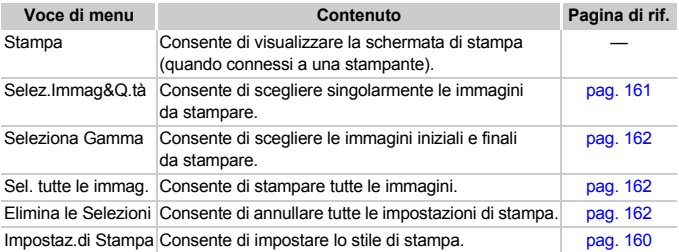

## <span id="page-199-0"></span>Modalità Riproduzione Menu FUNC.

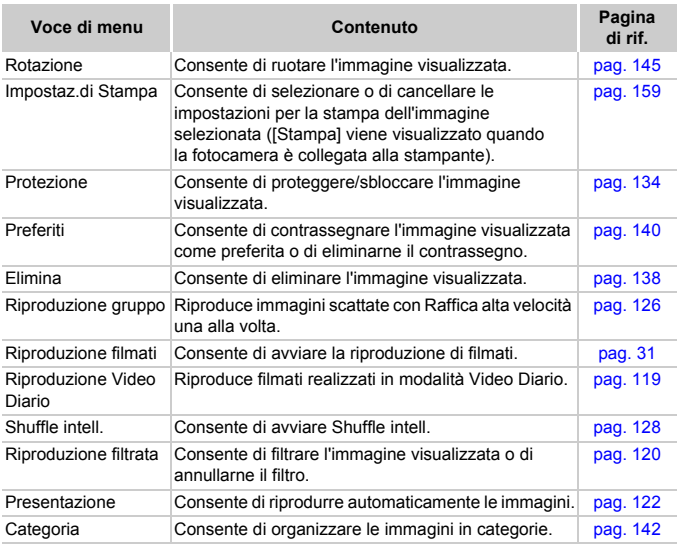

## Precauzioni di utilizzo

- **•** Questa fotocamera è un dispositivo elettronico di alta precisione. Non lasciarla cadere né sottoporla a urti.
- **•** Non posizionare la fotocamera vicino a magneti, motori o altri dispositivi che generano forti campi elettromagnetici. Tale esposizione può causare malfunzionamenti o danneggiare i dati delle immagini.
- **•** Per rimuovere goccioline d'acqua o sporcizia dalla fotocamera o dallo schermo, pulire con un panno morbido asciutto o con una salvietta per la pulizia degli occhiali. Non strofinare né forzare eccessivamente.
- **•** Non utilizzare detersivi contenenti solventi organici per pulire la fotocamera o lo schermo.
- **•** Per rimuovere la polvere dall'obiettivo, utilizzare l'apposito pennello a pompetta disponibile in commercio. Per rimuovere lo sporco più resistente, contattare l'Help Desk del Supporto Clienti Canon riportato nel Libretto della garanzia Canon.
- **•** Il passaggio rapido da temperature basse a temperature elevate può determinare la formazione di condensa sulle superfici esterne e interne della fotocamera. Per evitare questo inconveniente, riporre l'apparecchiatura in un sacchetto di plastica a tenuta ermetica e attendere che si adatti alle variazioni di temperatura prima di rimuoverla dal sacchetto.
- **•** In caso si formasse condensa sulla fotocamera, interrompere immediatamente l'utilizzo della fotocamera in quanto potrebbe rimanere danneggiata. Rimuovere dalla fotocamera la scheda di memoria e la batteria e attendere che l'umidità sia completamente evaporata prima di riutilizzarla.

# Specifiche

<span id="page-201-0"></span>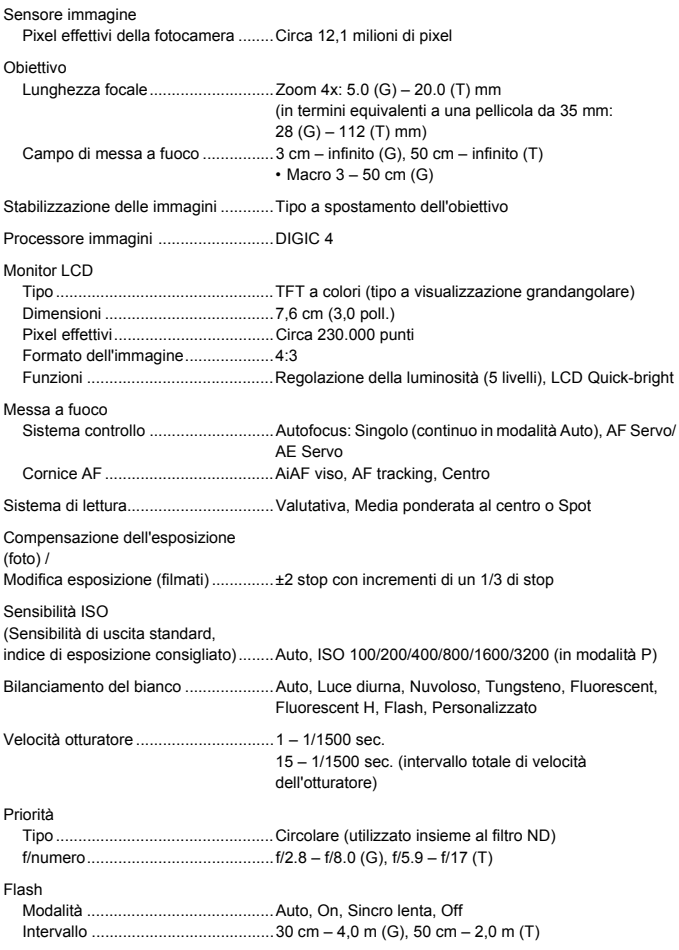

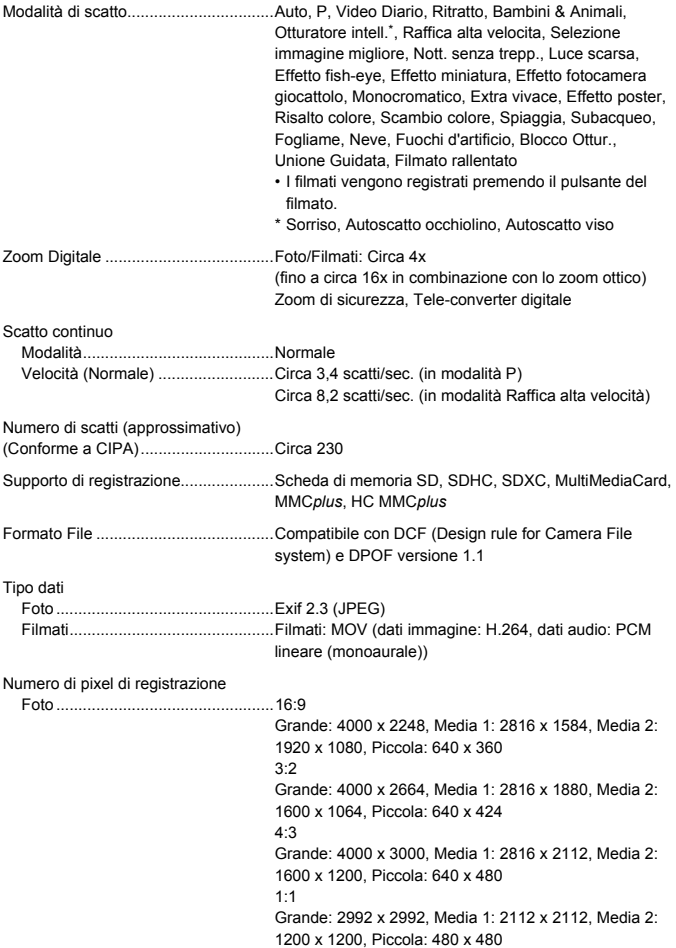

### **Specifiche**

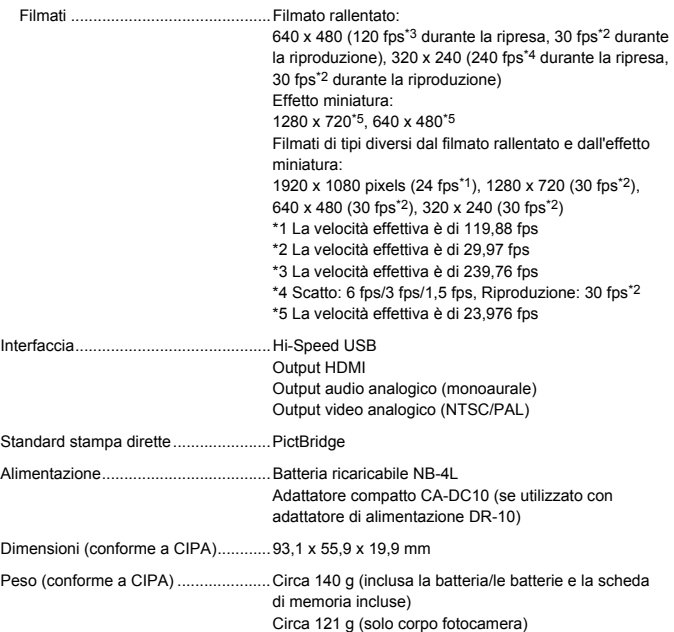

### **Batteria ricaricabile NB-4L**

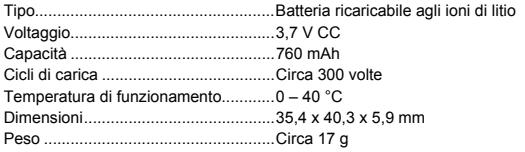

### **Carica batteria CB-2LV/CB-2LVE**

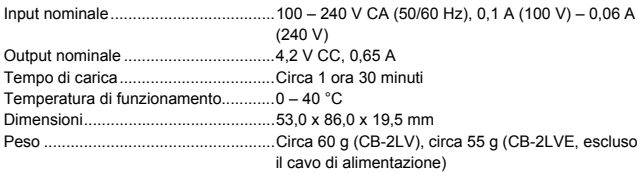

- **•** Tutti i dati si basano sui test eseguiti da Canon.
- **•** Le specifiche e l'aspetto della fotocamera sono soggetti a modifiche senza preavviso.

# Indice

## **A**

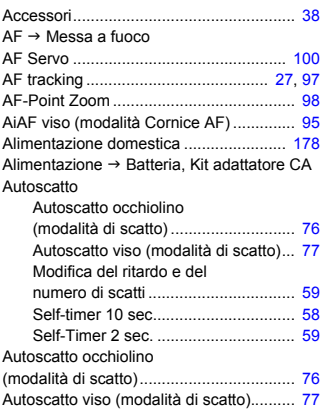

### **B**

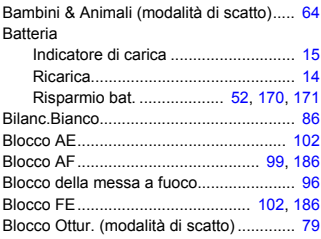

### **C**

Campo di messa a fuoco

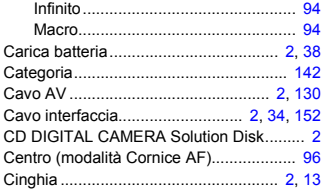

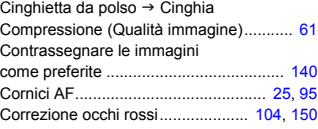

## **D**

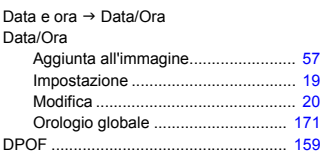

### **E**

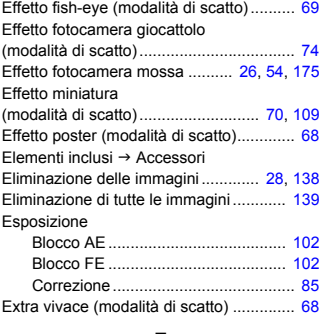

### **F**

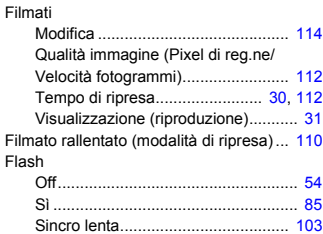

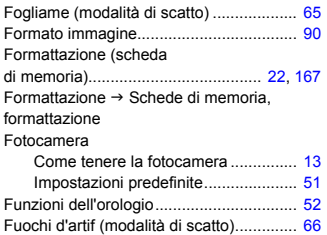

### **G**

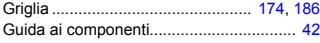

### **I**

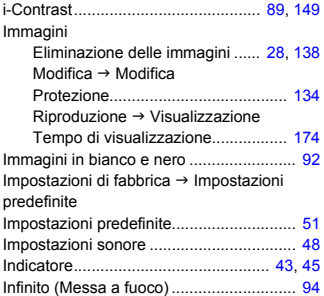

## **K**

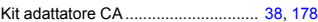

### **L**

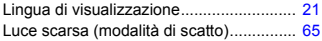

## **M**

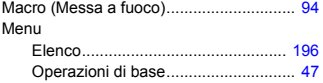

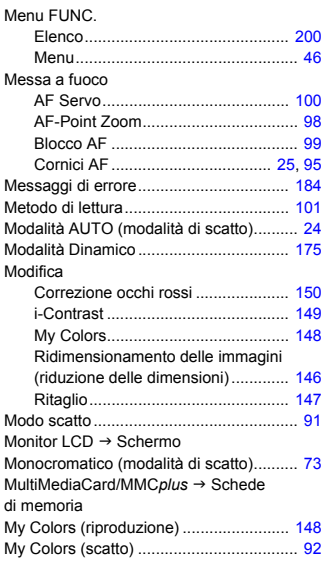

## **N**

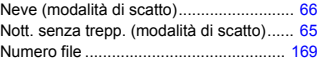

### **O**

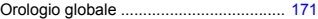

### **P**

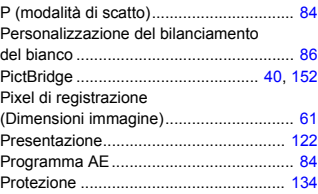

### **Q**

Qualità immagine → Rapporto di compressione

### **R**

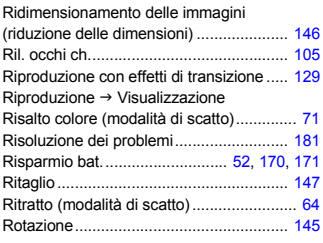

## **S**

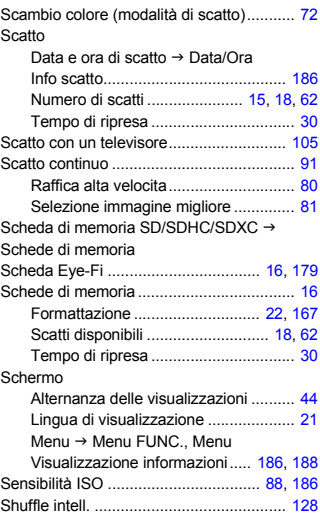

### Software

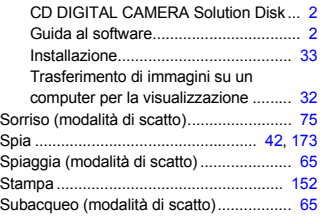

## **T**

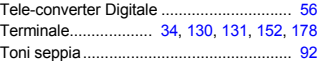

## **U**

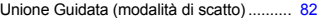

## **V**

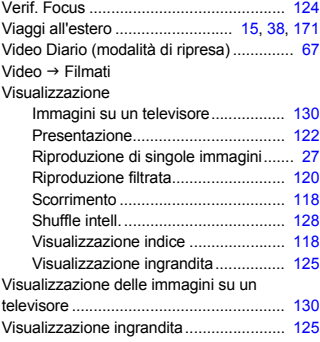

### **Z**

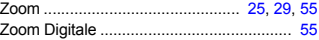

### **Dichiarazione di non responsabilità**

- È vietata la riproduzione, la trasmissione o la memorizzazione in un sistema di ricerca delle informazioni, anche parziali, contenute in questa guida senza la previa autorizzazione di Canon.
- Canon si riserva il diritto di modificare in qualsiasi momento e senza preavviso il contenuto del presente documento.
- Le figure e le schermate riportate in questa guida potrebbero risultare leggermente diverse da quelle effettivamente visualizzate nell'apparecchiatura.
- Indipendentemente da quanto stabilito sopra, Canon declina qualsiasi responsabilità in caso di danni dovuti a un utilizzo improprio dei prodotti.